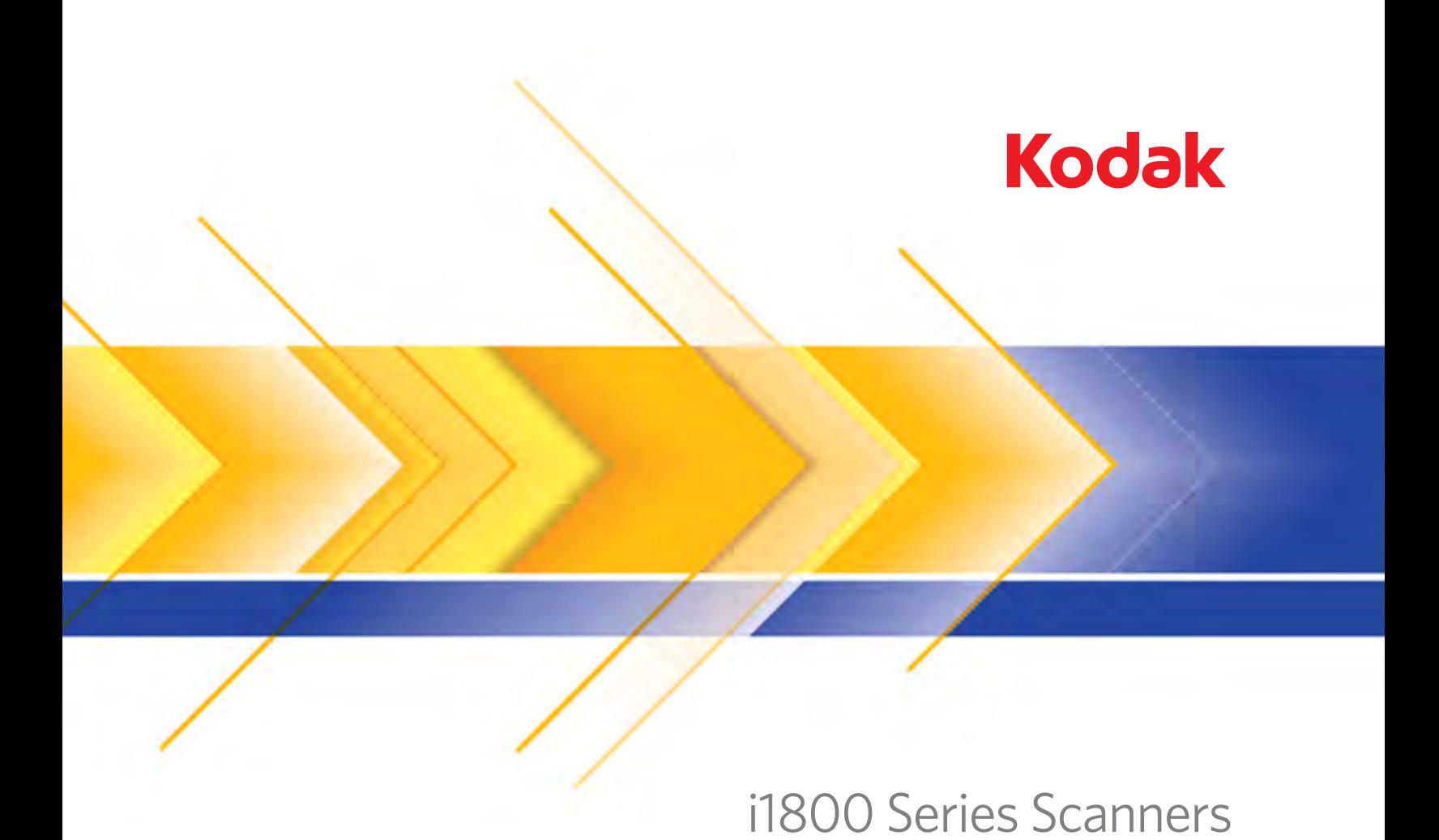

User's Guide

User's Guide on Installation CD Guides de l'utilisateur sur le CD d'installation Benutzerhandbücher auf der Installations-CD Guida dell'utente sul CD di installazione Guías de usuario incluidas en el CD de instalación Guias do usuário no CD de instalação Gebruikershandleidingen op installatie-cd Kurulum CD'sindeki Kullanım Kılavuzları Uživatelská pøíruèka na instalaèním disku CD 使用指南在安装光盘中 使用手冊在安裝光碟片中 インスタレーションCDに含まれるユーザーガイド 

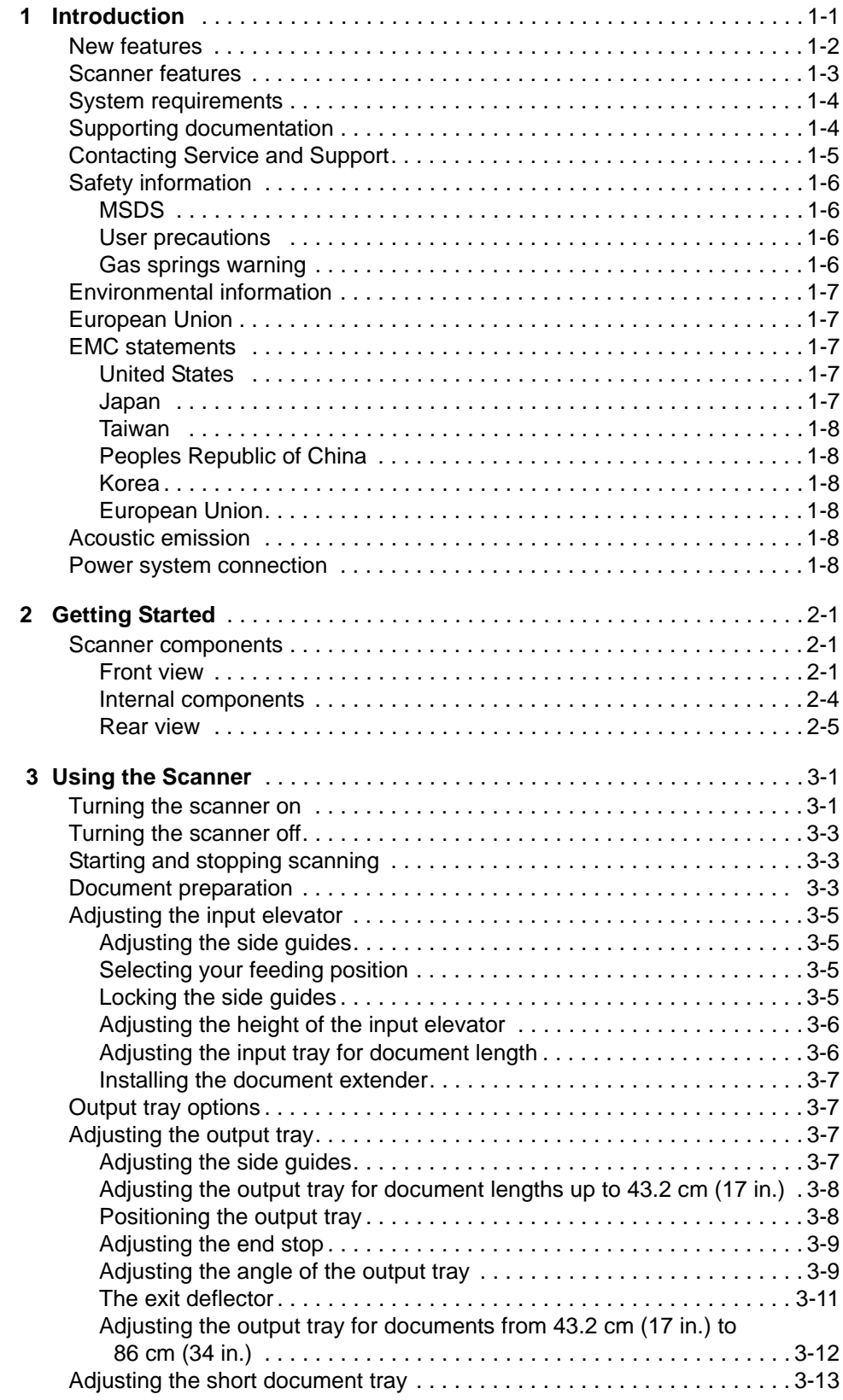

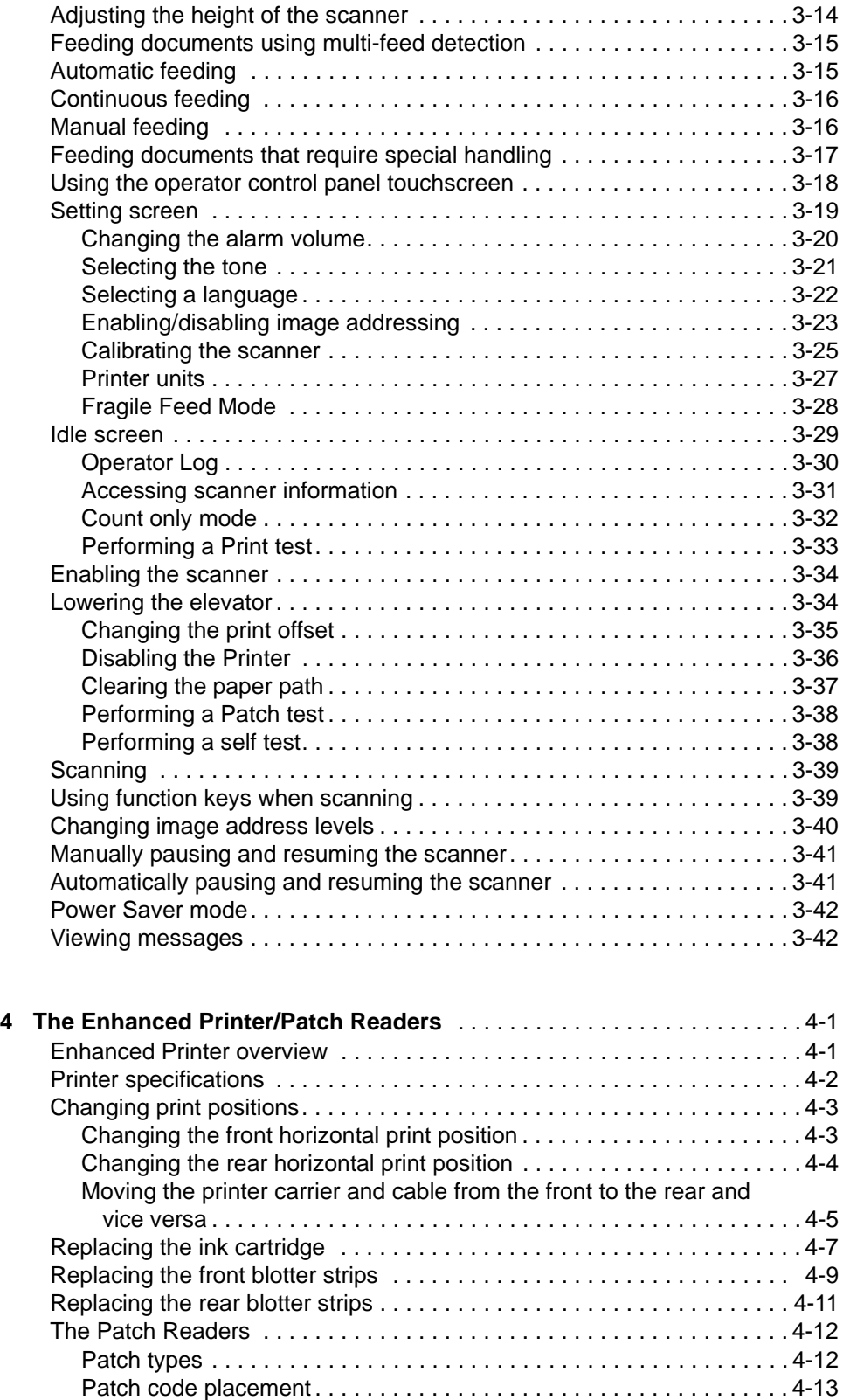

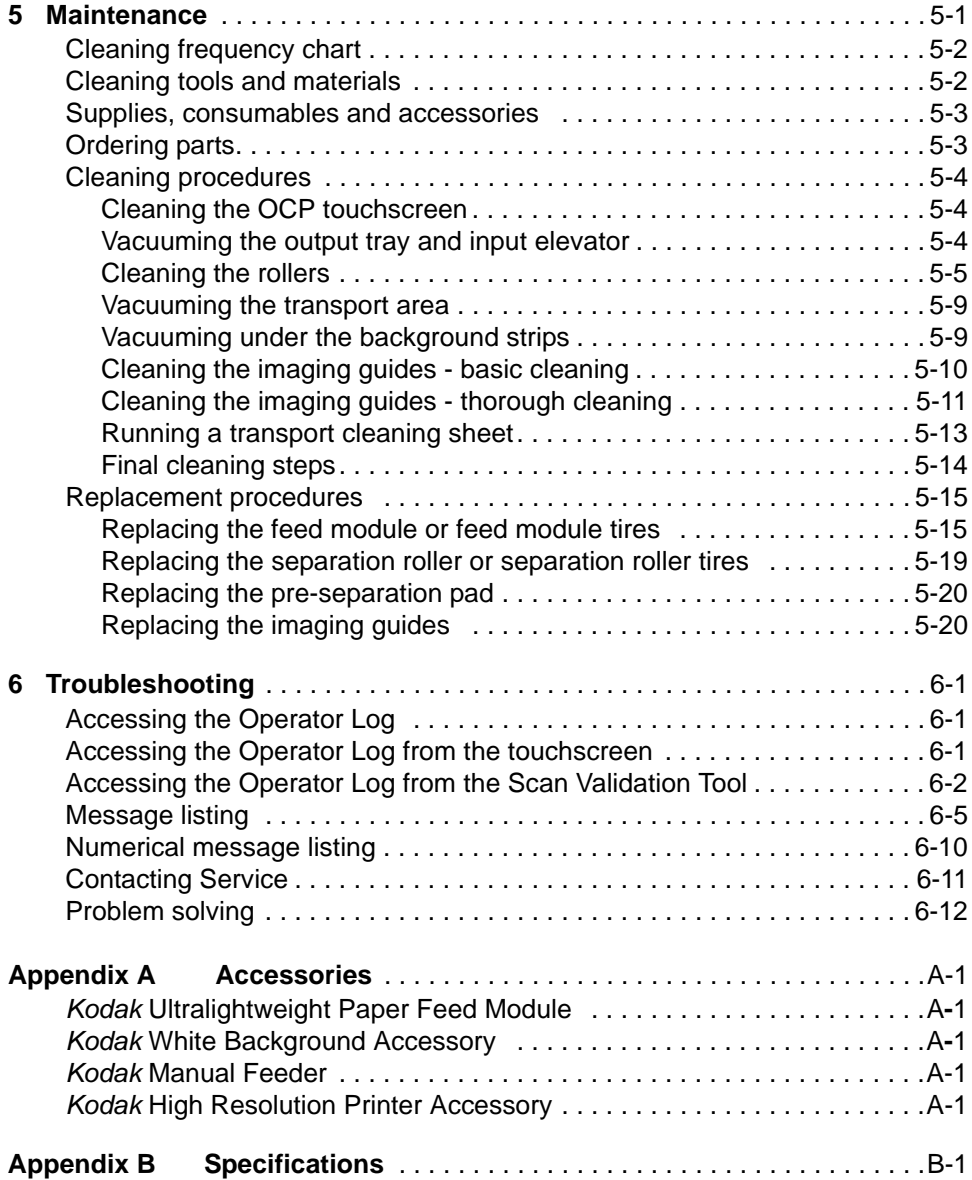

This User's Guide provides information and procedures for the *Kodak* i1800 Series Scanners.

**Chapter 1, Introduction** — provides general information about the i1800 Series Scanners including a product description, scanner features, safety information, user precautions and how to contact Service and Support.

**Chapter 2, Getting Started** — includes an overview of internal and external scanner components.

**Chapter 3, Using the Scanner** — includes information on how to prepare your documents for scanning, input elevator, output tray and workspace table adjustments, scanning your documents and using the touchscreen operator control panel.

**Chapter 4, Using the Enhanced Printer and Patch Readers**  provides procedures for using and maintaining the Enhanced Printer and the Patch Readers.

**Chapter 5, Maintenance** — provides maintenance procedures for the i1800 Series Scanners, including cleaning and replacement procedures for the feed module, separation roller, pre-separation pad and imaging guides.

**Chapter 6, Troubleshooting** — provides information about accessing the operator log, a problem solving chart, procedures for clearing a document jam and a listing of error messages.

**Appendix A, Accessories** — provides a description of the optional accessories that can be purchased to support the *Kodak* i1800 Series Scanners. Instructions for using these accessories are included with the accessory.

**Appendix B, Specifications** — provides a listing of the specifications for the *Kodak* i1800 Series Scanners.

**New features** These features are for *Kodak* i1800 Series Scanners, Firmware Version 2.1.1 (or higher).

- **Fast elevator** the elevator speed is twice as fast as the previous versions of the *Kodak* i1800 Series Scanners.
- **Quick reload** allows you to quickly reload small stacks of documents before the elevator returns to the original *Paper Source* position (e.g., 250 Sheet, 500 Sheet, etc.). For example, if the *Paper Source* position is set to 500 Sheets and there are several small batches of documents that you want to scan separately, this feature allows you to place the documents in the elevator tray as soon it is descending. The elevator will immediately rise to the feeding position before returning to the 500-sheet Paper Source position.
- **Fragile Document Mode**  allows you to feed poor quality documents through the scanner transport at a slower pace for more reliable stacking.

- **Scanner features** Excellent paper handling, image quality, and reliability.
	- Color or grayscale at the same speed as black-and-white.
	- Color touchscreen for easy operator use.
	- Simultaneous black-and-white and color/grayscale image output.
	- Handles a broad range of paper weights and sizes.
	- Built-in Patch Readers accept patch types for post-scan image control, image addressing and for switching between black-andwhite/color or black-and-white/grayscale output streams.
	- Includes the Brightness and Contrast Control which allows you to create custom color tables.
	- ISIS and TWAIN device drivers are included on a CD that is packed with each scanner.
	- International language support.
	- Ergonomic design includes an integrated operator adjustable height, sit- to stand-workspace table.
	- 500-sheet input elevator.
	- Fragile document mode.
	- Energy Star compliant.
	- Document printing capabilities using the Enhanced Printer or High Resolution Printer accessory.
	- Electronic red, green and blue color dropout.
	- Output resolutions include:
		- Black-and-white: 200, 240, 300, 400
		- Color: 100, 150, 200, 240, 300
		- Grayscale: 100, 150, 200, 240, 300
	- Multi-feed detection by multiple ultrasonic sensors as well as by length detection.
	- Automatic and manual feeding.
	- JPEG compression for color and grayscale images.
	- Image processing features include Kodak's Perfect Page technology for black-and-white, grayscale and color images.
	- Easily replaceable feed module, separation roller and pre-separation pad.
	- Long lasting lamps.

**System requirements** Following is the minimum recommended system configuration to run the *Kodak* i1800 Series Scanners.

- NOTE: The actual performance of the system depends on the scanning application, choice of scanning parameters, and the host computer configuration. If the scanner is not performing at the optimal speed, a faster computer and/or more RAM may be necessary to obtain the rated throughput.
- Intel PC (or compatible) with a Pentium IV 2 GHz processor
- An available PCI slot (for FireWire card)
- Microsoft Windows 2000 Professional, Windows XP (Professional/ Home)
- 512 MB RAM

## **Supporting documentation**

The following documentation is available to support the *Kodak* i1800 Series Scanners:

- **Quick Tips Guide,** A-61556 is a summary of this User's Guide and intended to be used as a quick reference for basic scanner use.
- **Brightness and Contrast Control Reference Guide**, A-61587 provides information and procedures for using the Brightness and Contrast Control which allows you to create your own custom color tables.
- **Image Processing Guide**, A-61580 provides information on the *Kodak* Scan Validation Tool as well as descriptions of the features available for the i1800 Series Scanners that can be configured using the TWAIN Data source or ISIS Driver.
- On-line help available when using the TWAIN Data source and ISIS Driver.
- **Patch Code Information**, A-61599 provides detailed specifications for patch codes and includes camera-ready patches.
- **Installation Planning Guide**, A-61578 provides site specification information to ensure a successful scanner installation.
- **Supplies and Consumables**, A-61403 provides a complete listing of supplies and consumables for all *Kodak* Scanners.
- **White Background Accessory Instructions**, A-61576 when you purchase the White Background Accessory, these instructions are included and provide a description of how to install the accessory.
- **High Resolution Printer Accessory Instructions**, A-61591 provides instructions for using and maintaining the High Resolution Printer.
- **Ultra-Lightweight Feeder Accessory Instructions**, A-61577 when you purchase the Ultra-Lightweight Feeder Accessory these instructions are included and provide a description of how to use the Ultra-Lightweight Feed Module.
- **•** *Kodak* **Manual Feeder for i1800 Series Scanners**, A-61559 when you purchase the manual feeder this document provides instructions on how to install and use the manual feeder.

## **Contacting Service and Support**

Telephone and on-site service by trained Kodak Field Engineer is available as part of the warranty and Service Agreement. Refer to your Service Agreement Terms and Conditions for hours of availability.

Only a trained scanner operator should place a call to the Kodak Service Center and have the following information ready:

- The K-number of the scanner, which is located on the top cover of the scanner.
- A brief description of the question or problem including error code numbers as displayed in the summary log file. See Chapter 6, *Troubleshooting*, for details.
- A contact name and phone number where the contact/customer can be reached.

### **Phone numbers:**

• **United States and Canada**:

Kodak Field Service: 1-800-356-3253 Kodak Professional Services: 1-800-525-6325

• **Other locations**: the Kodak Field Engineer who installs your scanner will provide you with the contact numbers and procedure for contacting your local support center.

When a call is placed for Field Service, the contact name and phone number will be taken and a Kodak Field Engineer will return the call.

You may also use this procedure to schedule the Preventative Maintenance visits you are entitled to if you have purchased a Service Contract.

Call the Professional Services number to request additional training for scanner operators by a Kodak Certified Technical Trainer (CTT).

- Request any of the following Professional Services:
	- Additional Preventative Maintenance visits at high usage times anytime you want to ensure your scanner is running at optimum performance.
	- Scanner Relocation Services are available if you are moving down the hall, to another building or across the country. Damage incurred during transport is not covered under your warranty or Service Agreement. Kodak will help with your move by packing the scanner in packaging material that is specifically designed for the i1800 Series Scanners. Kodak will also unpack and test your equipment at the final destination.
	- *Kodak* Capture Software Application Development. If you have selected Kodak software to drive your scanner, Kodak can send a trained and experienced technician to assist you in developing your applications.
	- Customized consulting services.

## **Safety information Warning labels**

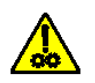

**CAUTION: Moving parts, avoid contact.**

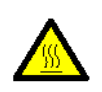

**CAUTION: Hot surface, avoid contact.**

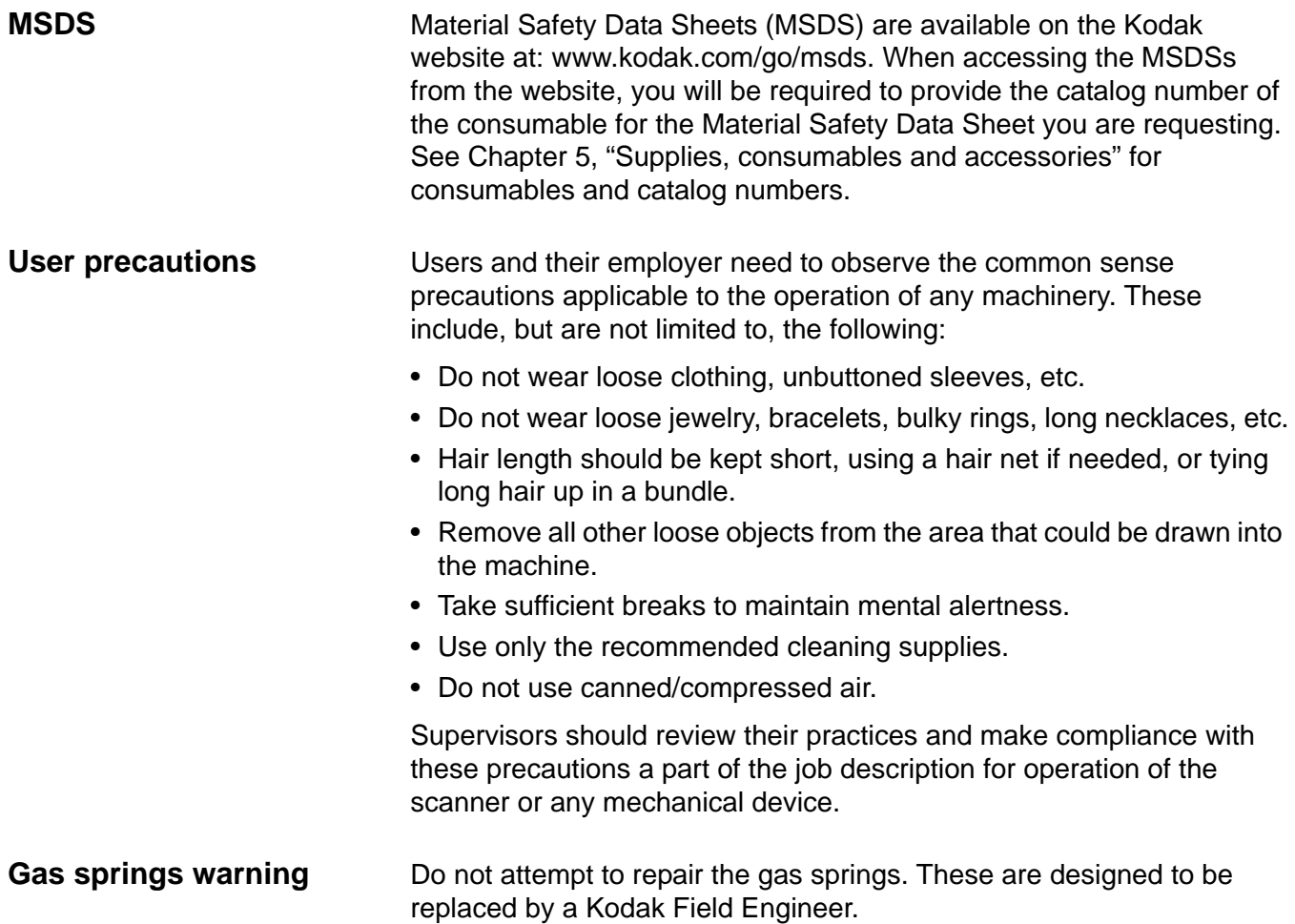

## **Environmental information** • The product packaging is recyclable. • The i1800 Series Scanners are Energy Star compliant and are shipped from the factory with the default time set to 15 minutes. **European Union** This symbol indicates that when the last user wishes to discard this product, it must be sent to appropriate facilities for recovery and recycling. Please contact your local Kodak representative or refer to www.kodak.com/go/recycle for additional information on the collection and recovery programs available for this product. **Battery Information** This product contains a Lithium Ion button cell battery. This battery can only be removed or replaced by a qualified Service Engineer. **EMC statements** *IMPORTANT: Compliance with regulations governing radio frequency emissions requires that the installation of your Kodak i1800 Series Scanners use the shielded data cable provided. Any data cable the user may choose to substitute also must be shielded to assure continued compliance.* **United States** This equipment has been tested and found to comply with the limits for a Class A digital device pursuant to Part 15 of the FCC rules. These limits are designed to provide reasonable protection against harmful interference when the equipment is operated in a commercial environment. This equipment generates, uses, and can radiate radio frequently energy and, if not installed and used in accordance with the instruction manual, may cause harmful interference to radio communications. Operation of this equipment in a residential area is likely to cause harmful interference in which case the user will be required to correct the interference at their own expense. **Japan** This is a Class A product based on the standard of the Voluntary Control Council for interference by information Technology Equipment (VCCI). If this equipment is used in a domestic environment, radio disturbance may arise. When such trouble occurs, the user may be required to take corrective action.

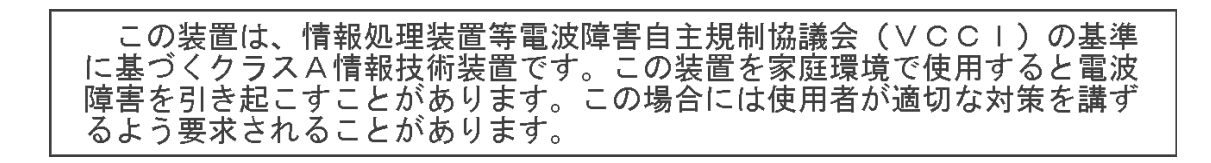

**Taiwan** WARNING: This is a Class A product. In a domestic environment this product may cause radio interference in which case the user may be required to take adequate measures.

## 警告使用者:

這是甲類的資訊產品,在居住的環境中使用時 可能會照造成射頻干擾,在這種情況下,使用者 會被要求採取某些適當的對策。

**Peoples Republic of China** WARNING: This is a Class A product. In a domestic environment this product may cause radio interference in which case the user may be required to take adequate measures.

## 声明,该产

此为A级产品,在生活环境中品可能会造成无线电干扰。在这种情况下,可能需要 用户对其干扰采取切实可行的措施

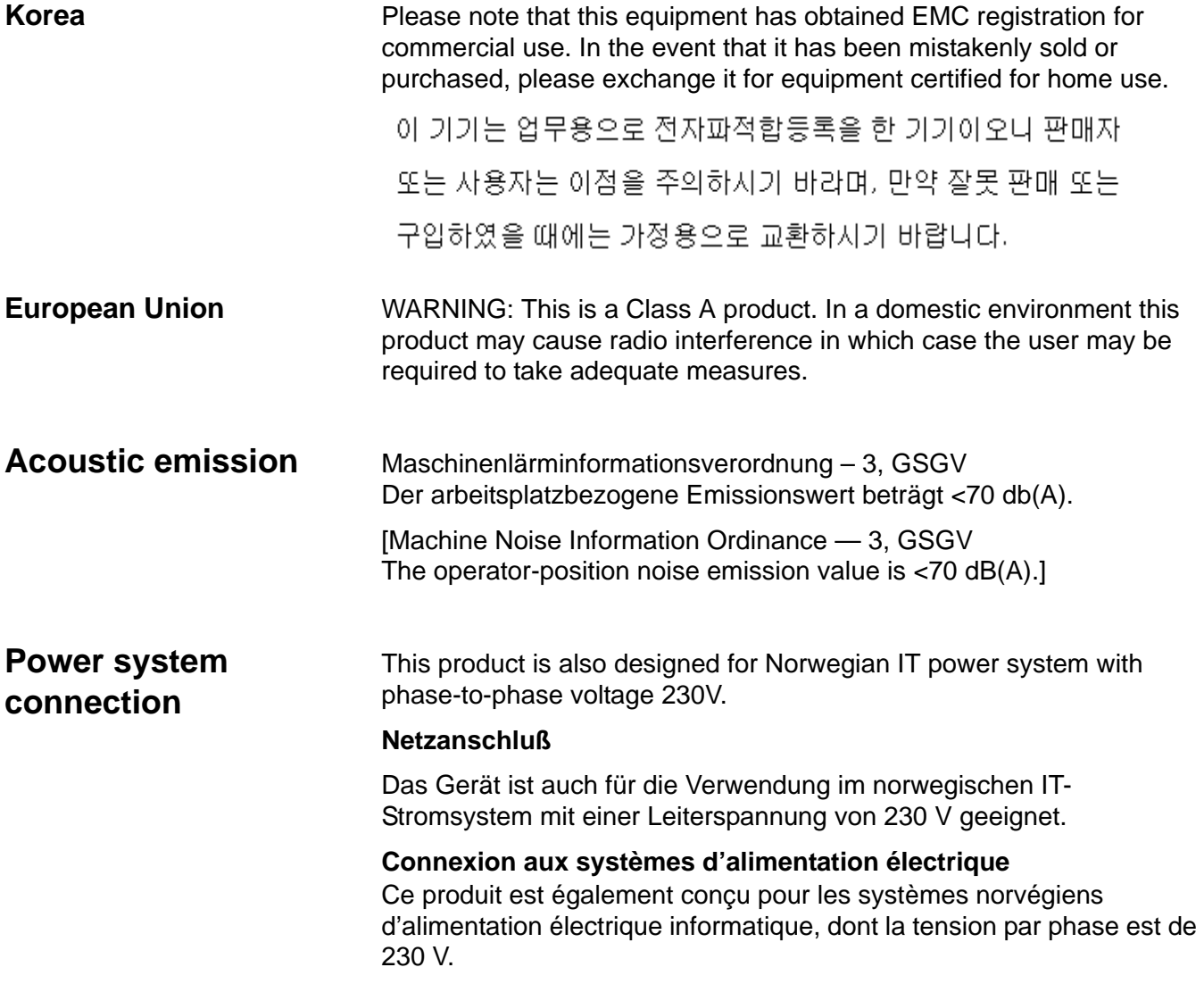

# **2 Getting Started**

### **Scanner components Front view**

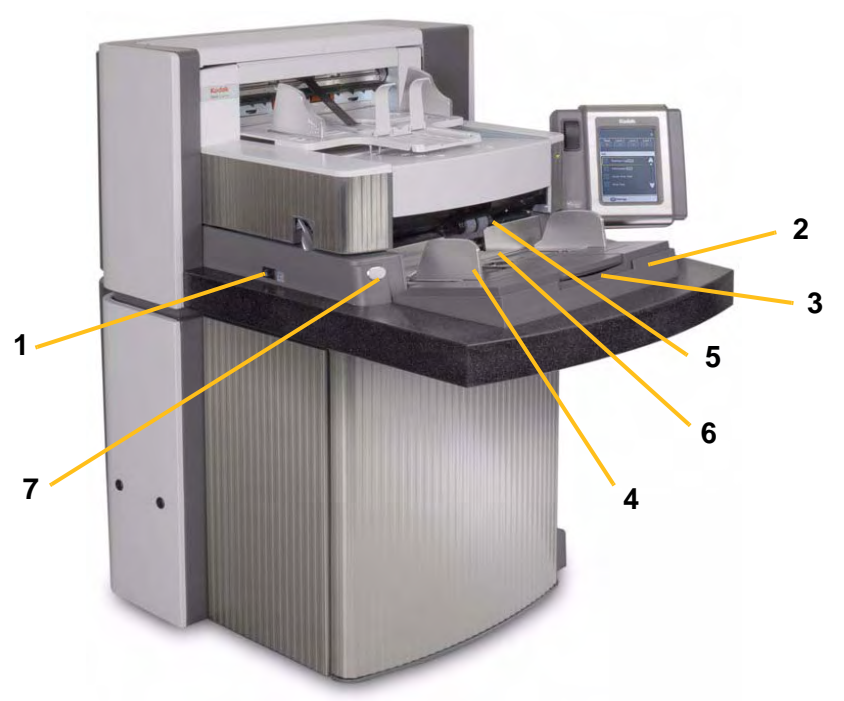

- **1 Power switch** press the power switch on (I) or off (O) as required.
- **2 Input elevator** holds documents for scanning. The input elevator can be set to accommodate stacks of 25-, 100-, 250- or 500-documents (20 lb. bond paper).
- **3 Input elevator extender** open the input elevator extender to accommodate long documents.
- **4 Input elevator side guides** slide the guides in or out to accommodate the document size you want to scan. Side guides can be left-, center- and right-adjusted to accommodate documents of various widths. The side guides can also be locked into position if desired.
- **5** Feed module provides smooth document feeding of various sizes, thicknesses and textures.
- **6 Paper present sensor** detects the presence of documents in the input elevator.
- **7** Gap release button allows you to manually adjust the space between the feed module and separation roller for documents that require special handling.

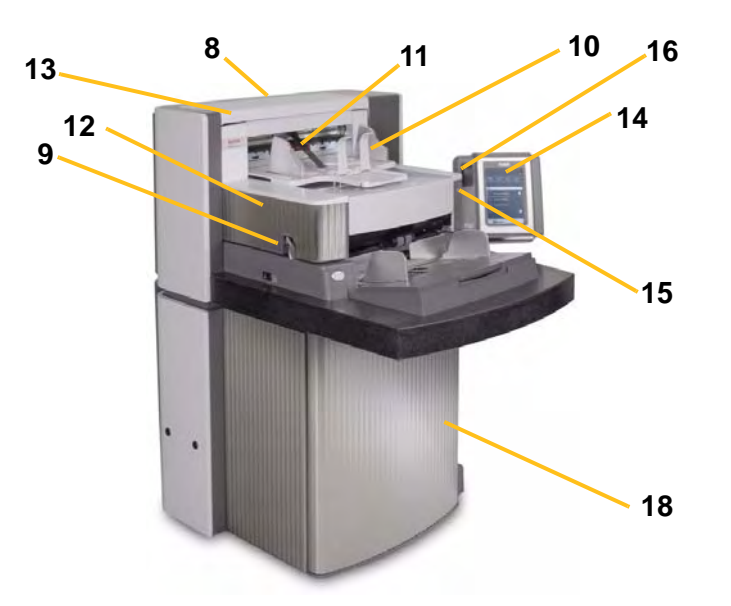

- **8 Service K-Number** the number on this sticker is the number you will be asked to provide when placing a call Kodak Service.
- **9 POD release latch** push up the POD release latch when you need to access the inside of the scanner.
- **10 Output tray and end stop**  collects the scanned documents. The output tray width and end stop length can be adjusted.
- 11 Exit deflector aids in document stacking.
- **12 Printer access cover** lift this cover to access the front printer for changing printer positions and maintenance.
- **13 Top access cover** lift this cover to access the rear printer for changing printer positions and maintenance.
- **14 Touchscreen** a variety of functions can be performed using the touchscreen. See Chapter 3, *Using the Scanner* for procedures on using these functions. If you need to move the scanner, the touchscreen can be rotated so it will easily fit through doorways or tight spaces.
- **15 LED**  flashes green when the scanner is in Power Saver/Energy Star mode; LED is steady green when the scanner is idle and ready to scan.
- **16 Workspace table height adjustment switch** used to raise and lower the workspace table on the scanner. The workspace table can be raised or lowered approximately 10 inches up or down.
- **17 Height Adjustment Wire** located underneath the output tray (not shown in photo), this wire can be pulled out to raise the front of the output tray.

**18 Storage pocket** — provides a convenient and easy-access area for storing calibration targets and documentation.

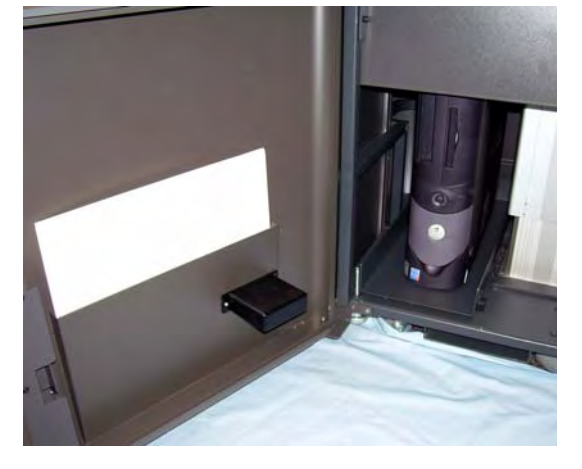

### **Internal components**

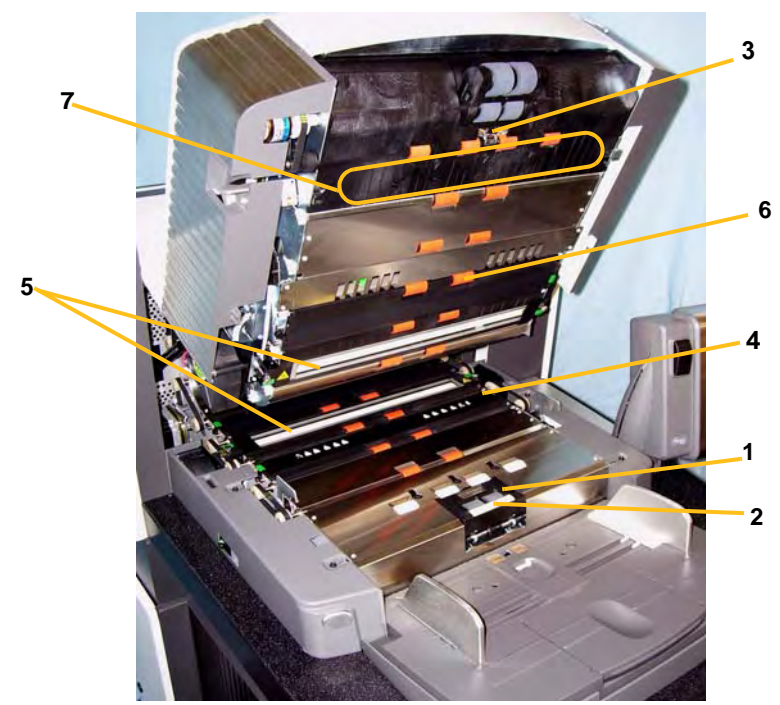

- **1** Separation roller provides smooth document feeding of various sizes and textures one document at a time.
- **2** Pre-separation pad provides smooth document feeding of various sizes and textures one document at a time.
- **3 Document sensor** detects the presence of documents in the paper path during feeding.
- **4** Ink blotter strip cover remove this cover to provide access to the ink blotter strips. The ink blotter strips collect residue from the Enhanced Printer.
- **5 Imaging guides** the scanner has an upper and lower imaging guide. It is important to keep the imaging guides clean to obtain optimum image quality.
- **6** Rollers transport the documents through the paper path.
- **7** Patch Readers these four patch readers can be setup to read patches. You can enable the patch readers via the capture software application.

**7 Multi-feed sensors** — the scanner has three (ultrasonic) multifeed detection sensors. These sensors are used to detect if more than one document enters the paper path at one time causing a multi-feed.

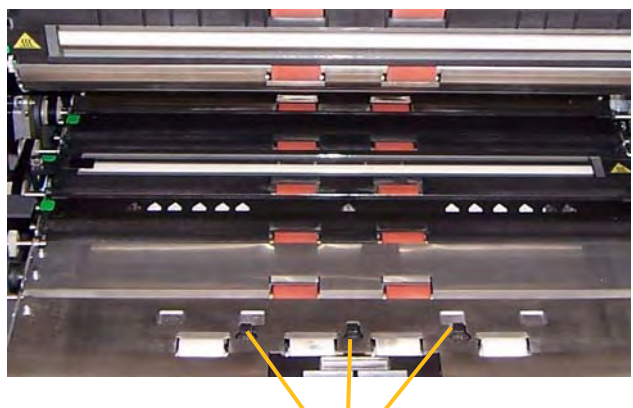

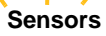

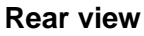

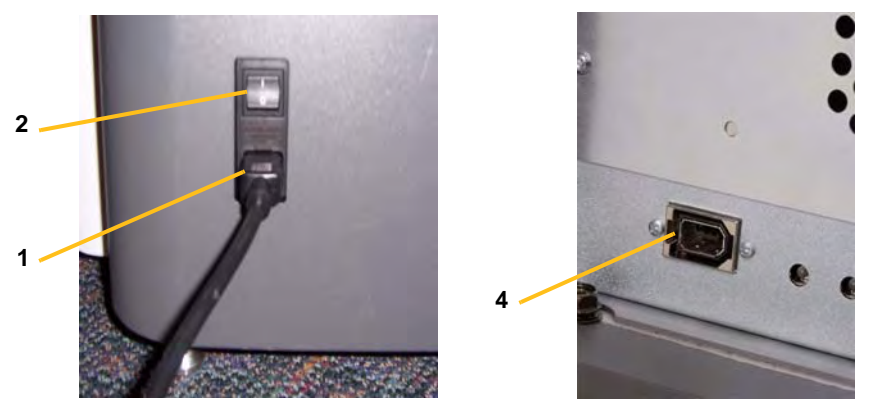

- **1 Power cord connection** provides power to the scanner. The scanner is packed with multiple power cords. Choose the power cord appropriate for your location and connect it accordingly. Connect the power cord first to the scanner, then to the wall outlet.
- **2 Main breaker switch** this switch must be On to activate the power to the scanner.
- **3** Rear access door provides access to the space in the back of the scanner for a computer (not shown in illustration).
- **4 FireWire (IEEE-1394) connection** provides a port for the FireWire cable.

This chapter provides the following operational procedures:

- Turning on/off the scanner
- Starting and stopping the scanner
- Document preparation
- Adjusting the input elevator
- Adjusting the output tray
- Adjusting the height of the scanner
- Scanning documents
- Automatic, continuous and manual feeding
- Using the touchscreen

## **Turning the scanner on**

The i1800 Series Scanners have two power switches. The main breaker switch is located on the back of the scanner on the lower leftside near the power cord.

- 1. Turn on the main breaker switch first. Under normal circumstances the main breaker switch should remain on.
- 2. After turning on the main breaker switch, press the power switch on the left side of the scanner to the on position (I).

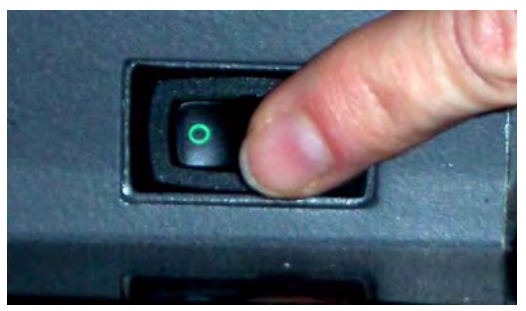

After you power up the scanner, the following screen will be displayed.

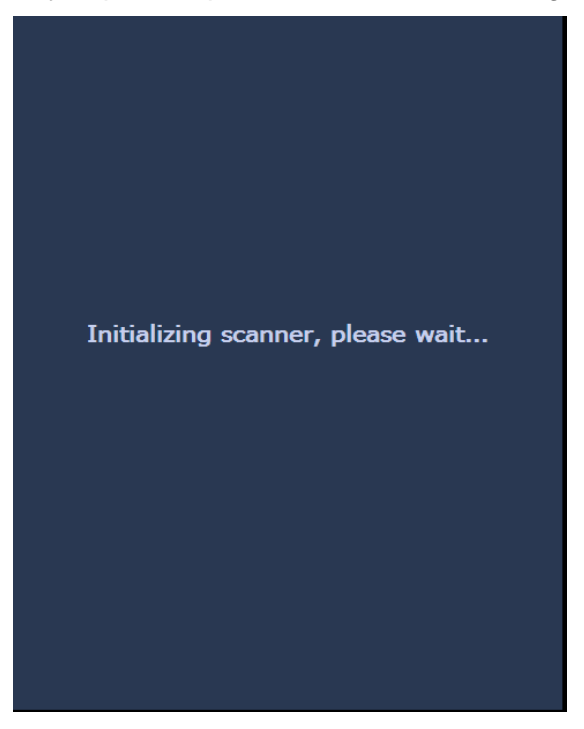

When the scanner completes the power-up sequence, the Idle screen will be displayed. See the section entitled, Using the touchscreen" later in this chapter for information about the Idle screen.

*IMPORTANT: Always power up the host computer to its ready state before powering up the scanner.*

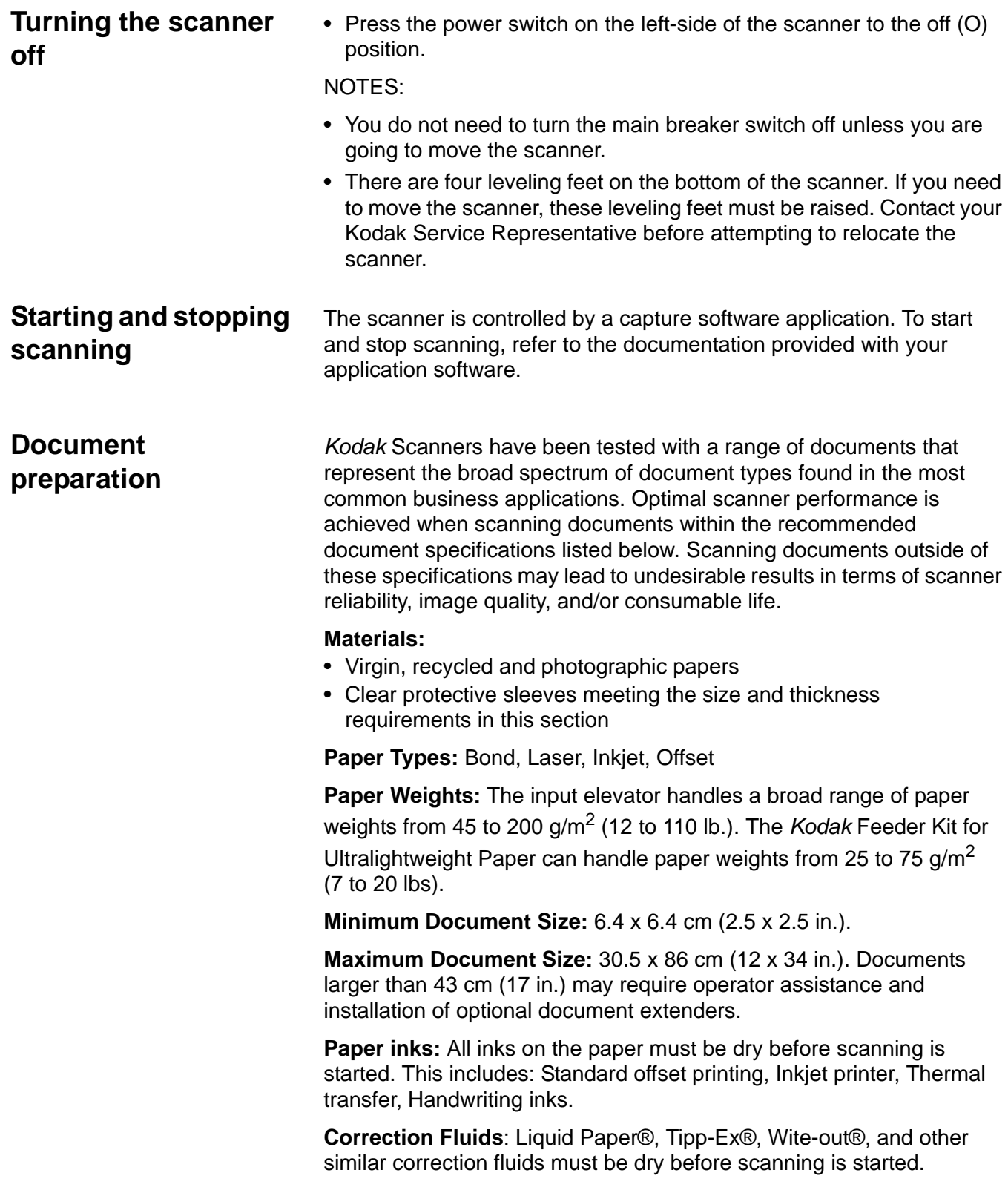

**Feeder Capacity:** The input elevator can hold up to 500 sheets of 75 g/m<sup>2</sup> (20 lb.) paper.

Before you begin scanning documents, make certain the documents can be fed through the scanner easily.

- A stack of documents to be fed into the scanner must be arranged so the leading edges of all documents are aligned under the feed module; this allows the feeder to introduce documents into the scanner one at a time.
- Staples and paper clips on documents may damage the scanner and documents. Remove all staples and paper clips before scanning.
- Documents with missing corners, perforated edges, hole punches in the margins, irregular and curled edges, torn, damaged, or crushed pages can be transported successfully through the scanner. These documents may require manual feeding.
- When scanning mixed-sized documents, in addition to lead-edge alignment, you may also want to left- or right-edge align the documents. This would allow offset feeding, especially when using the Enhanced Printer.
- If in doubt about whether a specific damaged document can be transported through the scanner, place the document in a clear protective sleeve with the lead edge of the document aligned with the folded edge of the sleeve. Sleeves should be manually fed, one at a time, folded edge first, while using the gap release button. Ultrasonic multi-feed detection is not recommended when using plastic sleeves.
	- NOTE: When scanning documents in a clear protective sleeve, the input elevator side guides must be adjusted to accommodate the width of the sleeve.

## **Adjusting the input elevator**

- **Adjusting the side guides** 1. Place the documents in the input elevator.
	- 2. Adjust the side guides to fit the documents. The side guides should be far enough apart to accommodate the widest document that you are feeding.

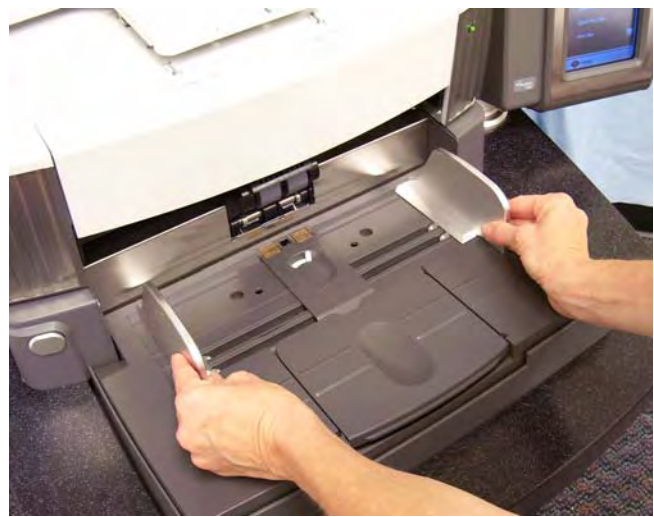

### **Selecting your feeding position**

The side guides can be adjusted for right-edge, left-edge or center feeding. The side guides can be moved together for center feeding or independently for offset feeding (right-edge or left-edge).

When using the Enhanced Printer, documents should be placed in the input elevator in a manner that will align the print string in the proper location. Offset feeding may be required.

If your stack of documents contain mixed sizes and has been left- or right-edge aligned, adjust the side guides for offset feeding.

**Locking the side guides** Side guides may be locked into position after they are adjusted. This may be helpful when the placement of print strings is important.

> If you want to lock the side guides into position, move any documents which may be in the input tray and move the locking switch into the **locked** position.

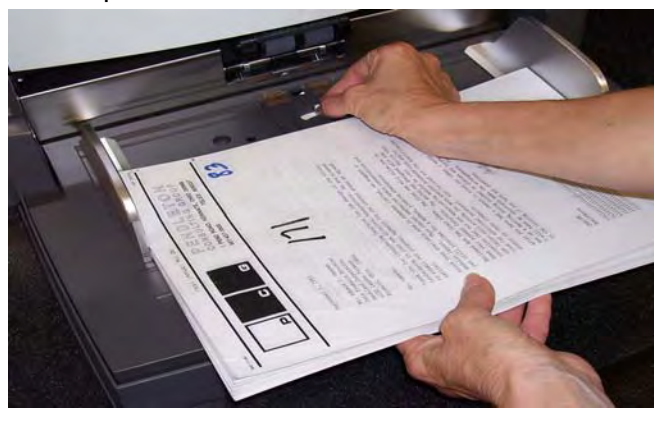

### **Adjusting the height of the input elevator**

The input elevator can be set to accommodate stacks of 25-, 100-, 250 or 500-documents of 20 lb. bond paper. Input elevator settings are made through the TWAIN Data source or ISIS Driver.

NOTE: In this document 25 will be referred to as the highest setting and 500 as the lowest.

Make this setting based on the number of documents you will place in the input elevator at one time.

When set to 25 (Document Feeder or Normal), the input elevator will remain in position. When set to 100, 250 or 500, the input elevator will automatically raise to feed documents and lower after the last document in your stack has been fed.

### **Adjusting the input tray for document length**

- No adjustments are required for documents up to 14 inches long.
- If you are scanning documents from 14 to 17 inches in length, open the input elevator extension.

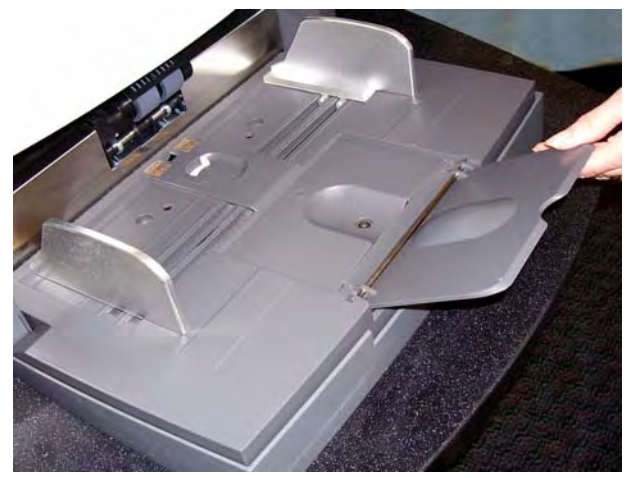

• Documents longer than 17 inches require a document extender. Three sizes of document extenders are available for scanning documents from 43 cm (17 in.) to 86 cm (34 in.). See the section entitled, "Ordering parts" in Chapter 5 or contact your Kodak Field Engineer at 1-800-3KODAK3 (1-800-356-3253).

### **Installing the document extender**

• Insert the ends of the document extender into the holes on the input elevator and lower the extender into position.

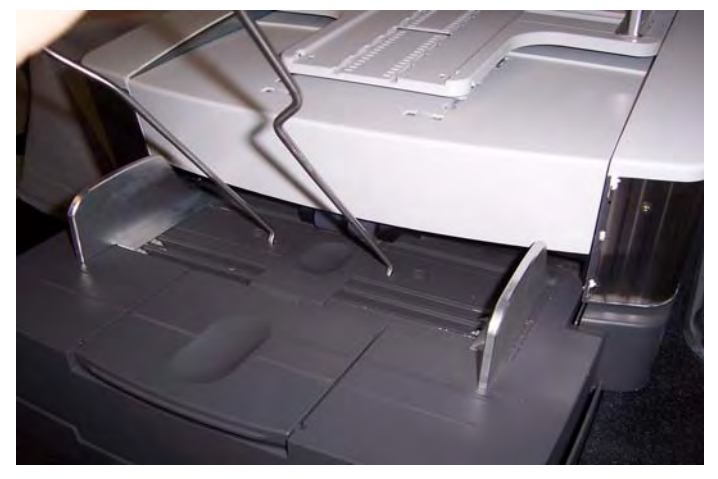

**Adjusting the output tray**

**Output tray options** The scanner is shipped with a standard output tray and a short document tray. Use the short document tray when scanning documents less than 15.2 cm (6 in.) in length and 13.9 cm (5.5 in.) in width. See the section entitled "Adjusting the short document tray" for more information.

> The output tray can be adjusted to a variety of positions to meet your stacking needs. Factors which determine the optimum output tray position are size and weight of your paper and the number of documents to be stacked in the output tray at one time.

- 
- **Adjusting the side guides**  Adjust the side guides on the output tray to match the position of the side guides on the input elevator.

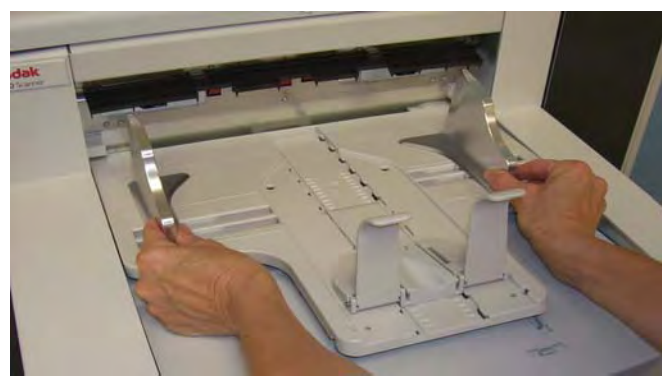

### **Adjusting the output tray for document lengths up to 43.2 cm (17 in.)**

Adjusting for document length involves selecting an output tray position and angle, positioning the end stop, or removing the end stop and installing a document extender. Reviewing the following table will help you determine the best position for your output tray and your stacking needs.

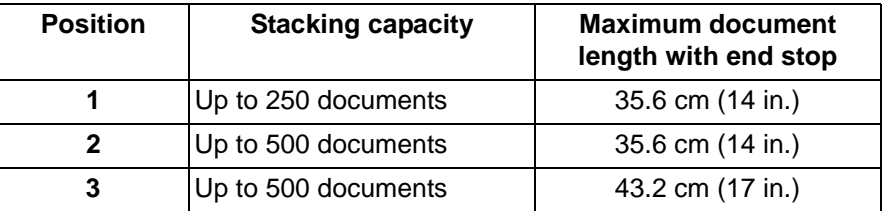

**Positioning the output tray** There are three positions that the output tray can be placed in.

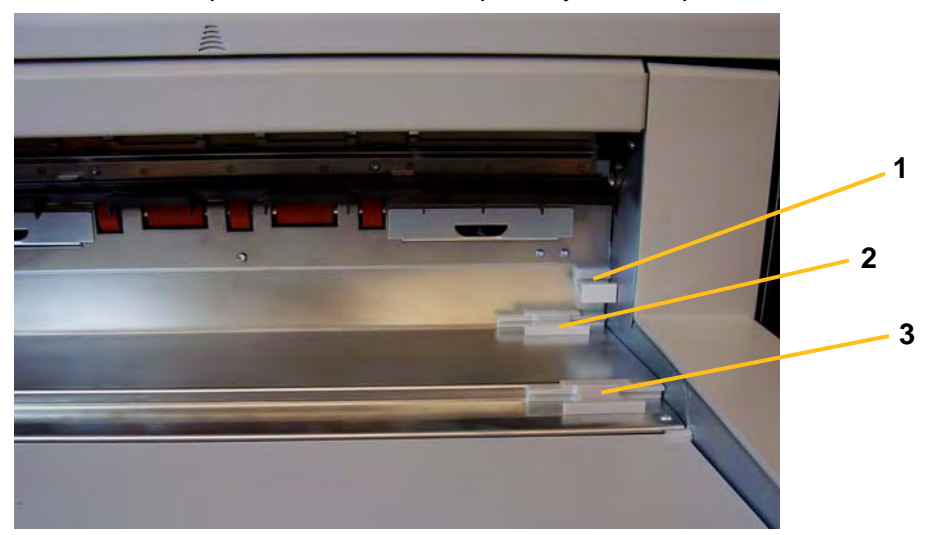

1. Lift the front of the output tray and pull it out of position.

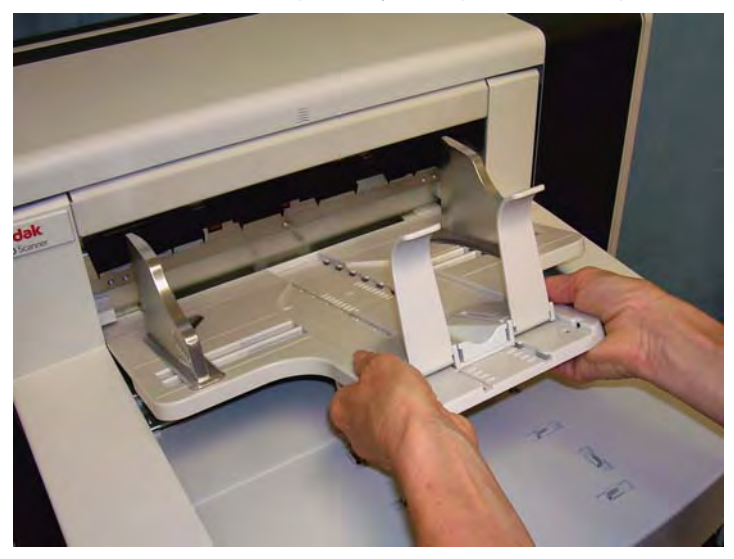

2. Set the back of the tray either in the upper position (1), lower position (2) or forward position (3) as desired.

Adjusting the end stop Adjust the output tray end stop to slightly longer than the longest document being fed.

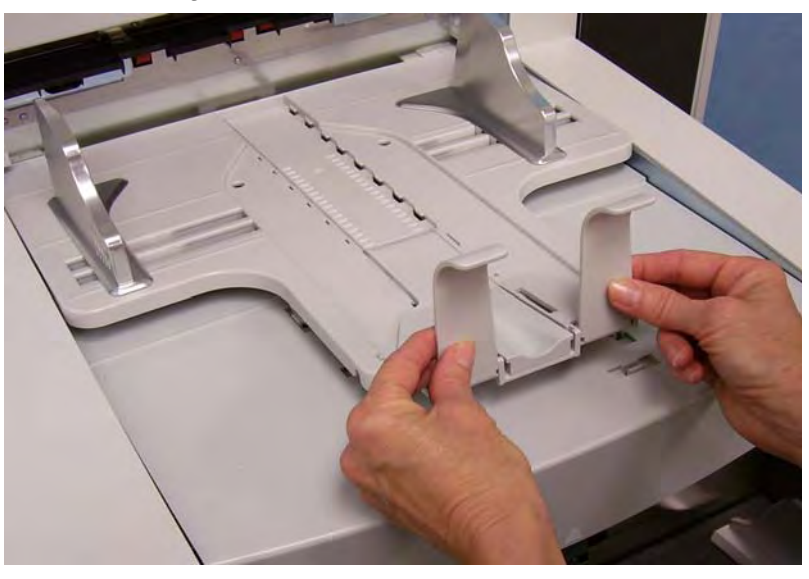

### **Adjusting the angle of the output tray**

In addition to adjusting the back of the output tray, you can adjust the front of the tray by swinging the height adjustment wire out from underneath the output tray and placing it in one of the detent positions.

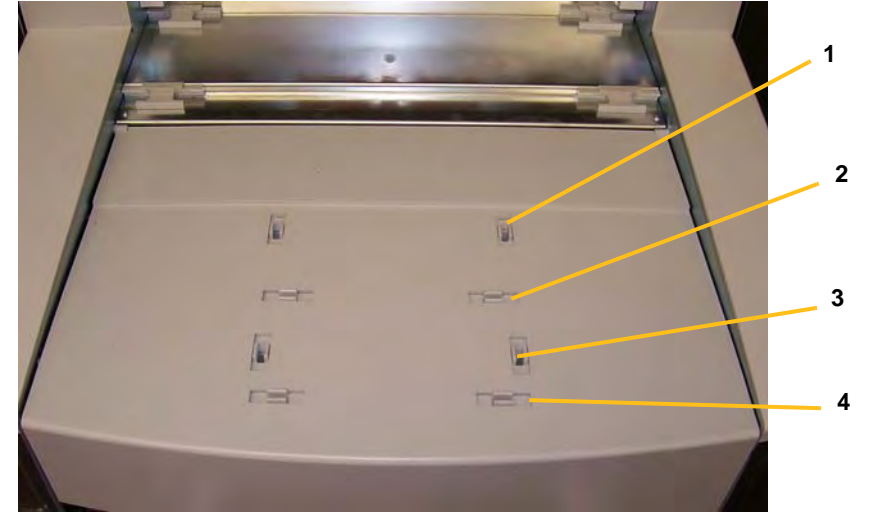

1. Lift the front of the output tray.

2. Swing the height adjustment wire out from underneath the output tray and insert it into one of the grooves on the printer access cover.

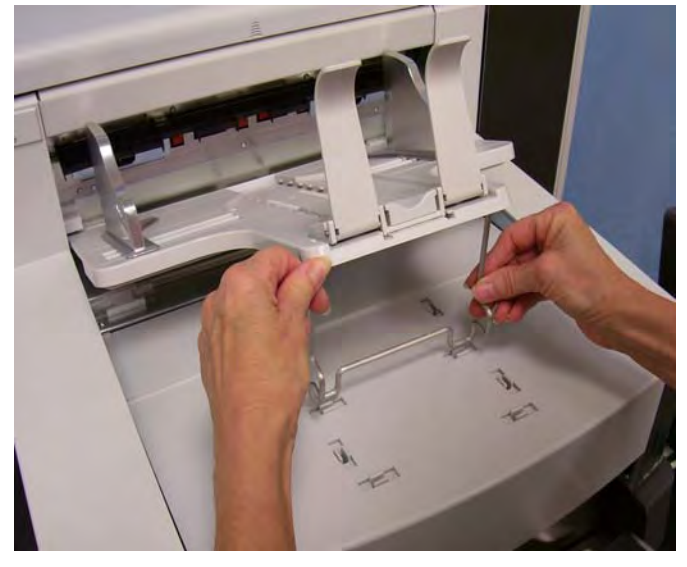

3. When finished using the output tray in this position, tuck the height adjustment wire back into position and lower the output tray.

**The exit deflector** The exit deflector aids in document stacking. When feeding light-weight documents, it is suggested that the exit deflector be removed.

> The exit deflector can be easily removed by gently pulling it out of the holding clips. There are three positions that the exit deflector can be placed in.

- If you are left-edge feeding documents, it is suggested that the exit deflector be positioned in the left position.
- If you are center feeding documents, it is suggested that the exit deflector be positioned in the center position.
- If you are right-edge feeding documents, it is suggested that the exit deflector be positioned in the right position.

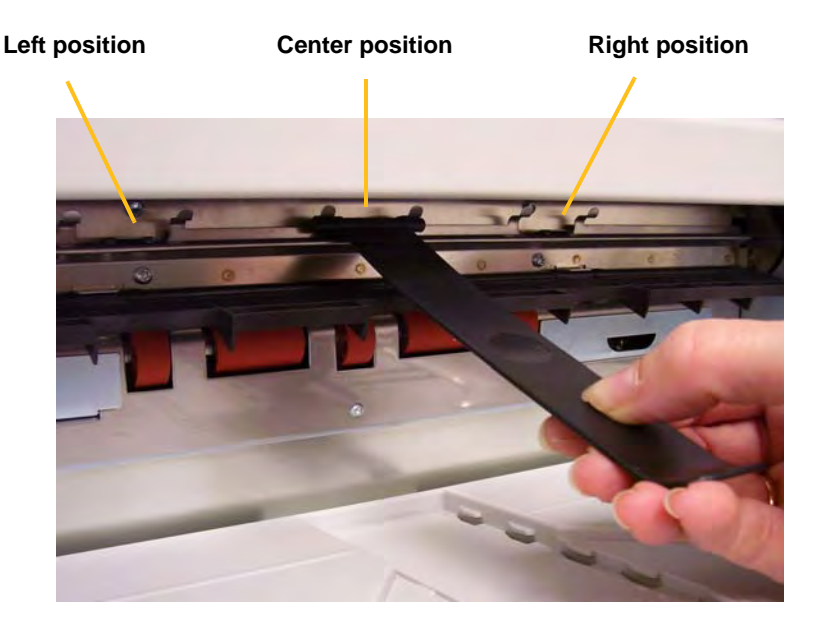

NOTE: If you are feeding wider or heavy documents, additional exit deflectors can be used. Contact your Kodak Field Engineer at 1-800-3KODAK3 (1-800-356-3253) to order additional exit deflectors (Part No. 3E9575).

**Adjusting the output tray for documents from 43.2 cm (17 in.) to 86 cm (34 in.)**

Documents longer than 17 inches require a document extender. Three sizes of document extenders are available for scanning documents from 43.2 cm (17 in.) to 86 cm (34 in.). See the section entitled, "Ordering parts" in Chapter 5 or contact your Kodak Field Engineer at 1-800-3KODAK3 (1-800-356-3253).

1. Remove the end stop.

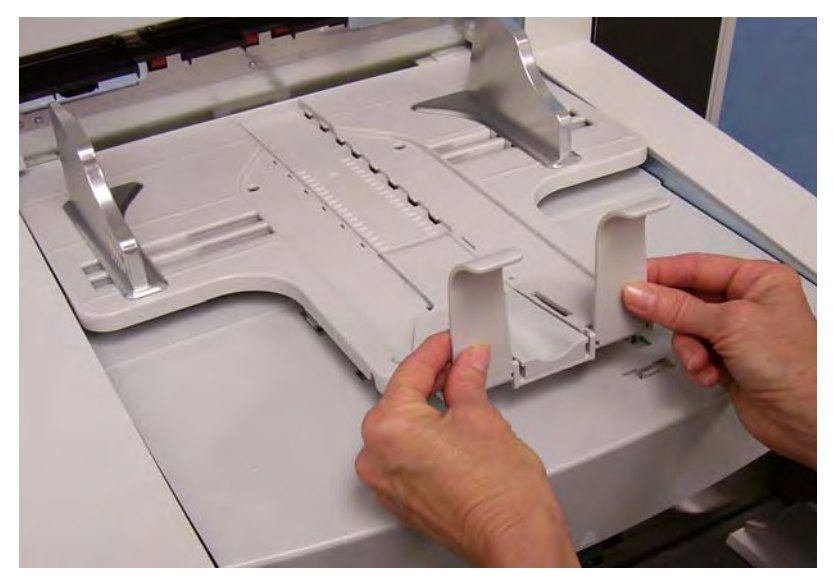

2. Insert the ends of the document extender into the holes on the output tray and lower the extender into position.

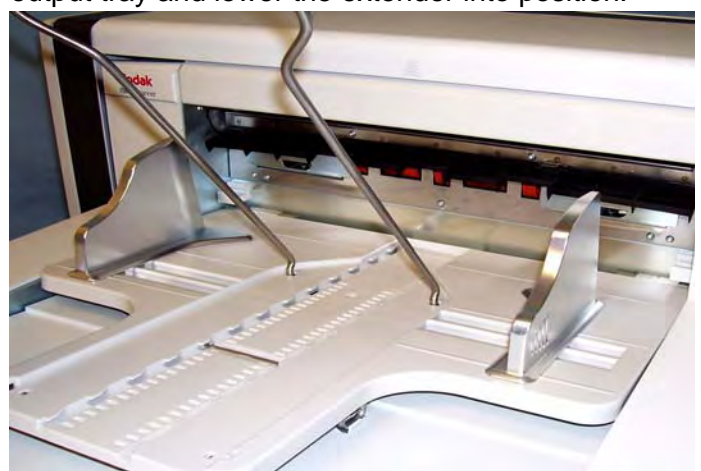

## **Adjusting the short document tray**

- 1. Remove the end stop on the output tray.
- 2. Slide the short document tray on the rail of the output tray and push it up to the desired position to accommodate your documents.

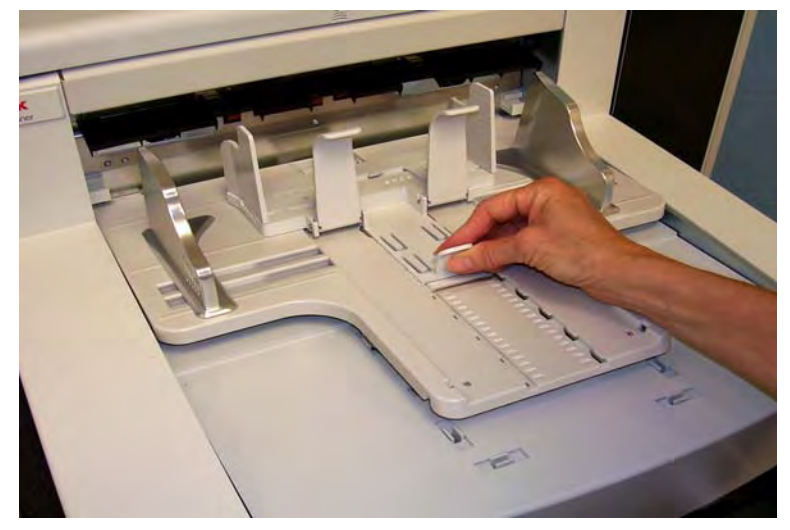

3. Adjust the sides guides as necessary.

## **Adjusting the height of the scanner**

The workspace table can be raised approximately 25.4 cm (10 in.) from its lowest position for your comfort when you are sitting or standing at the scanner. When you are raising or lowering the workspace table, be sure that there is nothing close to the scanner that would interfere with the upward and downward movement (e.g., chair, table, etc.).

- Press the upper portion of the button on the control panel to raise to workspace table.
- Press the lower portion of the button on the control panel to lower the workspace table.

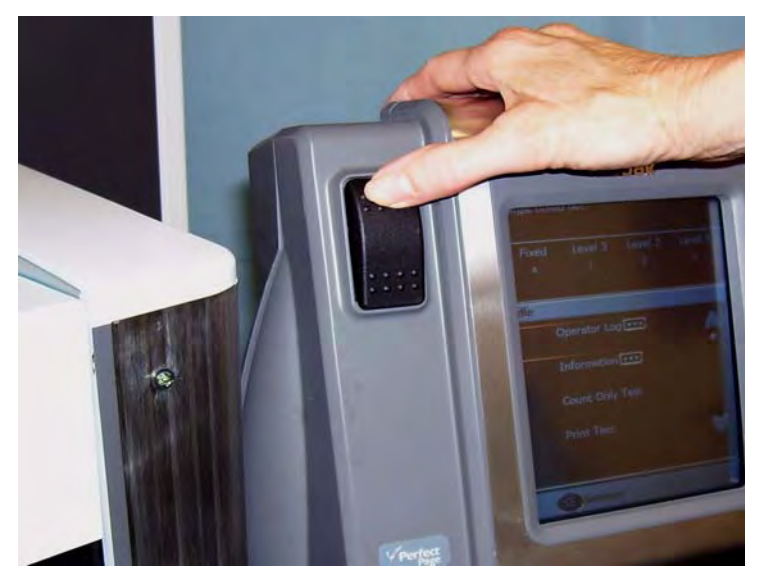

If the workspace table will not move up or down from its position, check the following:

- Be sure the front and/or rear access doors are securely closed.
- Be sure the workspace table is not already in its highest or lowest position.
- Be sure the scanner is on and is not in Power Saver mode.

## **Feeding documents using multi-feed detection**

The scanner has three multi-feed detection sensors that can be independently enabled or disabled. When multi-feed detection is enabled, adjust the side guides so the documents fully cover at least one sensor. If the document partially covers a sensor, false multi-feeds may occur.

**Automatic feeding** To scan a stack of documents follow the guidelines for size, type, quantity, etc., outlined in the "Document preparation" section.

> For faster throughput, place documents into the input elevator in landscape orientation (longer side as the leading edge).

*IMPORTANT: Staples and paper clips on documents may damage the scanner. Remove all staples and paper clips before scanning.*

- 1. Align the leading edges of the stacked documents.
- 2. Position the stack of the documents, face up in the input elevator so the stack covers the paper present sensor.
	- NOTE: For *Kodak* i1800 Series Scanners, Firmware Version 2.1.X (or higher): When the i1800 Series Scanner is powered-on and paper is added to the elevator tray, the elevator will rise to the "ready to feed" position. If you need to lower the elevator tray after it has risen, you can either press the Lower Elevator button (lowers to the 500-sheet position) or move the stack of documents slightly away from the paper present sensor and the elevator tray will return to the original *Paper Source* position (e.g., 250 Sheet, 500 Sheet, etc.).

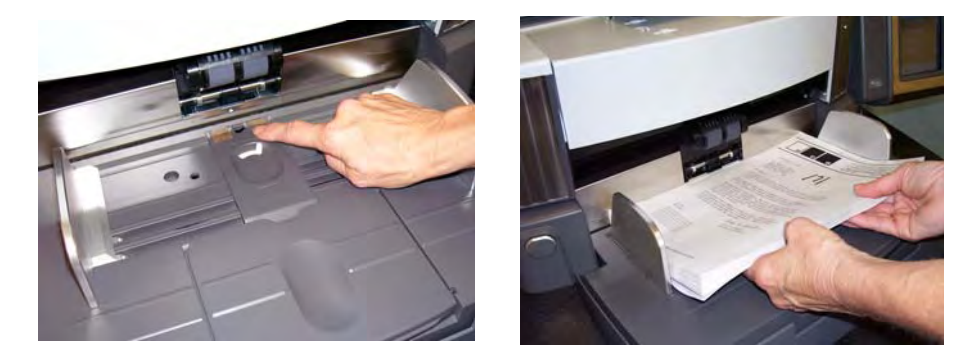

Depending on how your capture application software is configured, your documents will automatically start feeding, or you may need to touch the **Scan** button on the touchscreen to begin feeding documents.

**Continuous feeding** Continuous feeding can be used when you want to continuously scan small stacks of documents (less than 25) without stopping/starting a scan session.

> When the input elevator is in highest position, continuous feeding of small stacks of documents can be accomplished by adding them to the bottom of the stack while scanning.

- 1. Align the leading edges of the stacked documents.
- 2. Position the stack of the documents, face up in the input elevator so the stack covers the paper present sensor.

As the documents are being scanned, you can continuously add documents to the bottom of the stack. When adding documents, be sure that the paper present sensor remains covered at all times.

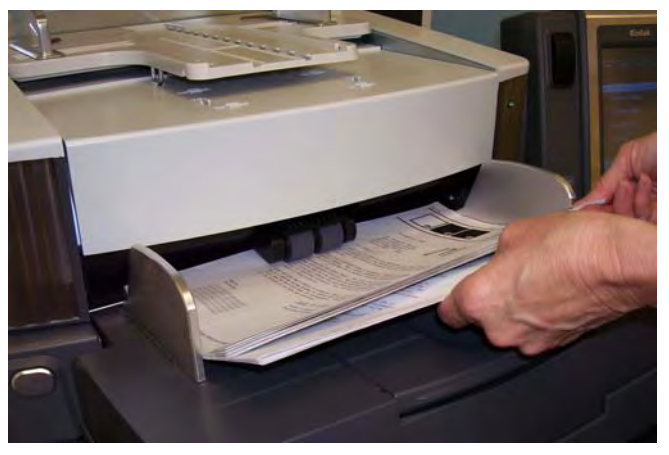

**Manual feeding** When the scanner is configured for manual feeding, the input elevator is raised to the highest position where approximately 25 documents can be loaded. The input elevator will remain in this position to allow documents to be fed one at a time.

To manually feed documents:

1. Position the document you want to feed in the input elevator so that the paper present sensor is covered.

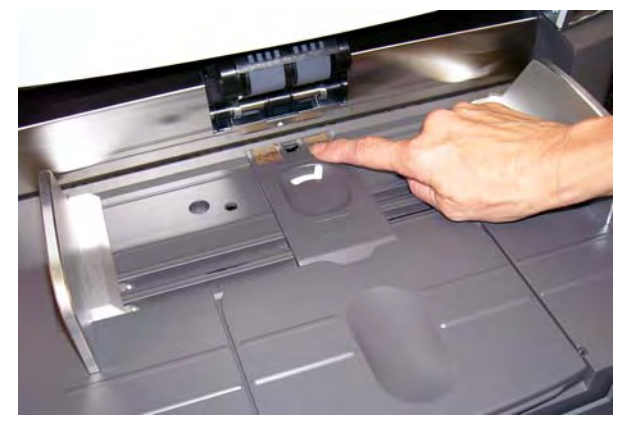

- 2. Touch **Scan** on the touchscreen.
- NOTE: The *Kodak* Manual Feeder Accessory is also available provides a larger surface for manual feeding. See *Appendix A, Accessories* for more information.

## **Feeding documents that require special handling**

The gap release button allows you to manually adjust the space between the feed module and separation roller for documents that require special handling; e.g., documents that are badly torn. If you are in doubt about whether a damaged document can be transported through the scanner, use the gap release button and manually feed the document. Using the scanner in continuous feed mode is recommended when handling special documents.

- 1. Raise the input elevator to the highest position.
- 2. Press and hold the gap release button this provides clearance to ease document feeding.

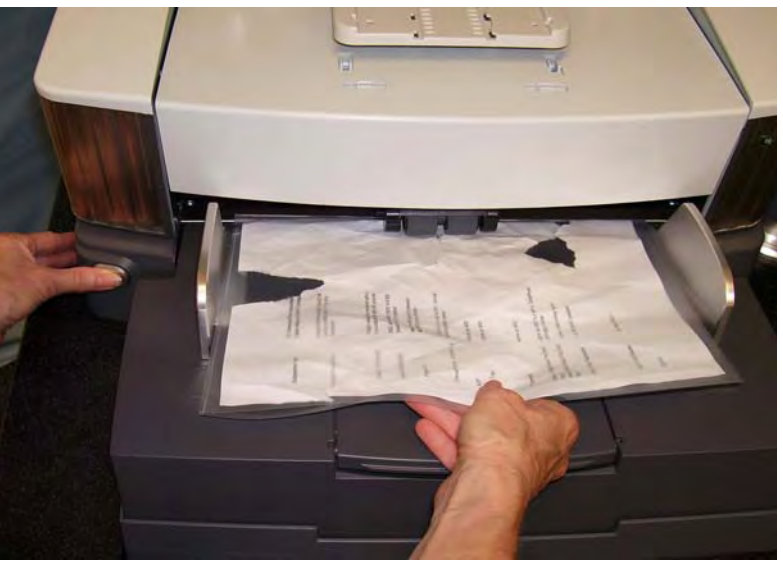

- 3. Push the document into the input elevator. If more than one document is to be scanned, feed them one at a time.
- 4. After the document(s) has been fed, release the gap release button.

## **Using the operator control panel touchscreen**

There are a variety of functions that can be accessed by using the operator control panel touchscreen. If there are three dots after the function, another screen will be displayed allowing you to make additional choices. For more information and procedures for using these functions, see the following sections.

To navigate through the touchscreen, simply touch the desired function with your finger. Using any object other than your finger may damage the touchscreen and void your warranty.

NOTES:

• If all of the functions cannot be displayed on the touchscreen at one time, it may be necessary to touch the up or down arrow at the rightedge of the screen to gain access to a desired function.

**Idle screen** — depending on whether image addressing is enabled or disabled or not available, the Idle screen will appear differently.

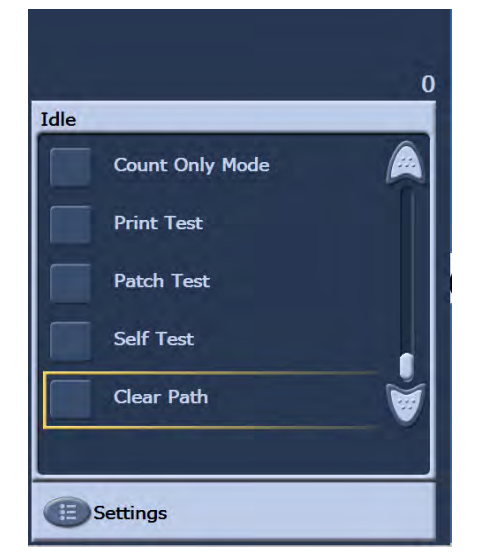

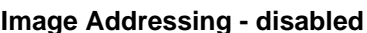

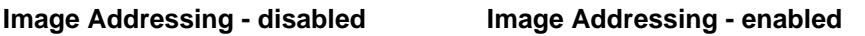

Level 3

**Print Test** 

**Patch Test** 

**Self Test** 

Clear Path

**E** Settings

Fixed

Idle

Level 2

Ō

Level 1

When the Idle screen is displayed, you can do the following:

- View the operator log
- Access information about the scanner
- Lower elevator
- Run the scanner in count only mode
- Perform a print test
- Perform a patch test
- Perform a self test
- Clear path

In addition from Idle mode, you can setup or change scanner configuration settings, and enable or disable imaging addressing by using the Settings screen. The Settings screen allows you to set or change the following options:

- Volume
- Tones
- Language
- Enabling or disabling image addressing
- Calibration
- Print Offset units of measure
- Enable Fragile Feed Mode

**Settings screen** The Settings screen is accessed by touching **Settings** on the Idle screen. The Settings screen provides scanner settings that will only need to be set infrequently.

NOTE: The value displayed under the option is the current setting.

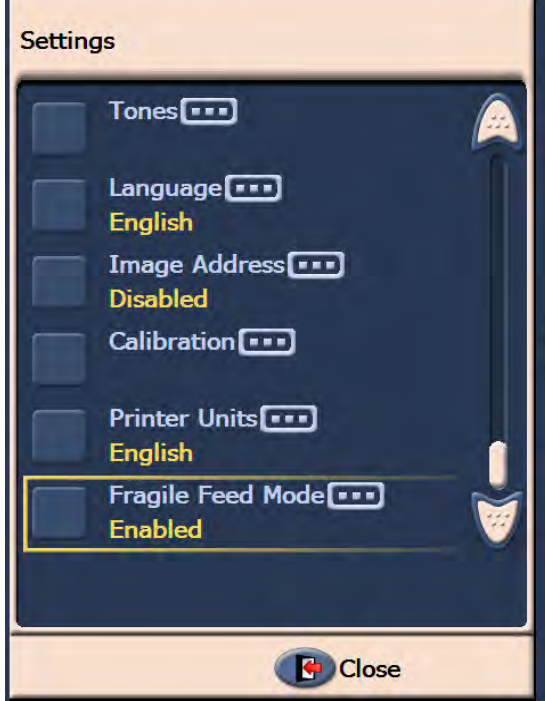
**Changing the alarm volume** The Volume screen allows you to adjust the volume of the alarm from a **Very High** volume (loudest) to a **Low** volume (quietest) or to **Off** (no sound). The default is Low.

1. Touch **Volume** on the Settings screen to display the Volume screen.

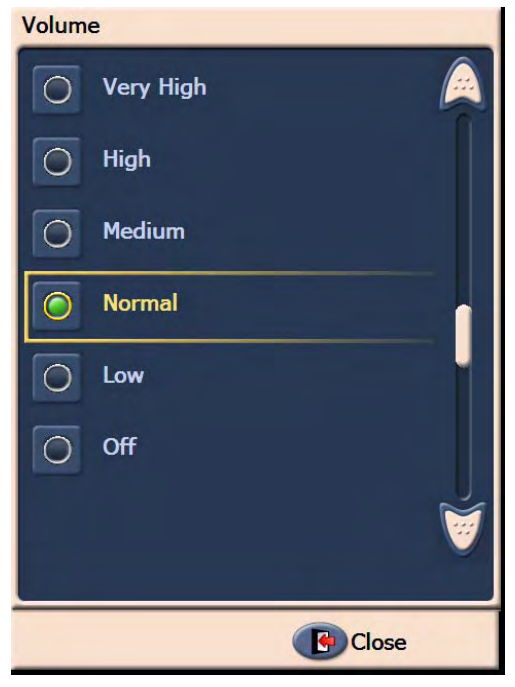

- 2. Select the Volume option that you want. A tone will sound with each selection.
- 3. Touch **Close** to return to the Settings screen.

**Selecting the tone** You can select the tone you want the scanner to make when a particular scanner condition is encountered such as, document jam or multi-feed, etc.

1. Touch **Tone Select** to display the Tones screen.

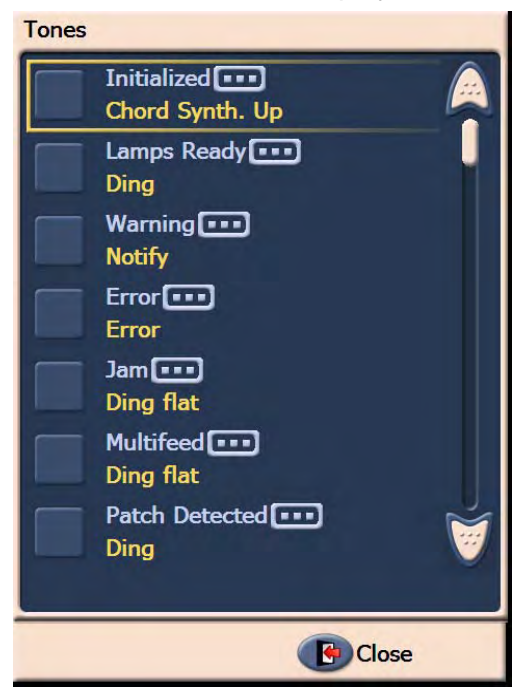

- 2. Select the event (e.g., Warning, Jam, etc.) that you want a tone to be set for. When you select an Event, another screen will be displayed listing a variety of different sounds that you can choose from.
- 3. Select the type of sound you want to hear. A tone will sound with each selection.
- 4. Return to the Tones screen to set other tones for other events by repeating Steps 2 and 3.
- 5. Touch **Close** to return to the Settings screen.

**Selecting a language** The *Kodak* i1800 Series Scanners support several languages. Select the language you want the information on the touchscreen to be displayed in.

1. Touch **Language** to display the Language screen.

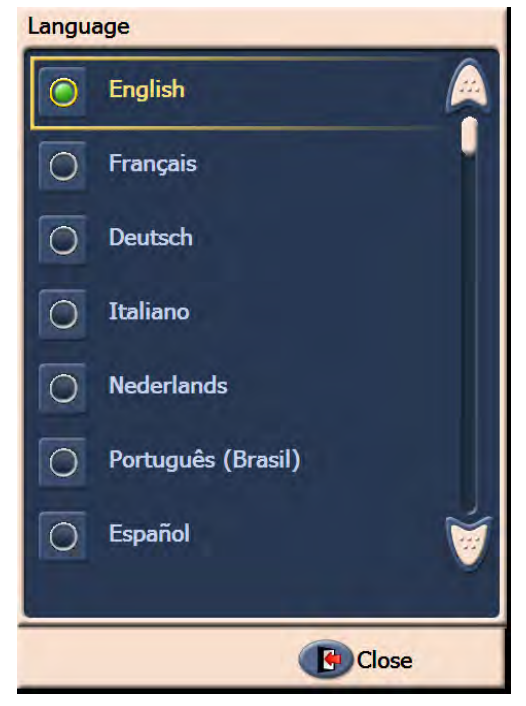

2. Touch the desired language. The screen will automatically be updated in the language of choice. If the language you want is not displayed on the screen, use the up and down arrows to display the desired language.

If the setting is changed, you will be prompted to power cycle the scanner.

3. Touch **Close** to return to the Settings screen.

**Enabling/disabling image addressing** 

An image address is a unique identifier assigned to each individual document and may contain up to 30 characters (up to a maximum of 27 characters, plus 3 delimiters). An Image Address template is set up using the TWAIN Data source or ISIS Driver. See the on-line help file for more information on image addressing or the *Image Processing Guide* PDF located on the installation CD. You can enable or disable image addressing from the touchscreen.

### *IMPORTANT: If you change this setting, you will need to power cycle the scanner.*

1. From the Idle screen, select **Settings** to display the Settings screen.

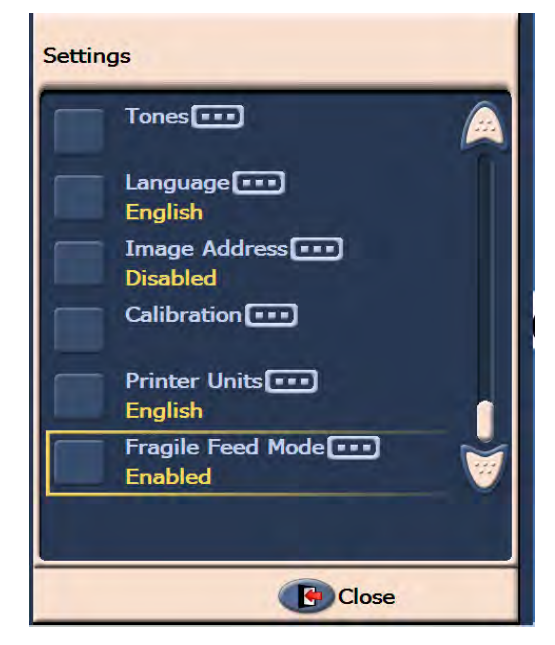

2. Touch **Image Address.** The following screen will be displayed.

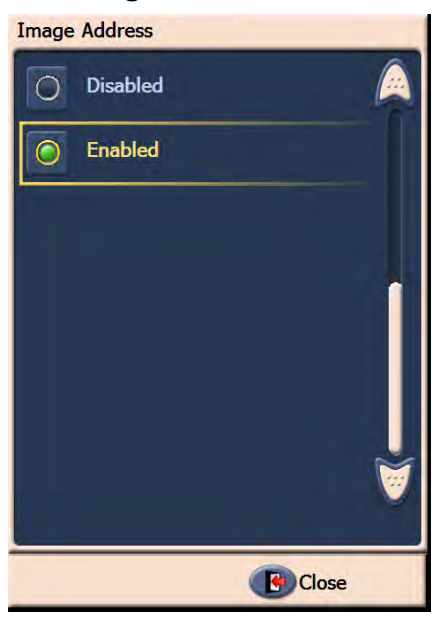

If you change the status of the image address, the following message will be displayed.

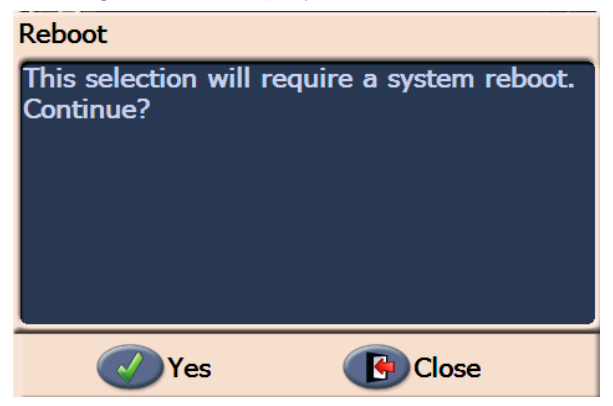

- 3. Touch **Yes** to change the image address status and restart the system, otherwise click **Close**.
- 4. Restart the scanner.
	- NOTE: Disabling image addressing also disables the Patch Readers and batching. Toggle patch functionality will still be available.

**Calibrating the scanner** The *Kodak* i1800 Series Scanners allow you to perform an Image calibration (black-and-white, color, grayscale) and UDDS calibration (multi-feed detection). Calibration optimizes your scanner to achieve the best image quality and feeding performance. Your scanner is properly calibrated when you purchase it, therefore, frequent calibration is not necessary or recommended. Only calibrate the scanner when prompted to do so.

> Before calibrating the scanner, clean the scanner (see the procedures outlined in Chapter 5, *Maintenance*). Failure to clean the scanner before calibrating may cause image quality issues.

Use the calibration target provided with your scanner. Be sure to use a good, clean calibration target. Additional calibration targets can be ordered. Refer to the "Supplies, consumables and accessories" section in Chapter 5 for ordering information.

### **Image Calibration**

*IMPORTANT: If the White Background Accessory is installed, it must be replaced with the black background strips, and the scanner must be restarted prior to calibration.*

- 1. Touch **Calibrate**. The Calibration screen will be displayed.
- 2. Touch **Image Calibration** to display the Image Calibration screen.

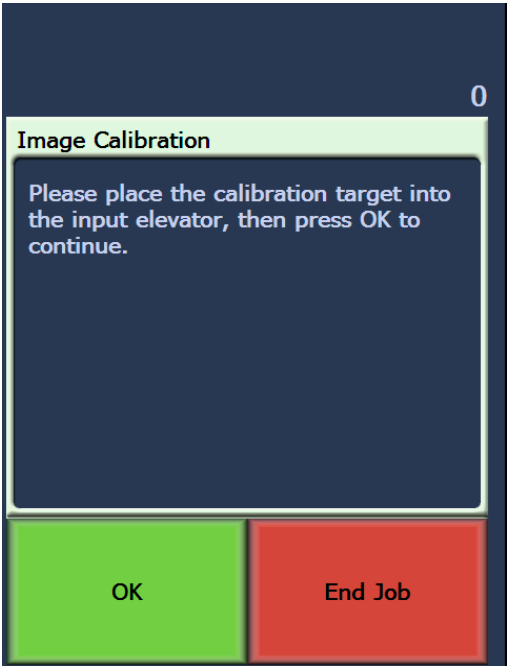

- 3. Place the calibration target in the input elevator.
- 4. Touch **OK**. The calibration results will be displayed.
- 5. When calibration is finished, the Idle screen will be redisplayed.

## **UDDS Calibration**

UDDS calibration is used to calibrate the ultrasonic document detection system for multi-feeds. UDDS calibration is rarely needed. This calibration should only be performed if there is a feeding or multi-feed detection issue.

- 1. Touch **Calibrate**. The Calibration screen will be displayed.
- 2. Touch **UDDS Calibration** to display the UDDS Calibration screen.

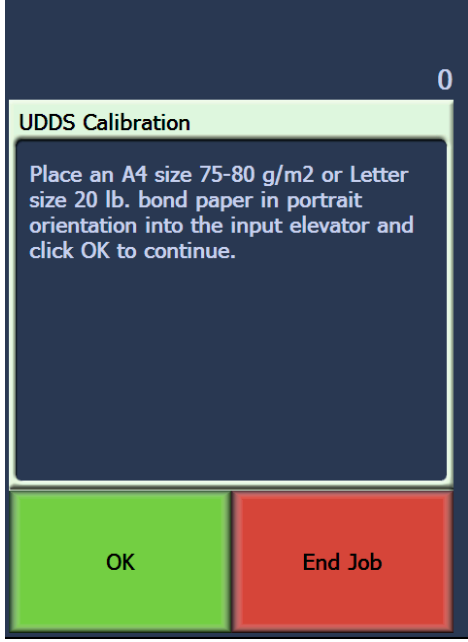

- 3. You will be prompted to place a 20 lb. or  $75$  g/m<sup>2</sup> bond sheet of paper in the input elevator. **Do not use the calibration target**.
- 4. Touch **OK**. The calibration results will be displayed.
- 5. When finished, touch **End Job** to return to the Idle screen.

**Printer units** The Printer Units option is used to select the unit of measurement used in the Print Offset option. Select either **English** (for inches) or **Metric**  (for millimeters).

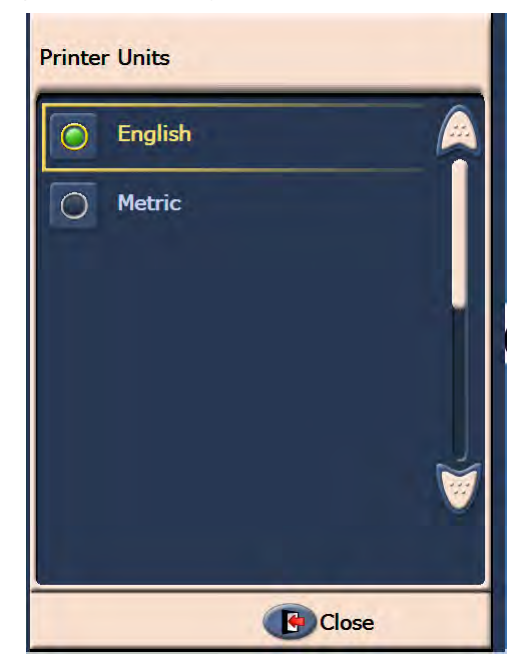

**Fragile Feed mode** The Fragile Feed Mode option allows documents to be transported through the scanner at a slower pace when scanning with 100, 150 or 200 dpi resolution.

Fragile Feed Mode is useful when:

- you are scanning documents of poor paper quality
- you want to improve paper stacking in the output tray
- you are scanning batches of mixed-size documents

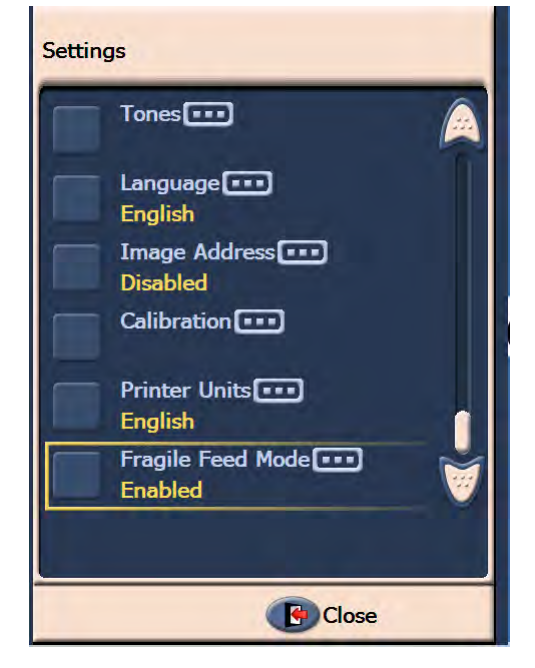

NOTES:

- Fragile Feed Mode can only be enabled when the scanner is idle.
- If you use the Count Only option when Fragile Feed Mode is enabled, the throughput speed will be decreased.
- Fragile Feed Mode will remain enabled until it is disabled by the operator.
- The throughput at 100, 150 and 200 dpi scanning will be reduced by about a third.
- Fragile Feed Mode has no effect on the *Kodak* i1840 Scanner.
- No changes to the host software or drivers are required.

**Idle screen** The Idle screen provides a status bar, function list, scroll arrows and the Settings button. When image addressing is enabled, the image address level buttons and batch count information will also be displayed.

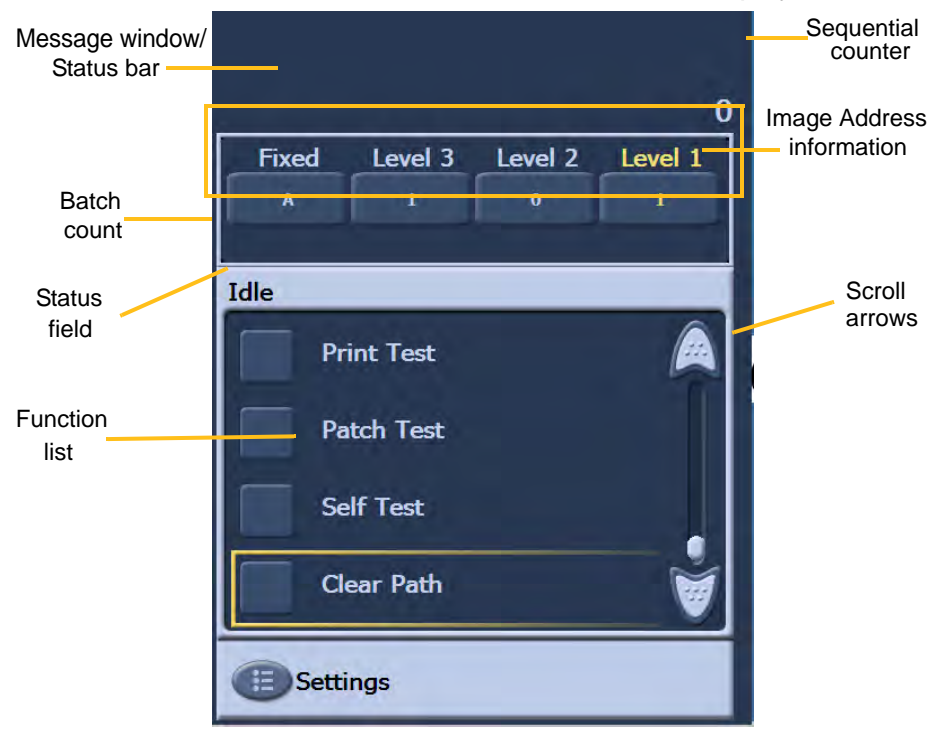

**Message window/Status bar** — provides an up-to-date status of scanner activity and/or any operator messages.

- **Status** field: displays the current scanner activity and messages. For example, if the scanner is scanning documents, *Scanning*, will be displayed in the Status field.
- **Sequential counter**: displays an incremental count of each document entering the transport.
- **Batch count**: displays the number of documents to be counted before performing a predefined action (when image addressing is enabled).

### **Image Address information**

- **Level** buttons when image addressing is enabled, the three image address level buttons will be displayed: Level 3, Level 2 and Level 1. You can increment the image address level by touching one of the level buttons. During a scan session the level button that is highlighted is the level which will be assigned to the next document.
- **Next Image Address**  the values displayed in the level buttons indicate the image address which will be assigned to the next document.

**Scroll** arrows — touch the up or down scroll arrow to display additional functions that are not currently visible on the touchscreen.

**Settings** button — displays the Settings screen where you can set the volume, change the language, set the tone and enable or disable image addressing.

**Operator Log** When you touch **Operator Log,** the Operator Log screen will be displayed. This screen provides the time, message code and a message description.

> The messages that are displayed in the log are only those messages that have been posted since the scanner was powered on. When you turn the power off, the Operator Log on the Operator Control Panel touchscreen will be cleared.

To view messages which have been cleared from the Operator Control Panel touchscreen, see Chapter 6, *Troubleshooting*.

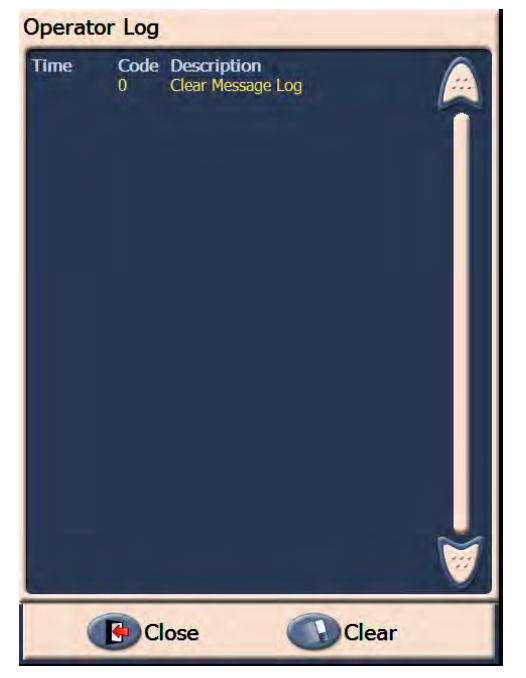

- To clear the operator log, touch **Clear**.
- After viewing the operator log, touch **Close** to return to the Idle screen.

## **Accessing scanner information**

This screen provides information about your scanner. If you are using image addressing, the last image address value is displayed on this screen.

1. Touch **Information** on the Idle screen to display scanner information.

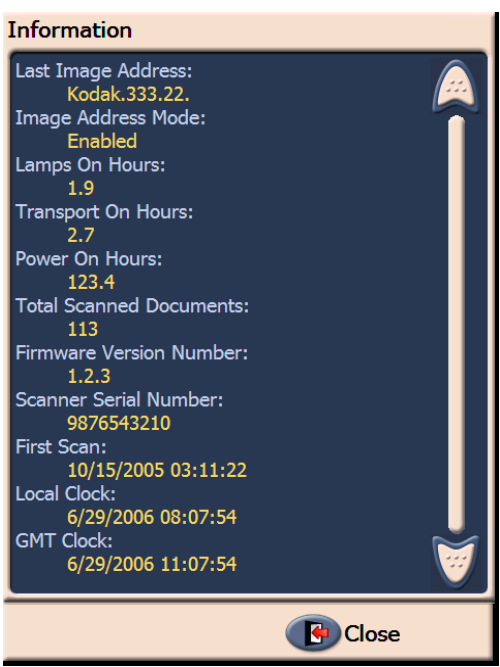

2. After viewing this information, touch **Close** to return to the Idle screen.

**Count only mode** You may want to count the number of documents entering the scanner without actually scanning them.

1. Touch **Count Only Mode**. The Count Only screen will be displayed.

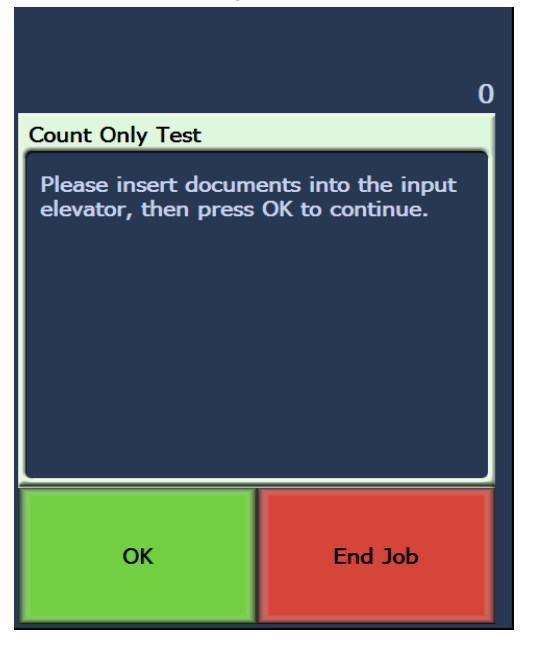

- 2. Place the documents you want to count in the input elevator.
- 3. Touch **OK**. When the scanner has scanned all documents, the total number will be displayed in the Status bar.

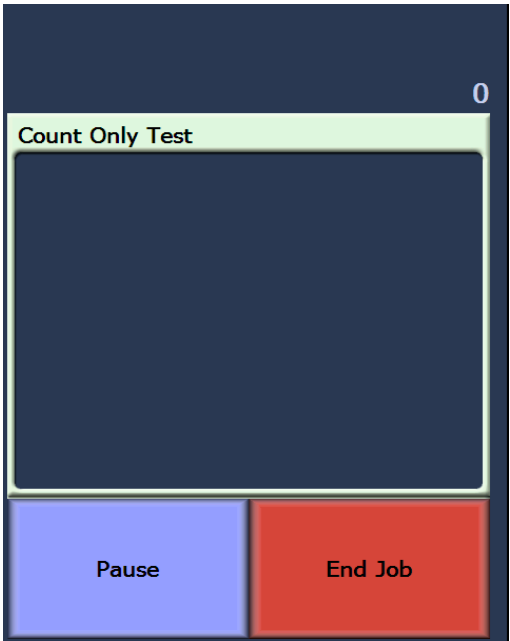

- 4. Touch **End Job** when finished to return to the Idle screen.
- NOTE: When you touch the Pause button, the feeder and transport will stop. You can continue your Count only test by touching the Resume button.

**Performing a Print test** The print test checks to be sure the ink jets in the Enhanced Printer are working properly.

1. Touch **Print Test**. The Print Test screen will be displayed.

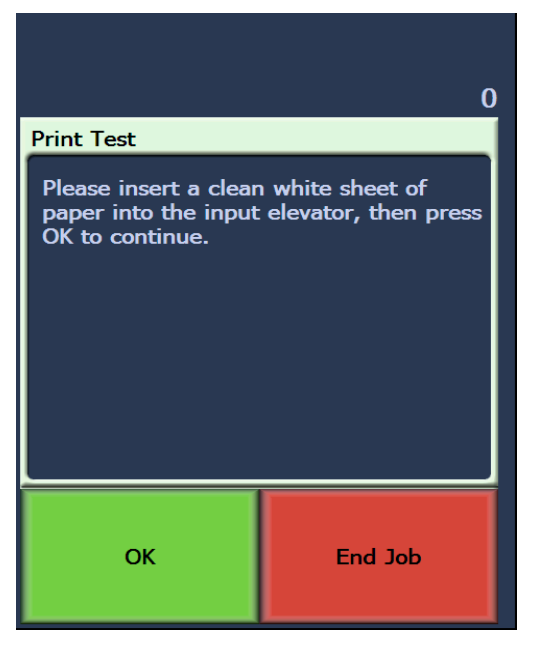

- 2. Place a blank sheet(s) of paper in the input elevator.
- 3. Touch **OK**. The document(s) in the output tray will display the results of the print test.
- 4. Remove the document(s) from the output tray and evaluate the appearance of the test pattern.
	- If the pattern is complete, you are ready to begin.
	- If the pattern is not legible:
		- − Check to see that the print cartridge is installed properly. Repeat the print test. See Chapter 4, *Using the Enhanced Printer and Patch Readers.*
		- If the pattern is still not legible, replace the ink cartridge.
- 5. Touch **End Job** to return to the Idle screen.

**Enabling the scanner** In order to scan documents, the scanner must be enabled. This is done using the capture application software. When the scanner is enabled, the following screen is displayed.

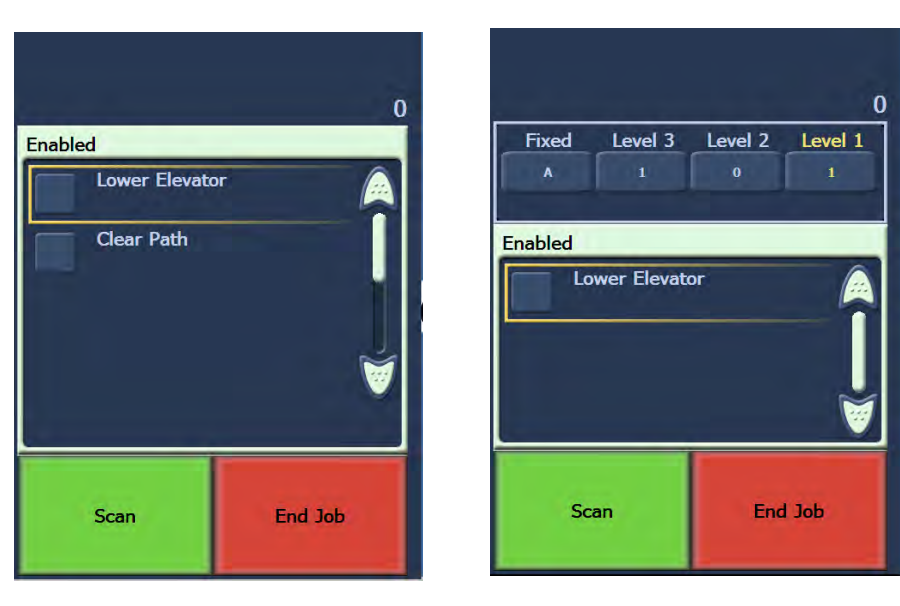

**Enabled - Image Addressing - off Enabled - Image Addressing - on**

**Lowering the elevator** Use the Lower Elevator option whenever you need to make additional room in the elevator tray for adding documents to stack. The elevator will descend to the bottom (500-sheet position) whenever this option is used.

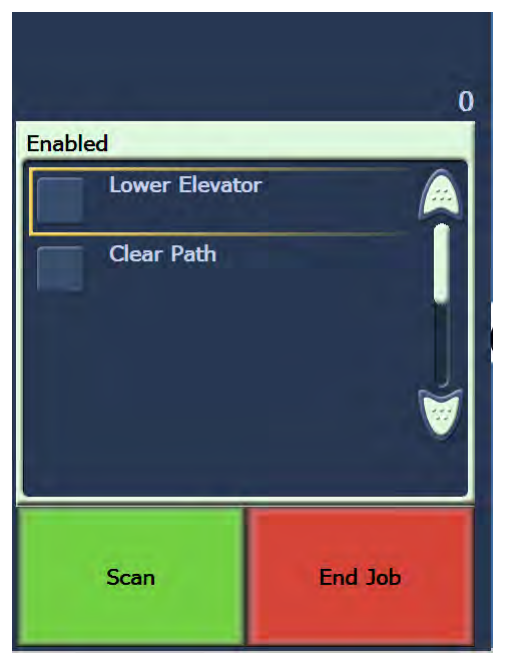

### **Changing the print offset** The Print Offset function allows you to temporarily move the print location on a document (e.g., if you need to rescan a document that has already been printed on). This function is only available when the scanner is enabled.

When you change the print offset position, the change will stay in effect until the scanner returns to the Idle state.

NOTES:

- The Print Offset option is only displayed on the OCP if the printer is enabled.
- If your scanner is configured to auto start, it is recommended that you disable autostart if you want to use the Print Offset function for the first document.
- For more efficient scanning, it is recommended that you set the scanner to **Pause Scanning** (in the capture application software) when a multifeed occurs so the scanner will stay enabled.
- If you set the Print Offset to a dimension that is longer than your document, there will be no printing on your document.
- 1. Enable the scanner and Print functionality via the capture application software. When the scanner is enabled, the following screen will be displayed.

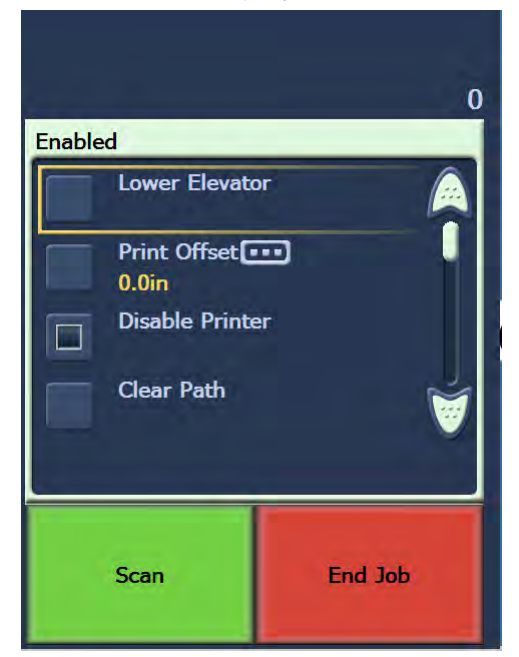

NOTE: The number displayed in the window is the additional offset from what was set by the host application. This number is 0 if the print offset has not been changed by the operator.

2. Select **Print Offset**. The following screen will be displayed.

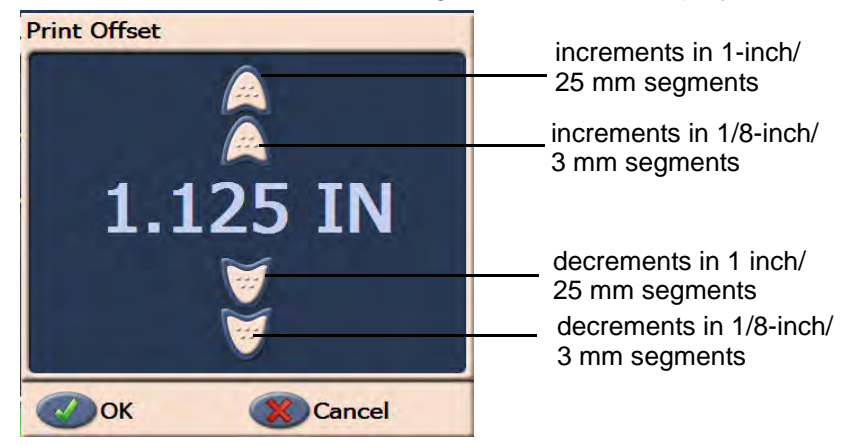

- 3. Use the up and down arrows to increment or decrement the print offset value (in inches or mm). The printing will be incremented/ decremented from the value that is set up in the capture application software. For example, if you have printing set up to start 1 inch/25 mm from the lead edge of the document, and you increment the print offset position by 1 inch / 25 mm, printing will start at 2 inches/ 50 mm from the lead edge.
	- NOTE: The top- and outer-most arrows will increment/decrement the value in larger increments (values of 1 inch/25 mm). The inner most arrows, closest to the center, will increment/ decrement the value in 1/8-inch / 3 mm increments.
- 4. When finished, click **OK**.

**Disabling the Printer** The Disable Print function allows you to temporarily disable printing on all documents in a batch. This may be useful if rescanning a stack of documents that have already been printed.

> The Disable Print function is only available after the scanner is enabled (scanning started from the host PC). If you want to disable printing for the first document in the batch, then your host software should be set up to NOT automatically start scanning.

> The **Disable Print** button is only available if printing has been enabled by the scanning application. Once **Disable Print** is turned on, no documents will be printed on until one of the following occurs:

- **Disable Print** is turned off, or
- the scanner is disabled because there are no more documents to scan (End Job) or a multifeed occurs and the scanner is set up via the Stop Scanning option on jam.

**Clearing the paper path** The Clear Path option is displayed when the scanner is enabled or idle, but not when scanning.

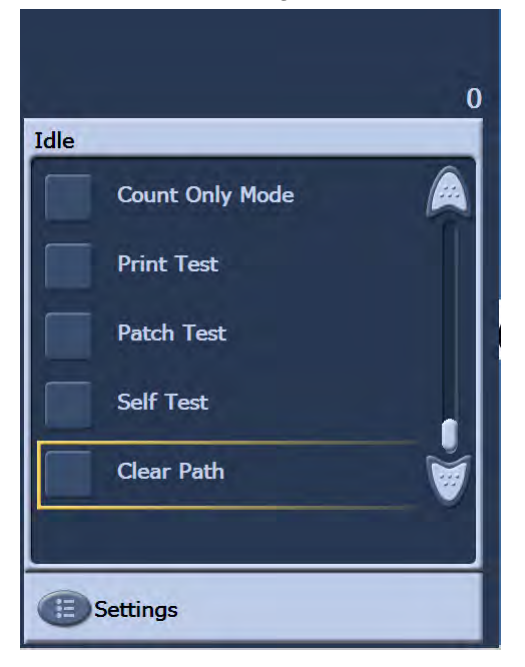

When this option is selected, the paper transport will run for a short period of time, ensuring that the paper path is clear without opening the pod. This option is active after a multifeed is detected, but not after a document jam is detected.

**Performing a Patch test** Use the Patch test to verify that the Patch Readers are operational and that your patches are being read.

1. Touch **Patch Test**. The Patch Test screen will be displayed.

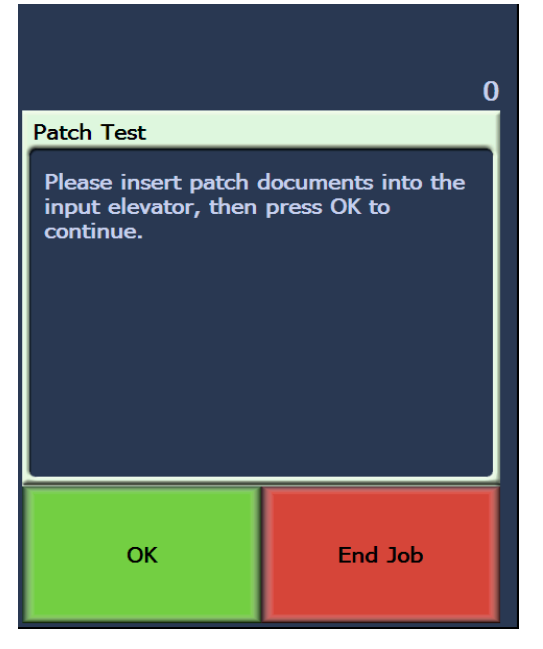

- 2. Place a document(s) with a patch(es) in the input elevator.
- 3. Touch **OK**. When the document(s) has been scanned, the results of the patch test will be displayed on the touchscreen.

The results show the number of patches and patch types that were recognized by the scanner.

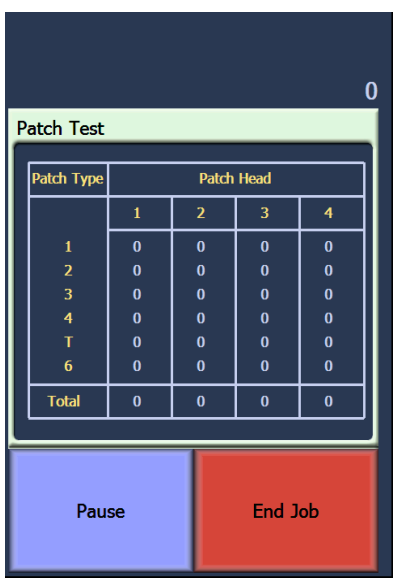

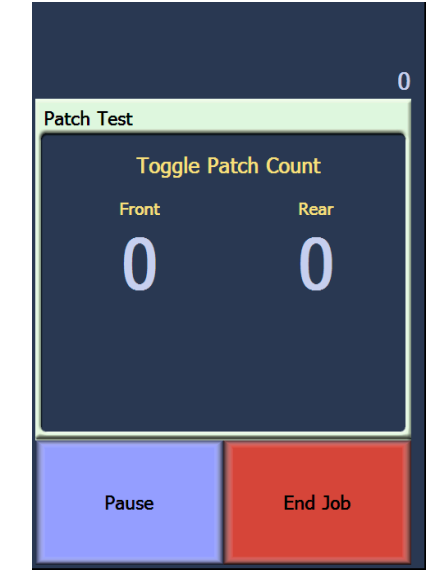

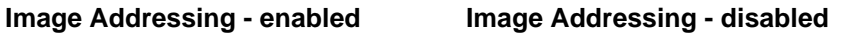

4. Touch **End Job** to return to the Idle screen.

**Performing a self test** The scanner self test will test the image capture subsystem to ensure that is functioning correctly.

**Scanning** After enabling the scanner, depending on how your scanner is configured, your scanner will automatically start scanning, or you can touch the **Scan** button from the enabled screen. The following screen is displayed:

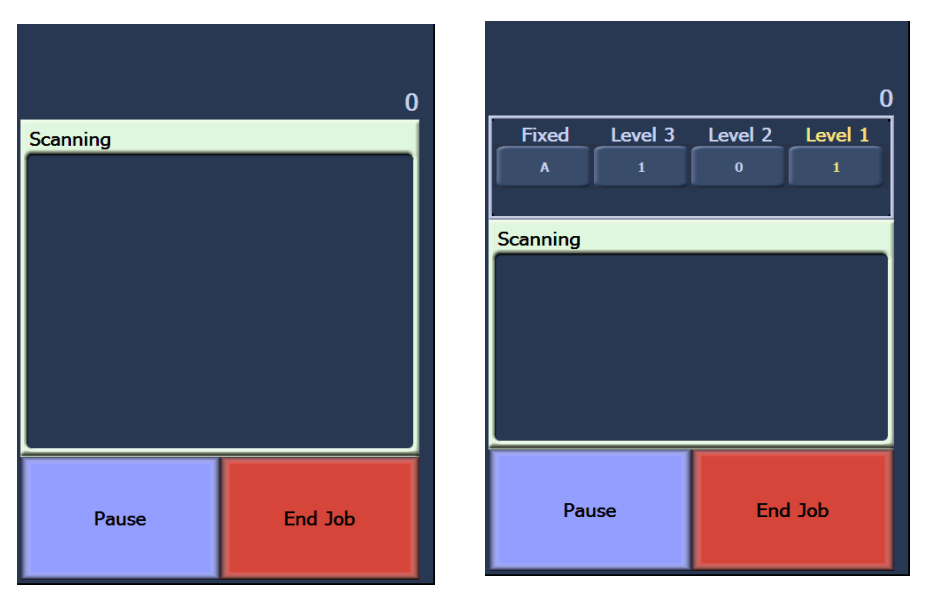

**Scanning - Image Addressing - off Scanning - Image Addressing - on**

NOTE: The options that appear on the screens above may be different depending on how your OCP function keys are set up.

## **Using function keys when scanning**

The touchscreen displays functions that can be easily accessed. The order of these functions cannot be changed. The touchscreen will display the following:

Lower Elevator

Print Offset (if enabled)

Disable Print (if Print Offset is enabled)

Up to three additional functions may appear on the touchscreen when scanning. These functions are set up by the capture software application. Options which may also appear are:

- Omit patch
- Omit print
- Omit multifeed
- End batch

To select a function, touch the function you want to perform.

## **Changing image address levels**

Image address levels may be changed from the screen if image addressing is enabled and/or scanning. The next image address level is highlighted.

To change the level:

• Touch the level button you want to assign.

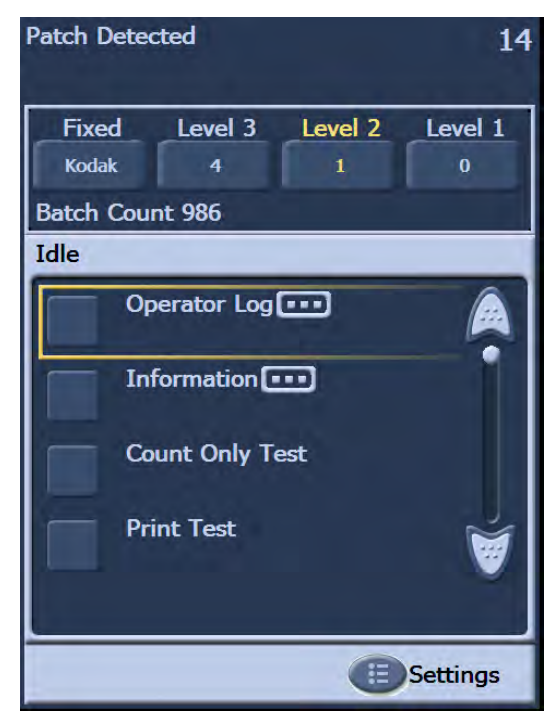

## **Manually pausing and resuming the scanner**

You can manually pause and resume the scanner while scanning documents.

• Touch **Pause** on the touchscreen to stop scanning. The Pause button now becomes the Resume button.

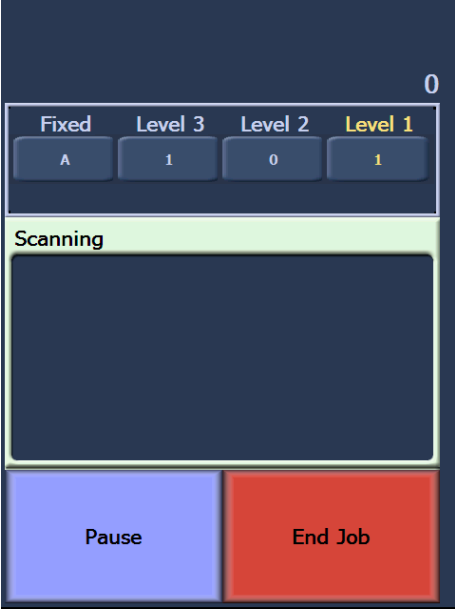

• Touch **Resume** on the touchscreen to restart scanning after it has been paused.

## **Automatically pausing and resuming the scanner**

During scanning the scanner monitors its own internal image buffer memory. In order to prevent overwriting images before the host computer can retrieve them, the scanner will automatically pause the feeder while waiting for the capture software application to read existing images.

The scanner resumes scanning by automatically restarting the feeder once the capture software application has caught up.

**Power Saver mode** The *Kodak* i1800 Series Scanners are configured from the factory to go into Power Saver mode after 15 minutes of inactivity. This setting can be changed by your capture software application. If Power Saver is enabled, the scanner will begin a one-minute count-down prior to entering Power Saver mode. When the scanner is in Power Saver mode, the green LED will be flashing and the touchscreen will be blank.

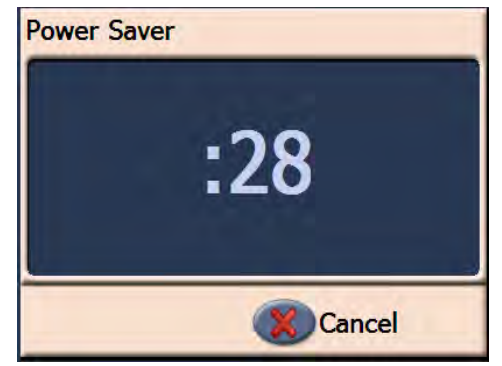

NOTE: If you do not want to go into Power Saver mode, touch **Cancel**.

## **Resuming from Power Saver mode**

- If there is paper in the input elevator, take the paper out and put it back in.
- If no paper is in the input elevator, put paper in the input elevator.

The initializing screen will appear on the touchscreen.

**Viewing messages** The message window provides an up-to-date status of scanner activity and/or any operator messages. Only one message can be displayed at a time. To review previous messages use the Operator Log.

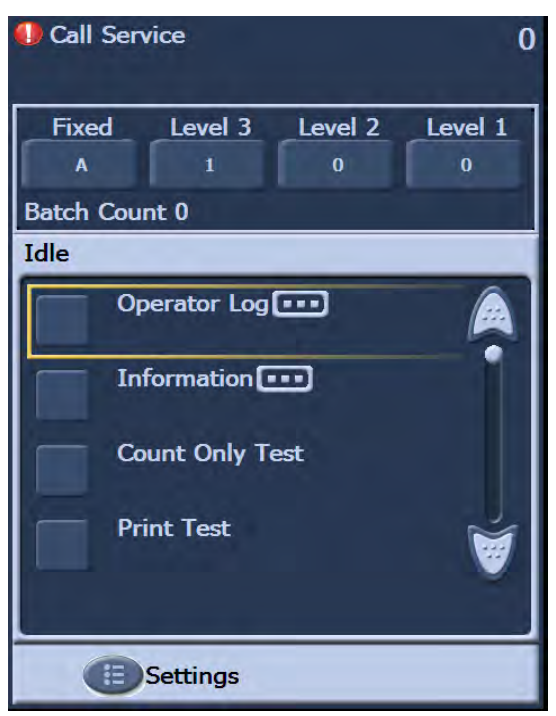

This chapter provides instructions for using the Enhanced Printer and Patch Readers. The following information and procedures can be found in this chapter:

- Overview information about the Enhanced Printer, including information about print fields and printer specifications.
- Setting horizontal printer positions.
- Replacing the ink cartridge and ink blotter strips.
- Moving the printer carrier and cable from the front position to the rear position or vice versa.
- Overview information about the Patch Readers and patch types.
- NOTE: More detailed information on the Enhanced Printer and Patch Readers can be found in the *Image Processing Guide* and Kodak publication, A-61599, *Patch Code Information*.

## **Enhanced Printer overview**

The *Kodak* i1800 Series Scanners include a factory-installed, preconfigured front or rear printer. The printer operates at full scanner speed and prints on the front before scanning or rear after scanning. The printer can add a date, time, image address, and custom messages.

The printer is unique in that the document print string can be configured to include both literal (static) information (i.e., information that stays the same for each document, such as batch name or operator) and dynamic information (i.e., information that may change for each page scanned, such as the image address). The capture software application controls static fields; any information that the software allows you to enter can be sent to the printer.

All printer controls and functions are accessible through the ISIS Driver or TWAIN Data source. Printing must be enabled or disabled for each scan session.

NOTES:

- The scanner is shipped configured for front printing. See the section entitled, "Moving the printer carrier and cable from the front to the rear or vice versa" to change to the rear printing position.
- Clean the scanner's paper path components daily when using the printer.
- You may only use one printer (either front or rear) at one time. If you attempt to print on both sides, an error will be displayed.
- The minimum document height for using the printer is 10 cm (4 in.) with adjustable side quides.
- The ink cartridge must be installed prior to powering on the scanner, or it could result in errors when printing is attempted.

# **Printer specifications**

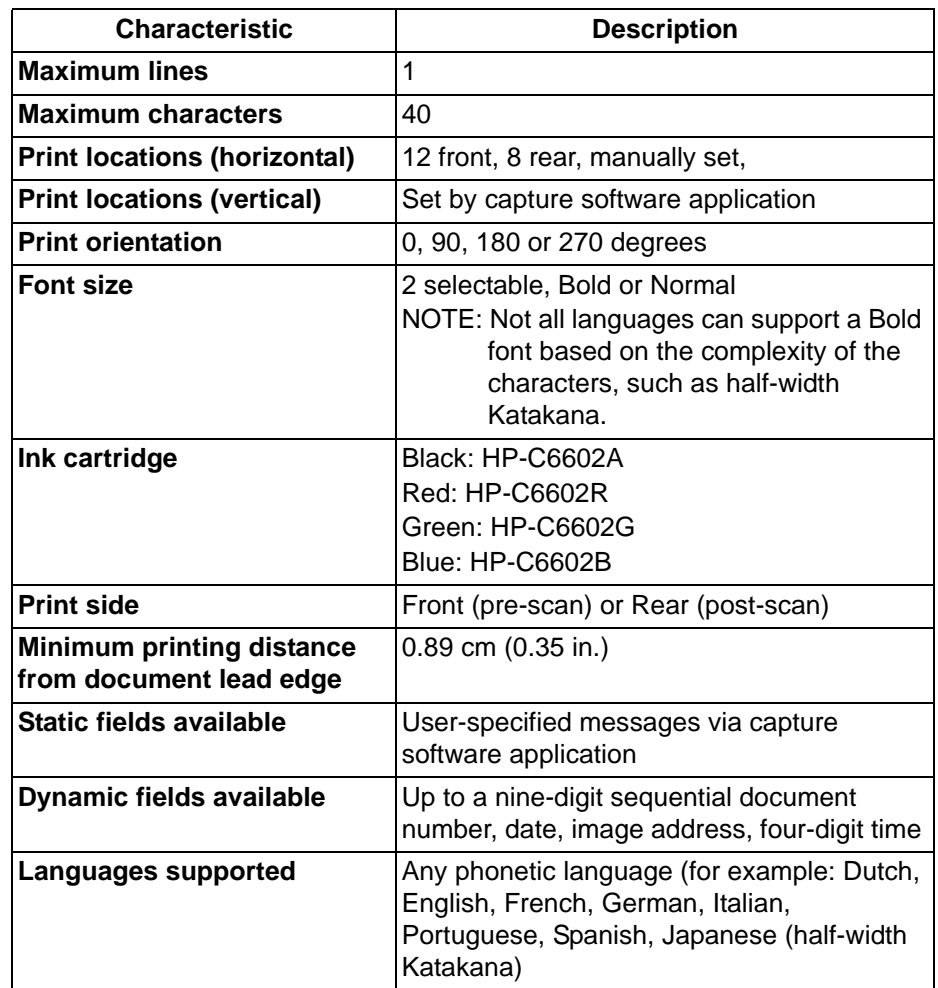

## **Changing print positions**

**Changing the front horizontal print position** The horizontal print position can be changed manually. You can change the front or rear print position.

1. Remove the output tray.

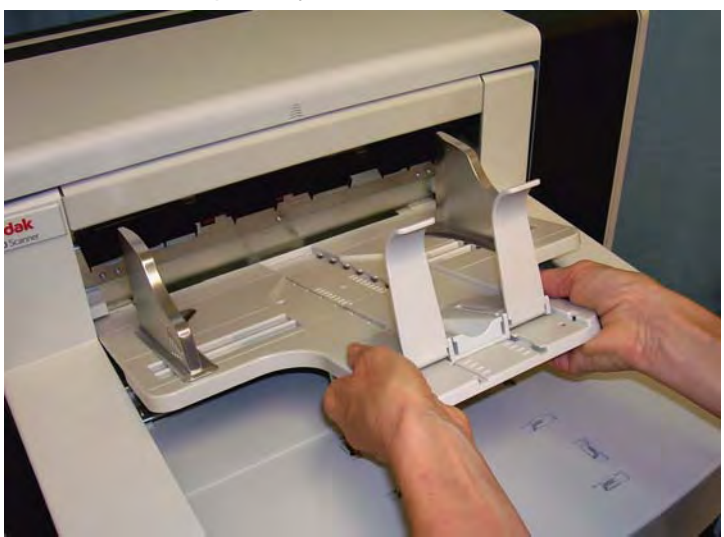

2. Open the print access cover.

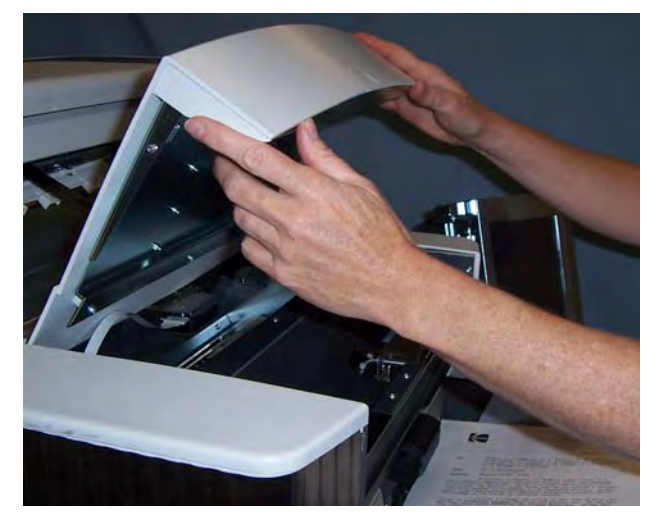

There are 12 horizontal print positions. These positions are visible by a small detent on the printer rail.

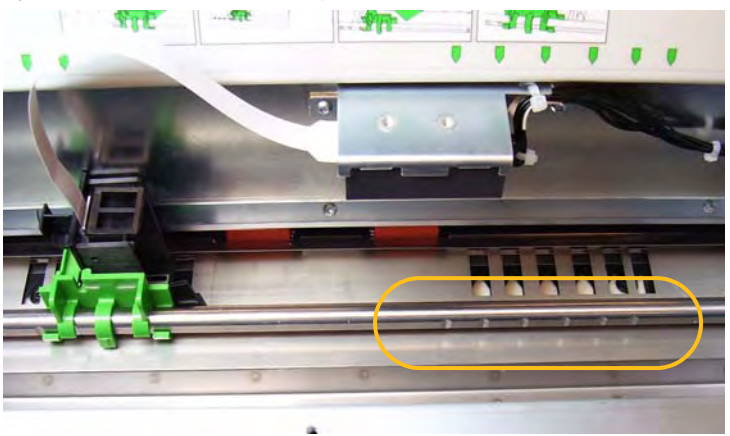

3. The printer carrier slides easily along the rail. There is a small arrow on the green printer carrier. Slide the printer carrier to the desired position aligning the arrow with the detent position on the rail.

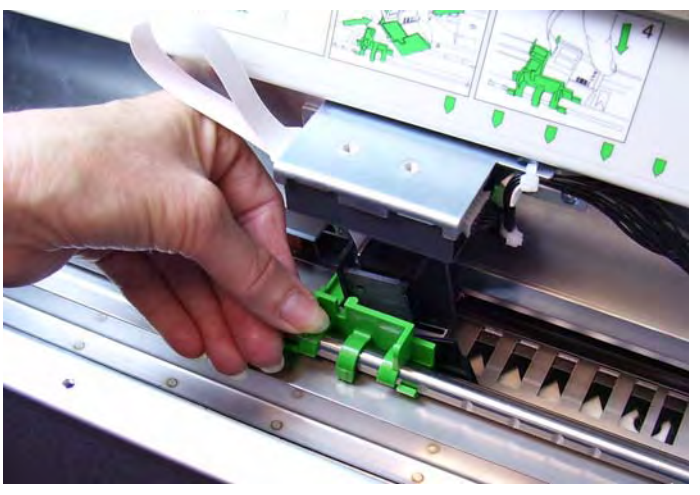

- 4. Close the printer access cover.
- 5. Reinstall the output tray.
- NOTE: Printing automatically stops approximately ½-inch (1.27 cm) from the trailing edge of the document, even if the information has not been completely printed.

There are 8 horizontal print positions. These positions are visible by a small detent on the printer rail.

- 1. Lift the top access cover.
- 2. The printer carrier slides easily along the rail. There is a small arrow on the green printer carrier. Slide the printer carrier to the desired position aligning the arrow with the detent position on the rail.

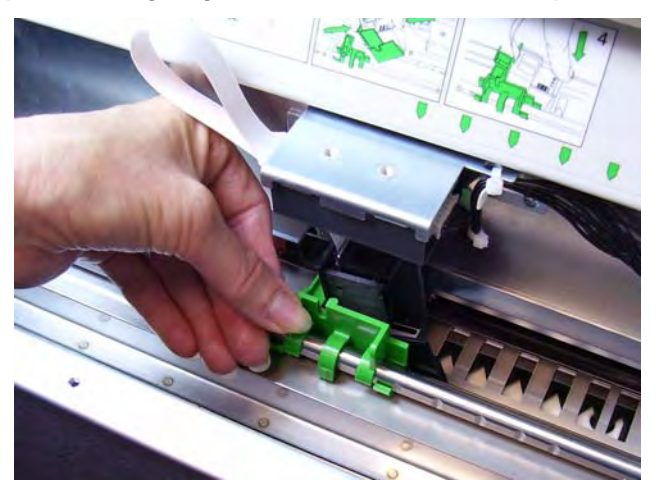

3. Close the top access cover.

## **Changing the rear horizontal print position**

## **Moving the printer carrier and cable from the front to the rear or vice versa**

The scanner comes with the printer carrier and ribbon cable installed for front pre-scan printing. If your application requires rear post-scan printing, the printer carrier and cable must be moved from the front to the rear position. Printing can only be done on the front **or** the rear.

If you alternate between front and rear printing frequently, you may want to purchase a second printer carrier, then you only need to move the ink cartridge from the front to the back or vice versa. Otherwise, you need to move the printer carrier and cable from the front to rear or rear to front as well as the ink cartridge.

NOTE: After you move the printer carrier and cable you must restart the scanner.

## **Moving the printer carrier and cable from front position to the rear position**

- NOTE: Remove the ink cartridge before you begin. See the next section "Replacing the ink cartridge" for procedures.
- 1. Access the front printer by removing the output tray and lifting the printer access cover.
- 2. Disconnect the ribbon cable by pulling it straight out from the holder.

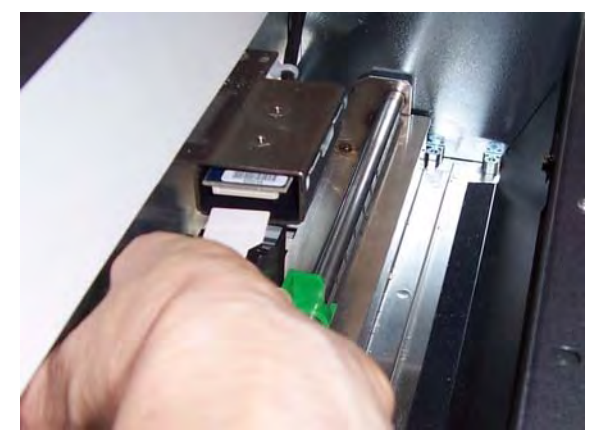

- 3. Lift the printer carrier out of position.
- 4. Close the printer access cover and reinstall the output tray.
- 5. Access the rear printer by lifting the top access cover.
- 6. Install the printer carrier in the desired position.
- 7. Connect the ribbon cable.
- 8. Install the ink cartridge. See the next section, "Replacing the ink cartridge" for procedures.
- 9. Close the top access cover.
- 10.Restart the scanner.
- 11. Run a test print.

## **Moving the printer carrier and cable from rear position to the front position**

NOTE: Remove the ink cartridge before you begin. See the next section "Replacing the ink cartridge" for procedures.

- 1. Open the top access cover.
- 2. Disconnect the ribbon cable.
- 3. Remove the printer carrier.
- 4. Close the top access cover.
- 5. Remove the output tray and open the printer access cover.
- 6. Install the printer carrier in the desired position.
- 7. Connect the ribbon cable.
- 8. Install the ink cartridge.
- 9. Close the top access cover.
- 10.Restart the scanner.
- 11. Run a print test.

## **Replacing the ink cartridge**

Replace the ink cartridge when:

- printed characters appear light or uneven
- missing characters are evident
- a print test reveals inconsistent character quality
- cleaning has not improved the overall print quality

Procedures for changing the ink cartridge, whether it is in the front position or rear position, are the same; with the exception of how you access the printer.

- 1. Lift up the top access cover (rear position) or remove the output tray and lift the printer access cover (front position).
- 2. Holding the printer carrier as shown, press and hold the release tab on the bottom of the printer carrier and rotate the printer carrier to the left until it locks into position.

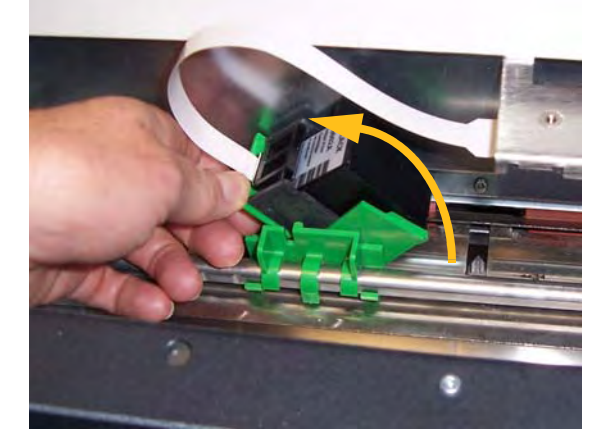

**IMPORTANT: Dispose the empty ink cartridge in accordance with all** *federal, state and local laws.*

- 3. Lift the ink cartridge out from the printer carrier.
- 4. Remove the tab from the new ink cartridge.
- 5. Slightly angle a new ink cartridge in the print carrier and snap it into place.

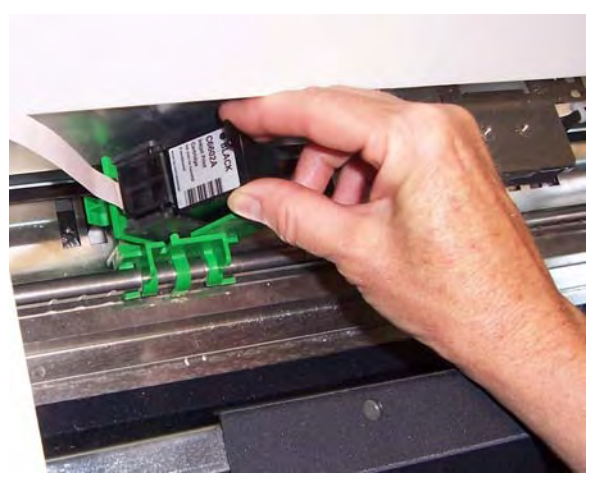

6. Press and hold the release tab on the bottom of the printer carrier and rotate the printer carrier back into position.

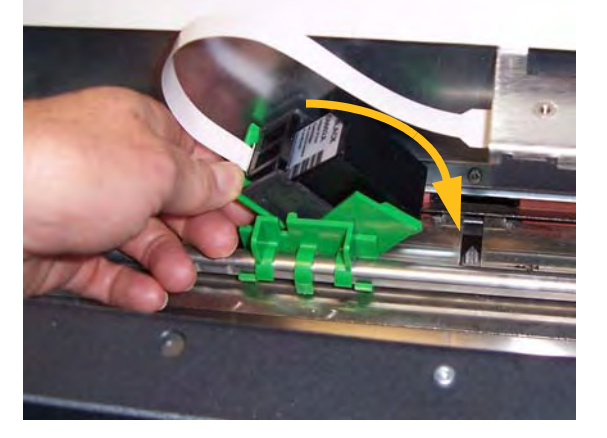

NOTE: If the ribbon cable should become disconnected, snap it back into position.

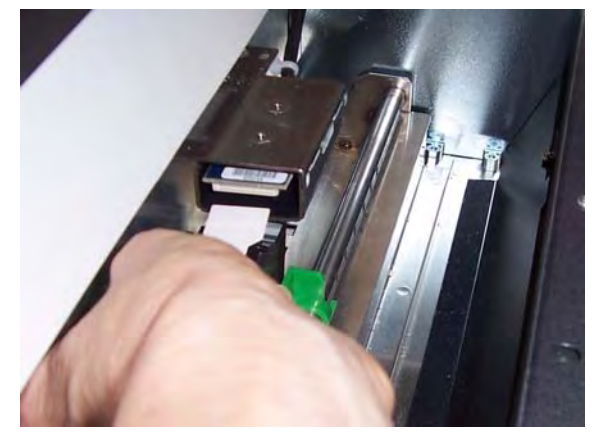

- 7. Slide the printer carrier into the desired position matching the arrow on the printer carrier with the detent position.
- 8. Close the top access cover (rear position) or the printer access cover and replace the output tray (front position).
- 9. Run a print test.

## **Replacing the front blotter strips**

Blotter strips collect ink overflow. They should be replaced when there is a build-up of ink. Replacement blotter strips may be purchased through your supplier.

- 1. Open the pod.
- 2. Use the green tab to lift and remove the ink blotter strip cover to access the front blotter strips.

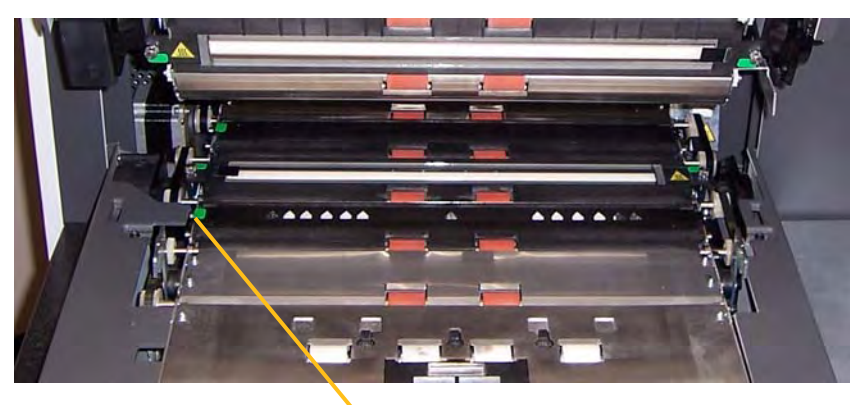

Remove Ink Blotter Strip cover

3. Carefully pull the blotter strip(s) off the transport. You can replace one or both of the strips as necessary..

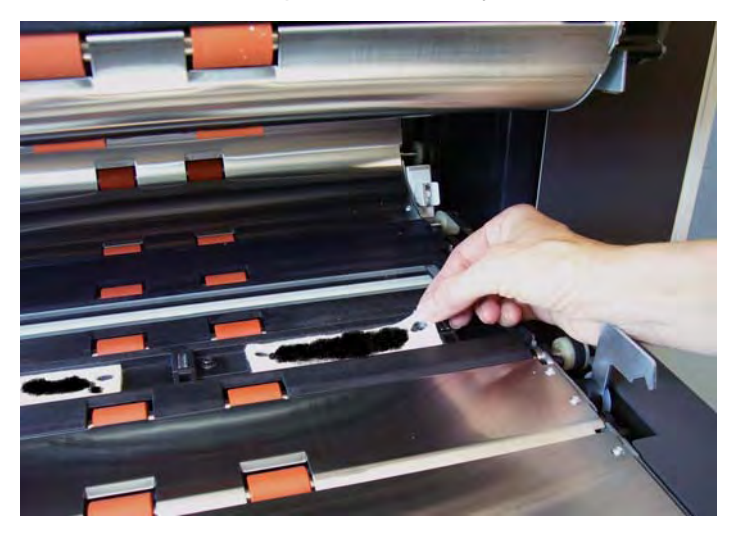

- 4. Discard the soiled strip(s)
- 5. Peel the backing away from the blotter strip.

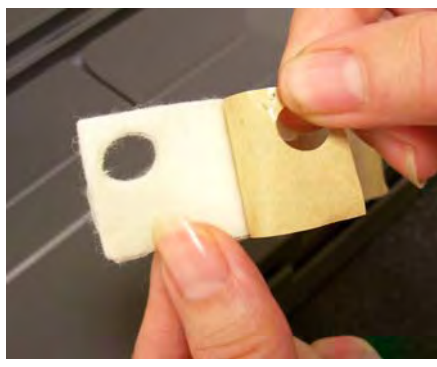

- 6. Align the blotter strip in the transport channel. Be sure it is properly aligned before pressing the adhesive side into the channel.
- 7. Press the blotter strip firmly into the channel.

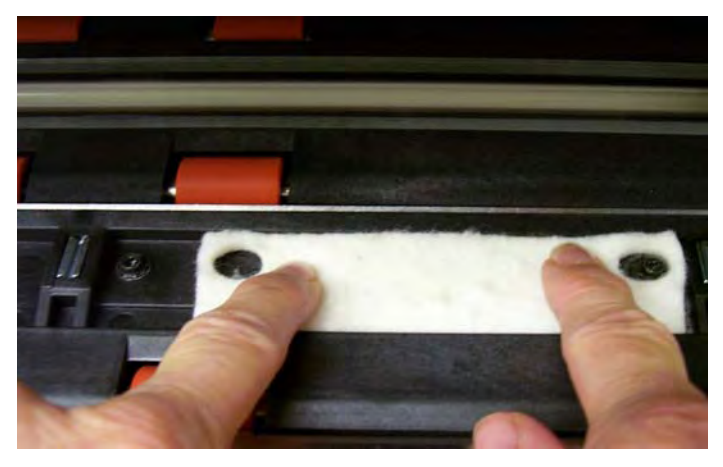

- 8. Repeat Steps 5 7 for the other blotter strip, if necessary.
- 9. Replace the ink blotter strip cover.
- 10.Close the pod.

## **Replacing the rear blotter strips**

Blotter strips collect ink overflow. They should be replaced when there is a build-up of ink. Replacement blotter strips may be purchased through your supplier.

1. Remove the output tray. The rear blotter strips are located in the two drawers underneath the baffle.

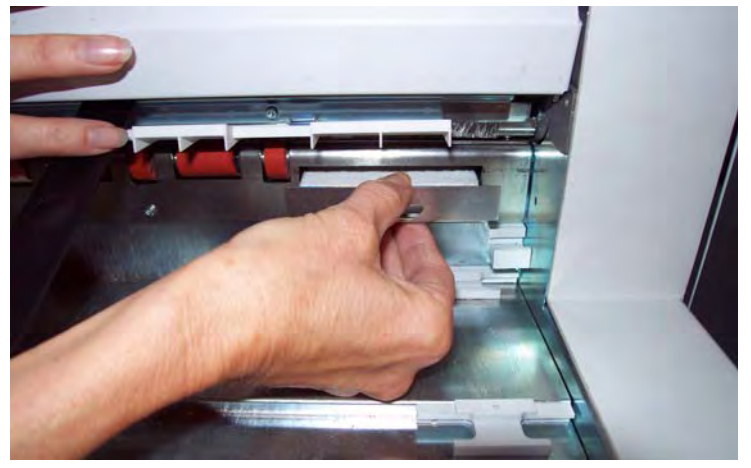

- 2. Open the one of the drawers by pushing it in a little and lifting up slightly, then pull it out.
- 3. Peel off the soiled blotter strip.
- 4. Peel the backing away from the new blotter strip.

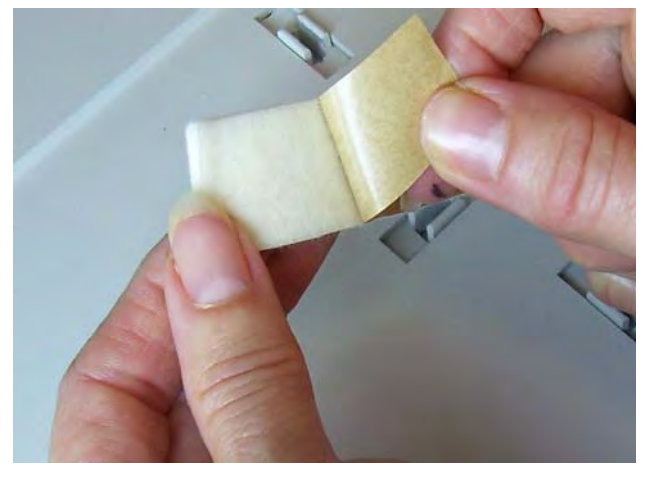

- 5. Align the blotter strip in the channel. Be sure it is properly aligned before pressing the adhesive side into the channel.
- 6. Press the blotter strip firmly into place.
- 7. Repeat Steps 2 5 for the other blotter strip.
- 8. Close the drawer(s) by pushing it in and sliding it down slightly. This will lock the drawer in place.
- 9. Replace the output tray.

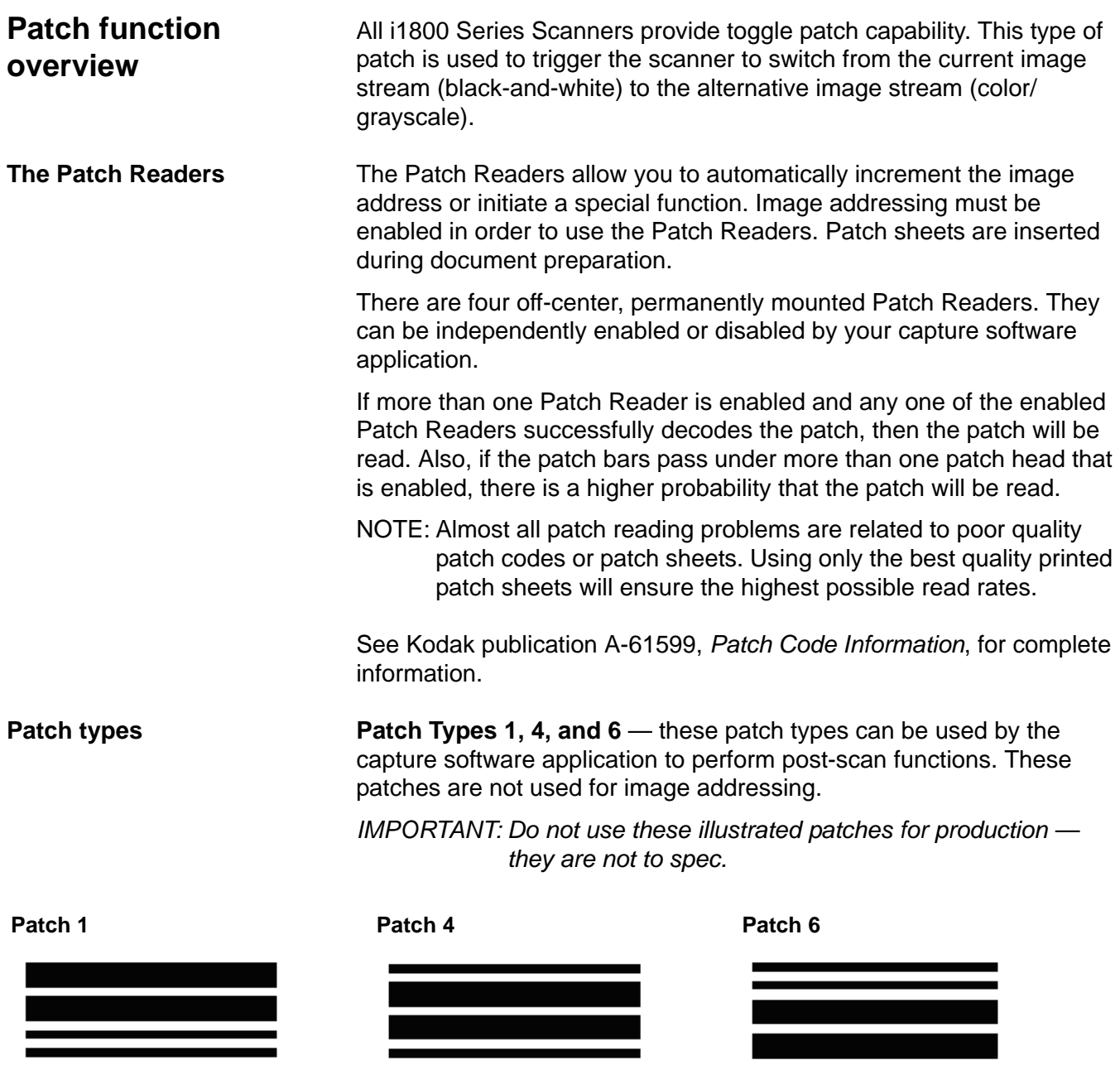

**Toggle Patch** — the Toggle patch is a Type 4 patch that is used to trigger the scanner to switch from the current image stream (black-andwhite) to the alternative image stream (color/grayscale).

NOTE: Toggle patch orientation is different depending on whether image addressing is disabled or enabled.

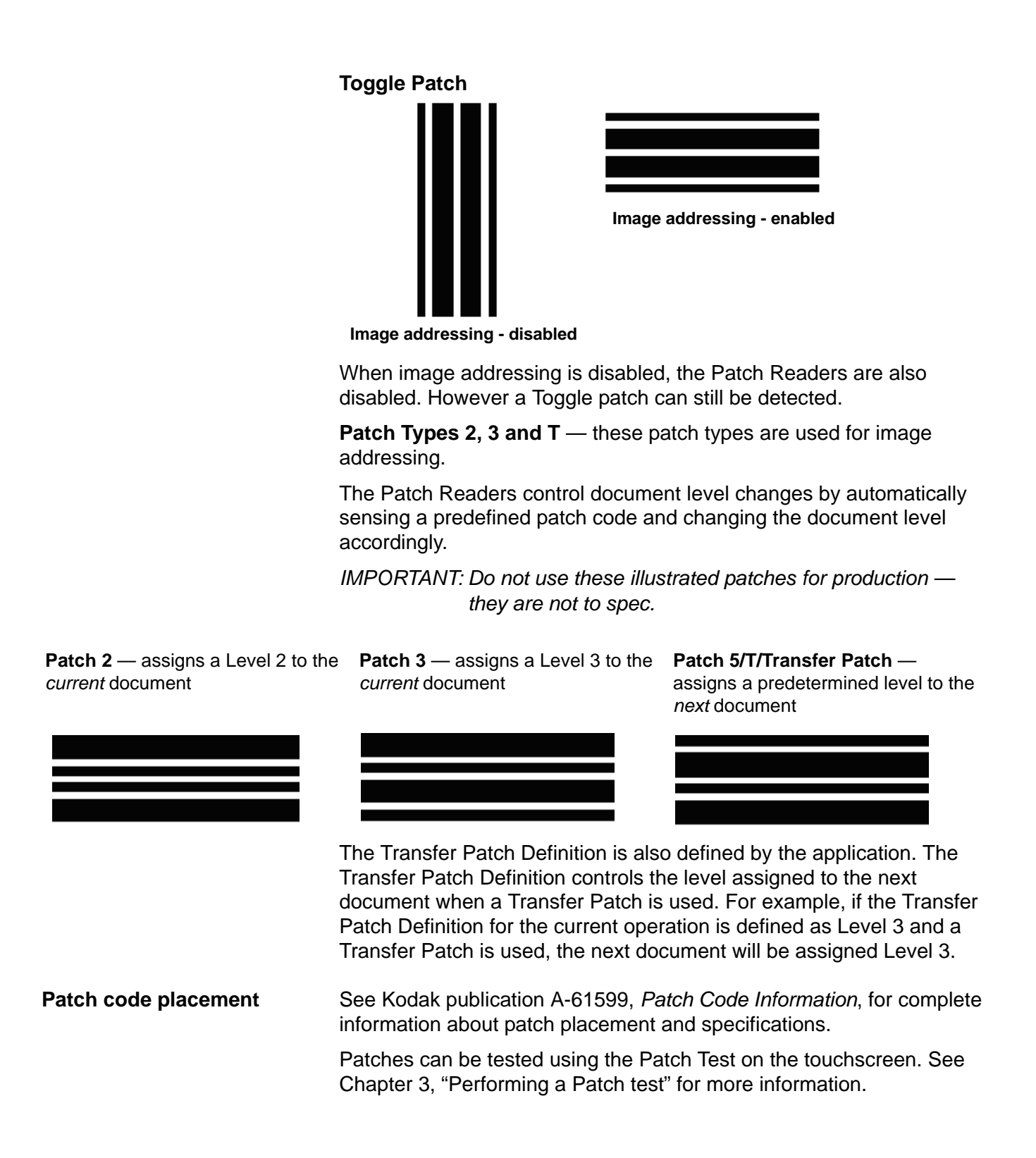
This chapter provides:

- a cleaning frequency chart
- a list of cleaning tools and materials
- a list of supplies, consumables and accessories
- cleaning procedures for the scanner
- replacement procedures for customer-replaceable parts

*IMPORTANT: Scanner components marked with a green tab indicate operator-accessible parts.*

Cleaning your scanner and preventative maintenance on a regular basis is required to ensure the best possible image quality. The following is a preventative maintenance procedure that is recommended to prevent costly interruptions during production scanning. Following this procedure as recommended should take approximately 5 to 10 minutes.

Some document types generate more paper dust and debris and may require more frequent cleaning than recommended.

NOTES:

- Some debris from the rubber tires on the feed module and separation roller is normal. Tire debris does not always mean that the tires are worn or damaged. After cleaning, inspect the tires for wear and replace the separation roller or feed module if necessary.
- When cleaning rollers/tires, allow the rollers/tires to dry completely before scanning.
- Use only the recommended cleaning supplies.
- Do not use canned/compressed air.
- Using unapproved cleaning fluids or solvents may damage the rubber tires.

# **Cleaning frequency chart**

A recommended cleaning sequence includes vacuuming the scanner transport, cleaning the residue from the feed module, separation roller or drive rollers and cleaning the imaging guides.

Use the chart below as a guide to the order and how frequently you should clean your scanner.

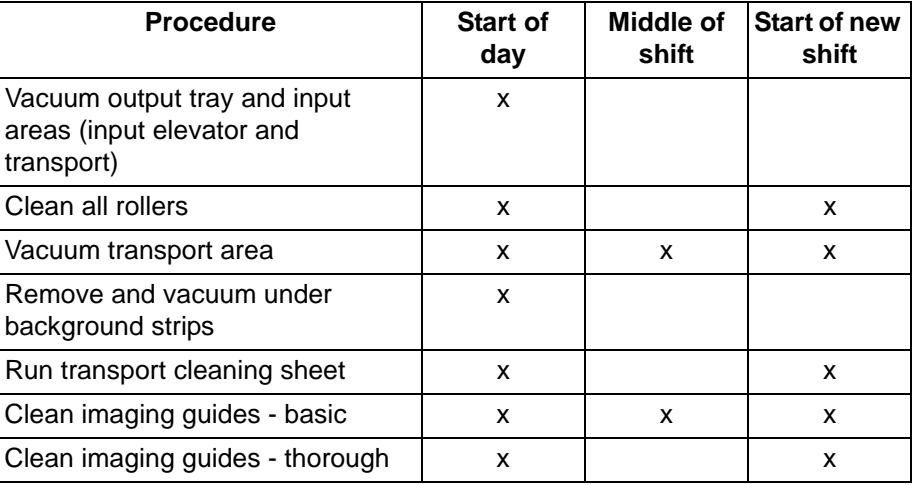

# **Cleaning tools and materials**

Use only these cleaning tools and materials when performing routine maintenance on your scanner. Use of any other cleaning materials could damage your scanner.

- *Kodak Digital Science* Transport Cleaning Sheets
- *Kodak Digital Science* Roller Cleaning Pads
- Staticide wipes for *Kodak* Scanners
- A vacuum cleaner and tools

# **Supplies, consumables and accessories**

Contact your scanner supplier to order supplies.

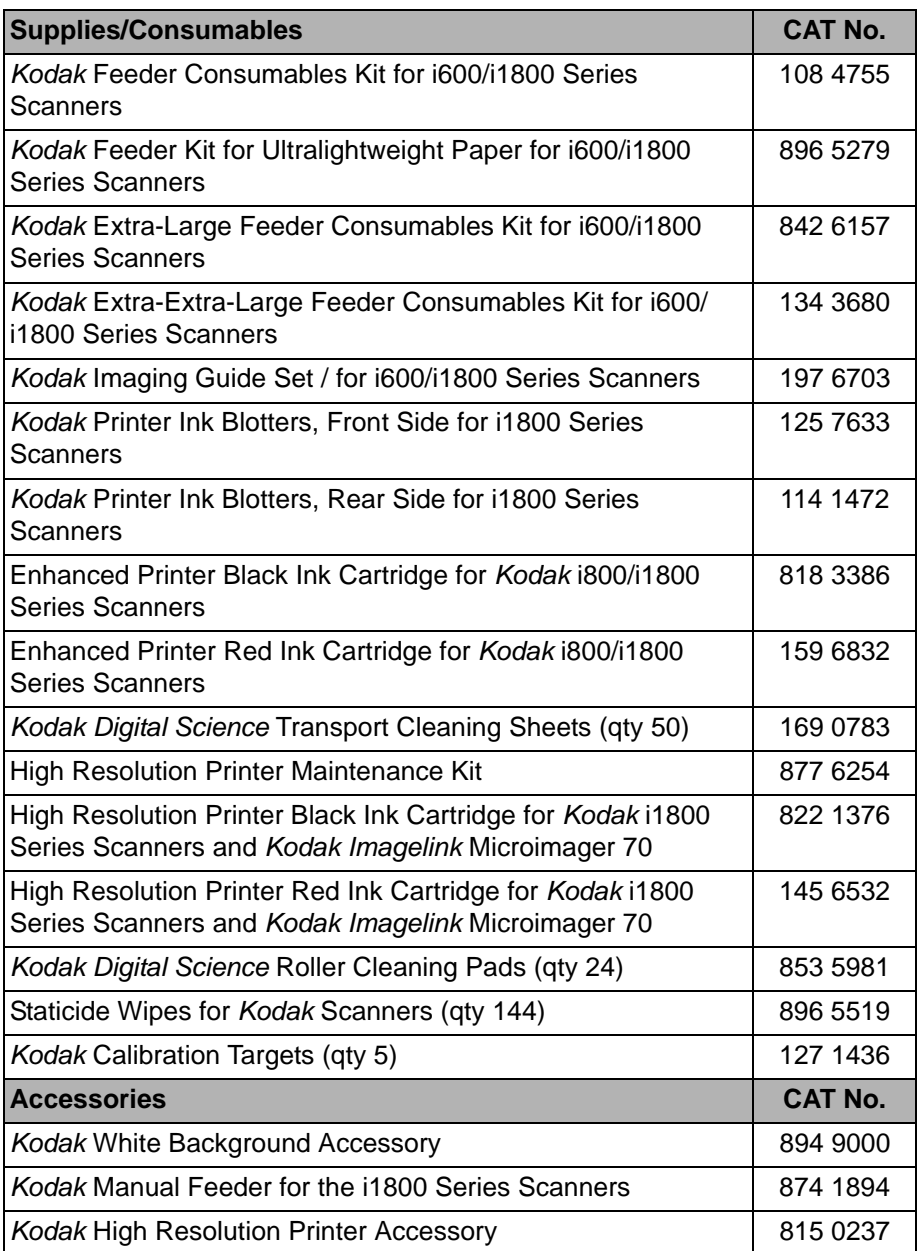

NOTE: Items and catalog numbers are subject to change.

**Ordering parts** The following parts can be ordered from Parts Services.

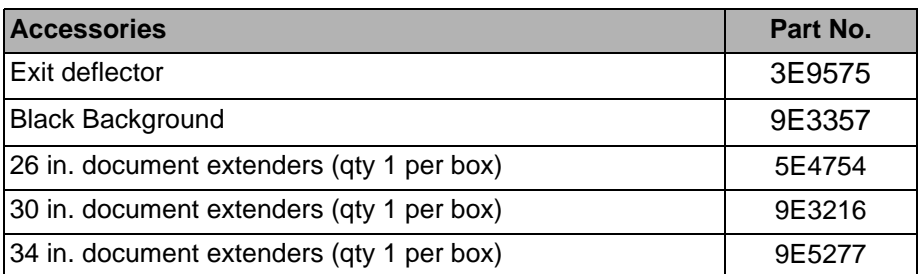

**Cleaning the OCP touchscreen**

**Vacuuming the output tray and input elevator**

**Cleaning procedures** Follow the cleaning procedure below to ensure the best scanner performance and image quality.

> The touchscreen requires very little maintenance. However, periodically, it is recommended that you use a Staticide wipe to clean the screen and dry it with a lint free cloth.

- 1. Power down the scanner.
- 2. Remove the output tray.

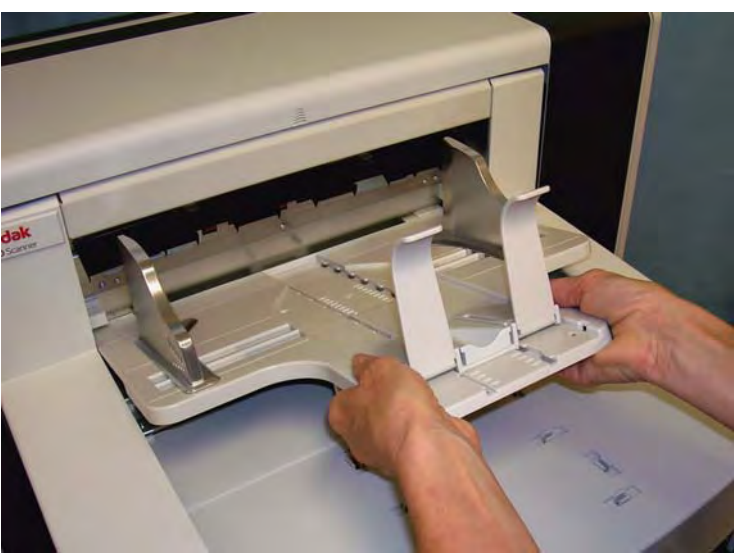

3. Thoroughly vacuum the output tray area and the input elevator area.

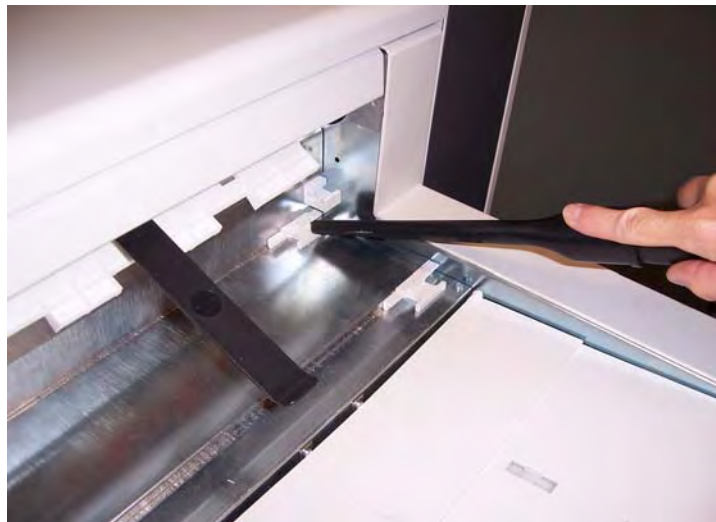

**Cleaning the rollers** Cleaning the rollers includes all of the rollers in the transport area, the separation roller tires and the feed module tires.

1. Pull up on the pod release lever and open the pod.

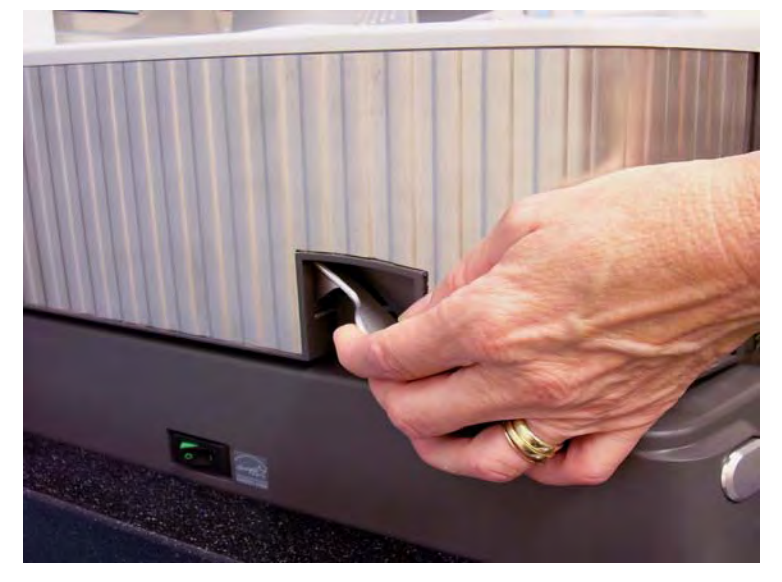

2. Manually rotate and wipe the rollers with a roller cleaning pad.

*IMPORTANT: The roller cleaning pad contains sodium lauryl ether sulfate and sodium silicate which can cause eye irritation. Refer to the MSDS for more information.*

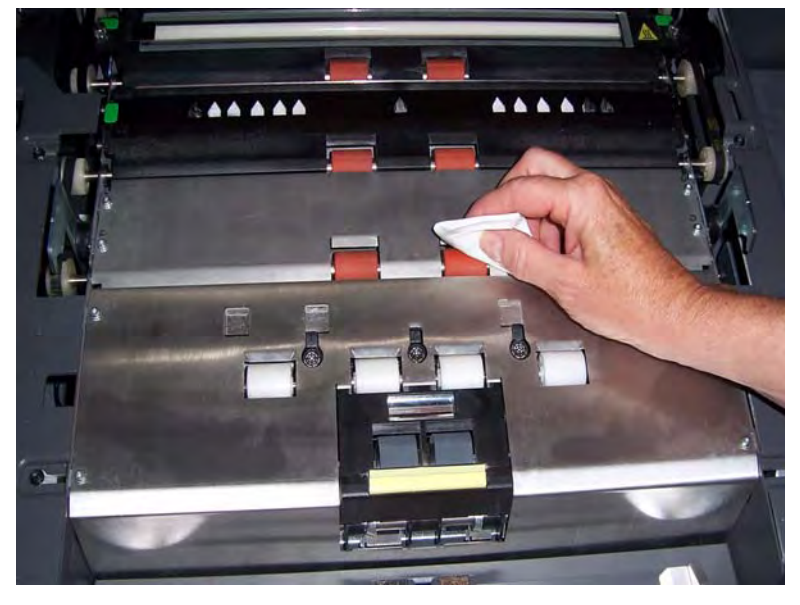

3. Dry the rollers with a lint-free cloth.

### **Cleaning the separation roller tires**

4. Pull the separation pad holder forward and remove the separation roller.

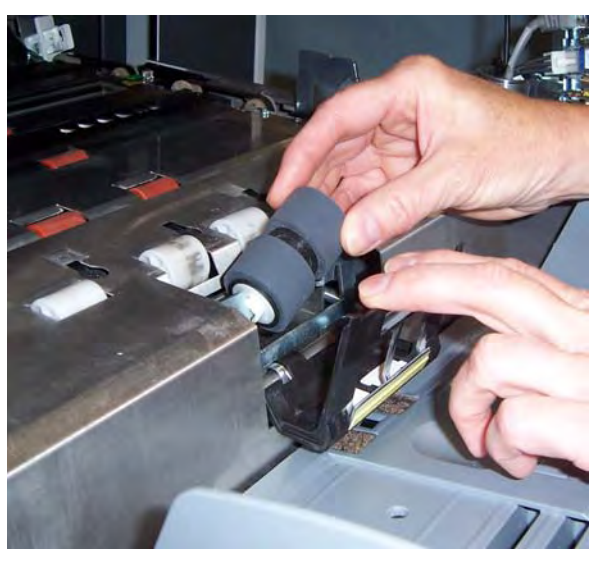

5. Manually rotate and wipe the separation roller tires with a roller cleaning pad. For best results wipe parallel to the ribs in order to remove any residue between the ribs.

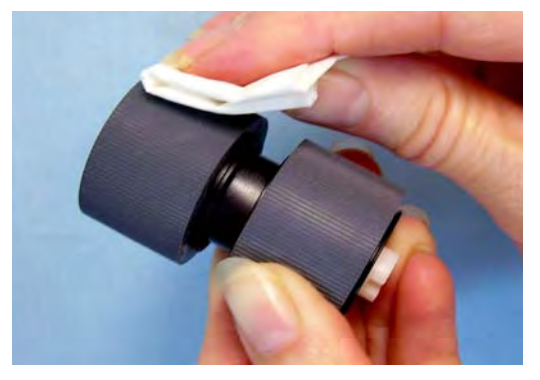

- 6. Inspect the tires. If the tires show signs of wear or damage, replace the separation roller. See "Replacement procedures" later in this chapter.
- 7. Reinstall the separation roller by aligning the slots on the separation roller with the holders.

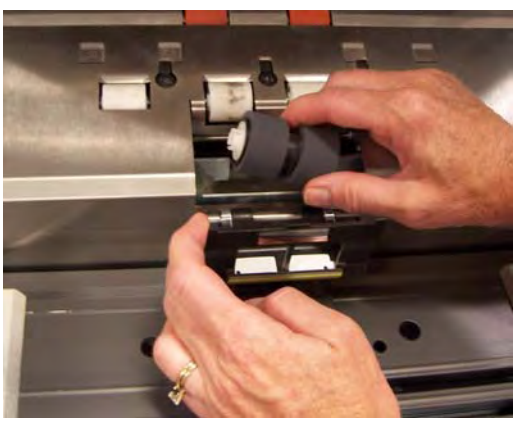

8. Close the pod.

## **Cleaning the feed module tires**

9. Lift up the printer access cover.

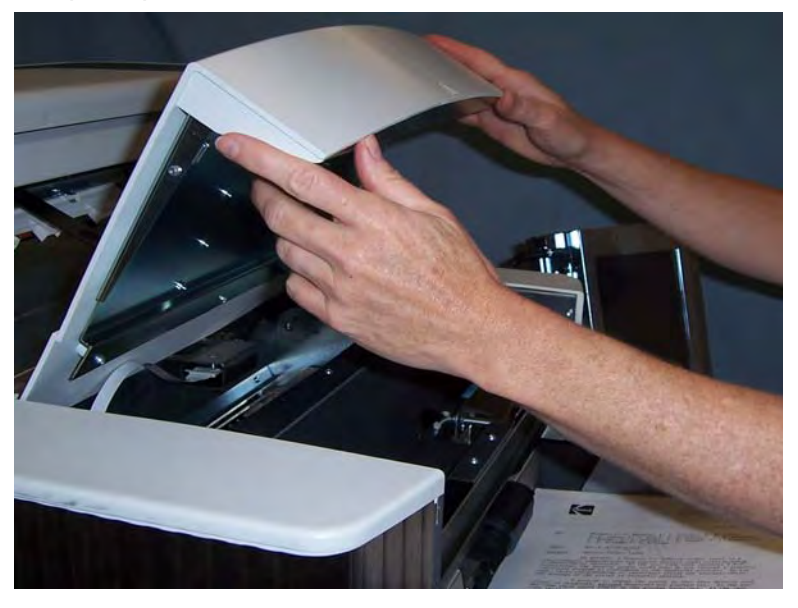

10.Push the release lever down (located underneath the printer access cover) to release and remove the feed module.

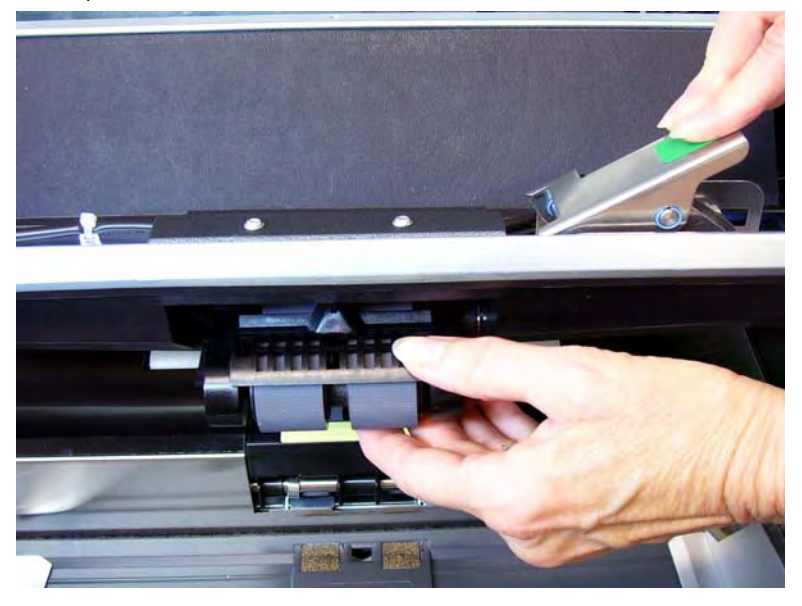

11. Manually rotate and wipe the feed module tires with a roller cleaning pad. For best results wipe parallel to the ribs in order to remove any residue between the ribs.

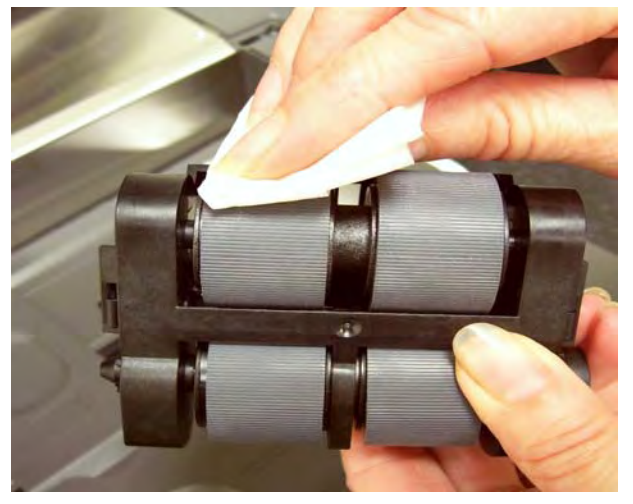

- 12.Inspect the tires. If the tires show signs of wear or damage, replace the feed module tires. See "Replacement procedures" later in this chapter.
- 13.Reinstall the feed module by aligning the pins and fitting it into position. Pull up on the release lever to lock it into place. Verify that the feed module is securely in place and moves freely after you install it.

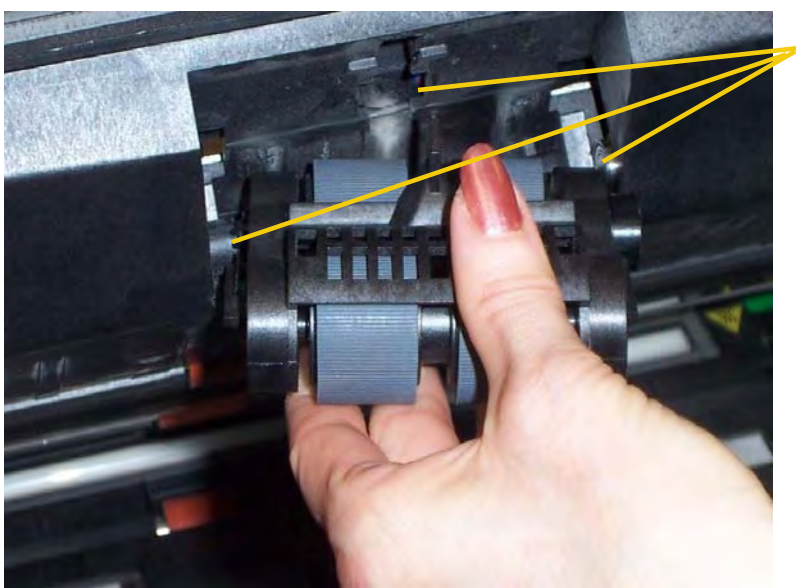

these areas

Align

14.Close the printer access cover.

### **Vacuuming the transport area**

- 1. Open the pod.
- 2. Thoroughly vacuum the entire transport area, paying particular attention to these areas:

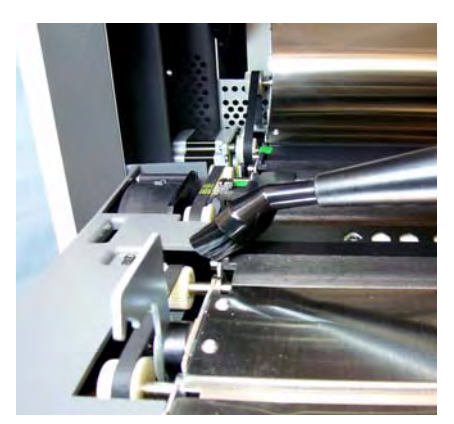

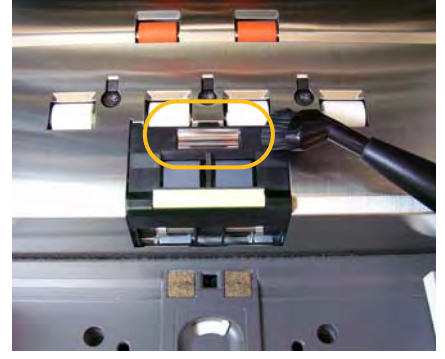

**the edges of the transport the reflective tape near the front of the transport**

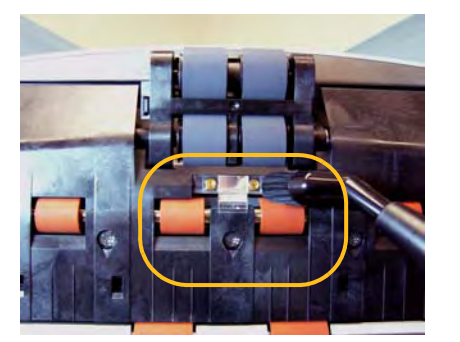

### **the reflective tape near the front of the pod**

**the three multifeed sensors at the base of the transport and the pod**

1. Using the green tabs pull off the upper and lower background strips and set them aside.

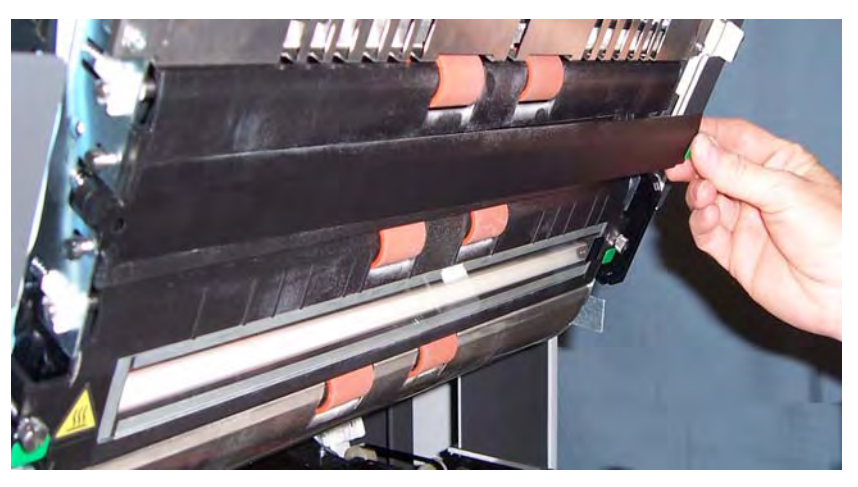

- 2. Vacuum the areas where the background strips are adhered to.
- 3. Reinstall the upper and lower background strips.

## **Vacuuming under the background strips**

## **Cleaning the imaging guides — basic cleaning**

- 1. Open the pod.
- 2. Wipe the upper and lower imaging guides with a Staticide wipe.

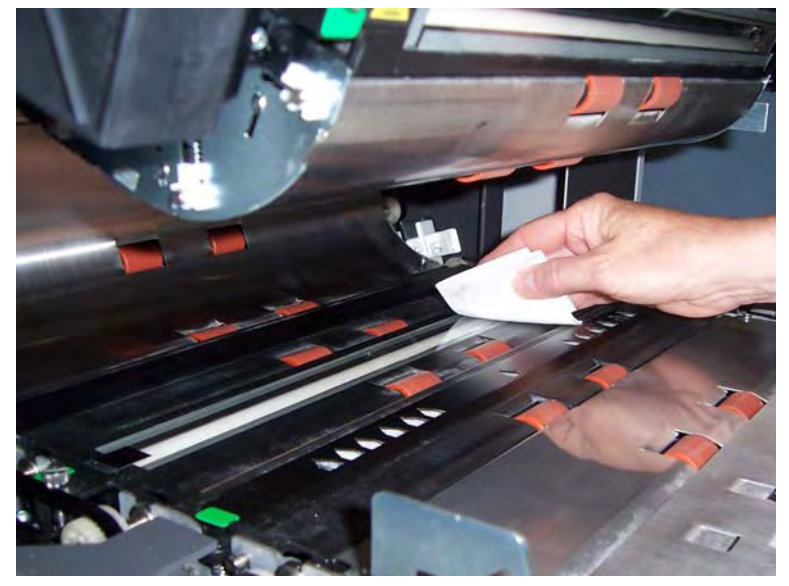

*IMPORTANT: Staticide wipes contain isopropanol which can cause eye irritation and dry skin. Wash your hands with soap and water after performing maintenance procedures. Refer to the MSDS for more information.*

- 3. Wipe the upper and lower imaging guides again with an almost-dry Staticide wipe to remove any streaks.
- 4. When finished, close the pod.

## **Cleaning the imaging guides — thorough cleaning**

Thorough cleaning of the imaging guides is recommended at the start of the day and beginning of each shift.

NOTE: Hold the imaging guides at the green tabs to avoid getting fingerprints on the imaging guides during the cleaning procedure.

## **Upper imaging guide**

- 1. Open the pod.
- 2. Turn the screw on each end of the upper imaging guide and remove it from its position.

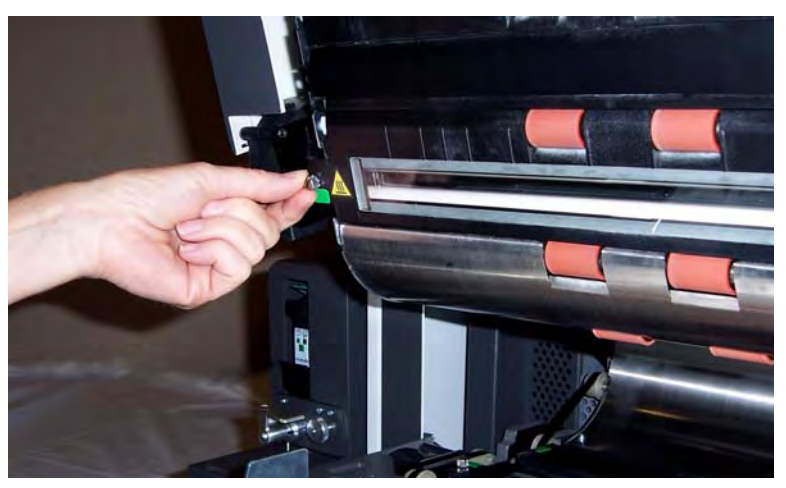

- 3. Clean the imaging guide thoroughly with a Staticide wipe.
- 4. Wipe the imaging guide again with an almost-dry Staticide wipe to remove any streaks.
- *IMPORTANT: There is no cover glass between the upper lamps. Do not insert any objects into the area between the upper lamps, as you may damage the reflective mirrors in the scan module.*
- 5. Reinstall the upper imaging guide.

### **Lower imaging guide**

1. Turn the screw on each end of the lower imaging guide, remove it from its position and set it aside.

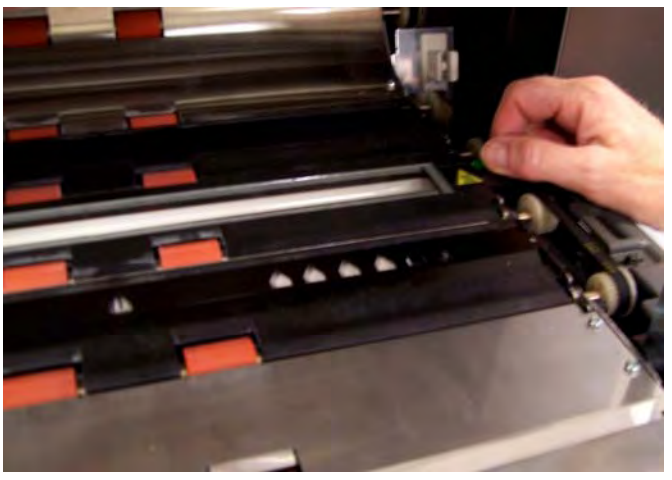

2. Carefully vacuum the areas between the lamps, then use a Staticide wipe to thoroughly clean the glass plate between the lamps.

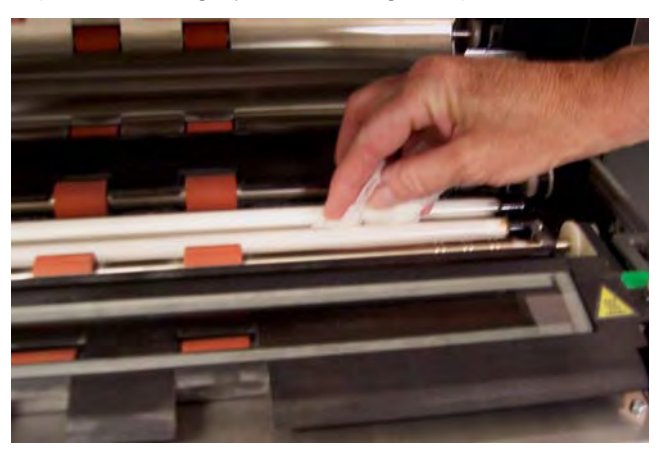

- 3. Clean the lower imaging guide thoroughly with a Staticide wipe.
- 4. Wipe the imaging guide again with an almost-dry Staticide wipe to remove any streaks.
- 5. Reinstall the lower imaging guide.
- 6. Close the pod.

7. When finished with all cleaning procedures, reinstall the output tray.

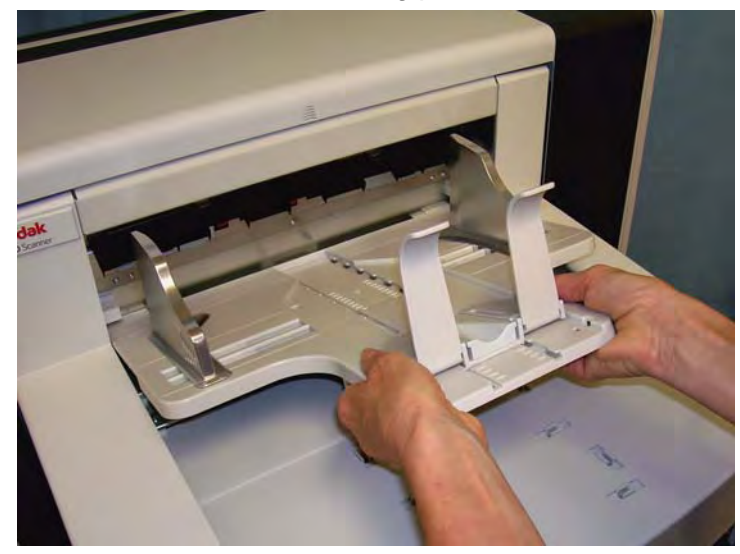

8. Turn on the scanner.

The transport should be cleaned with a Transport Cleaning Sheet fed several times.

- 1. Remove the wrapping from the Transport Cleaning Sheet.
- 2. Adjust the side guides to the widest position.
- 3. Place the transport cleaning sheet in the center of the input elevator in landscape orientation with the adhesive side up.
- 4. Select **Count Only Mode** from the Idle screen.

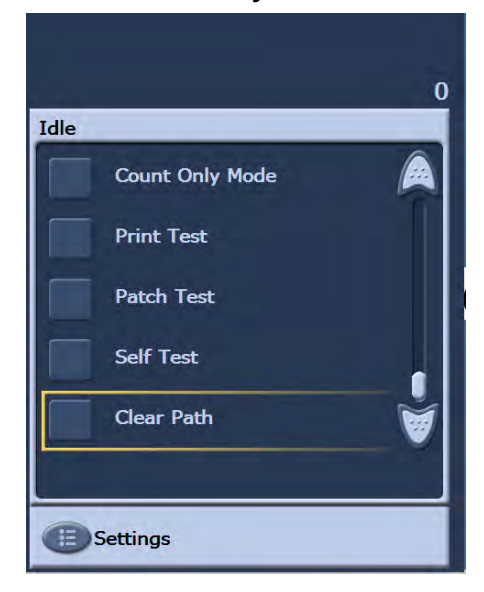

### **Running a transport cleaning sheet**

 $\bf{0}$ **Count Only Test** Please insert documents into the input elevator, then press OK to continue. OK End Job

The Count Only screen will be displayed.

- 5. Touch **Scan**.
- 6. Remove the transport cleaning sheet from the output tray and place it in the center of the input elevator in landscape orientation with the adhesive side down and touch **Scan**.
- 7. When finished, touch **End Job**.
- NOTE: When the transport sheet gets dirty, discard it and use a new one.

**Final cleaning steps** When finished running the transport cleaning sheet:

- 1. Open the pod.
- 2. Wipe the exposed side of the upper and lower imaging guides with a lint-free cloth.
- 3. Close the pod and scan a test image to ensure image quality.

# **Replacement procedures**

This section provides procedures for replacing the following parts. Use the list below as a guideline for frequency of replacement.

- **Feed module tires and separation roller tires** tire life will vary depending upon paper types, environment and cleanliness. Nominal tire life is approximately 600,000 documents; results will vary. Degradation of feeder performance, multiple feeds, stoppages, etc. indicate a need to change tires. Change all the tires on the feed module and separation roller at the same time.
- **Feed module and separation roller** it is recommended that you install a new feed module and separation roller approximately every 4th tire change. Install a new feed module and separation roller at the same time.
- **Pre-separation pad**  it is recommended that you change the preseparation pad at least as often as you change the feed module/ separation roller tires.
- **Imaging guides** replace when the imaging guides are heavily scratched and defects show in the image.
- **Replacing the feed module or feed module tires**
- 1. Remove the output tray.
- 2. Lift up the printer access cover.

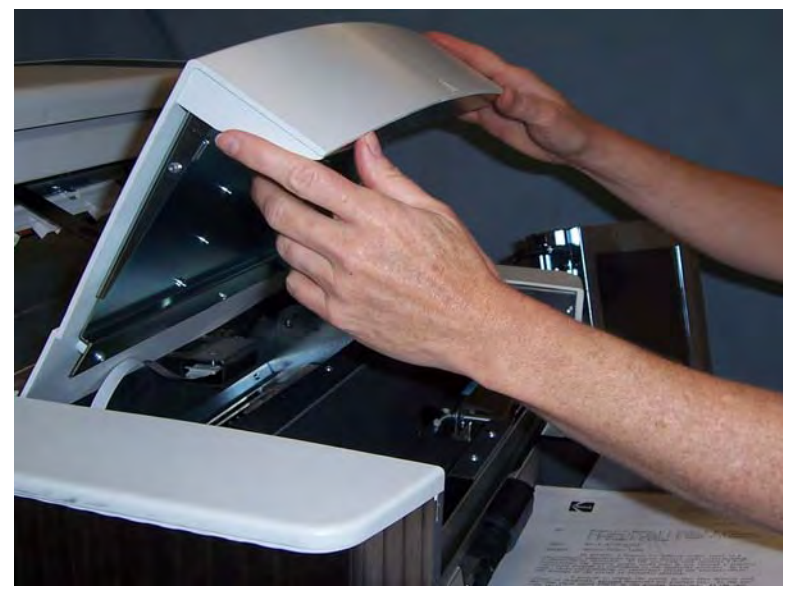

3. Open the pod.

4. Push down on the release lever (located underneath the printer access cover) to release and remove the feed module.

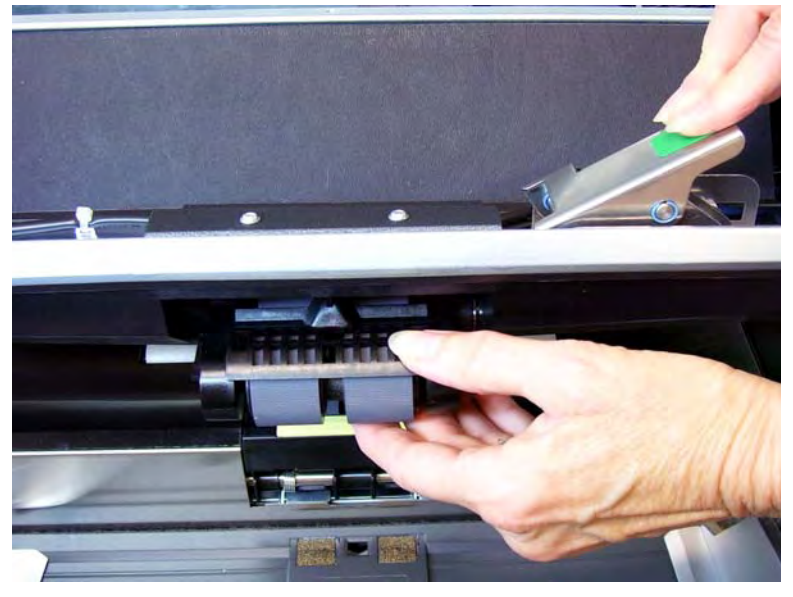

- 5. If you are just replacing the feed module, do the following. If you are replacing the tires, go to Step 6.
	- Insert the new feed module by aligning the pins, fitting it into position and pulling up on the release lever to lock it into place. Verify that the feed module is securely in place and moves freely after you install it.

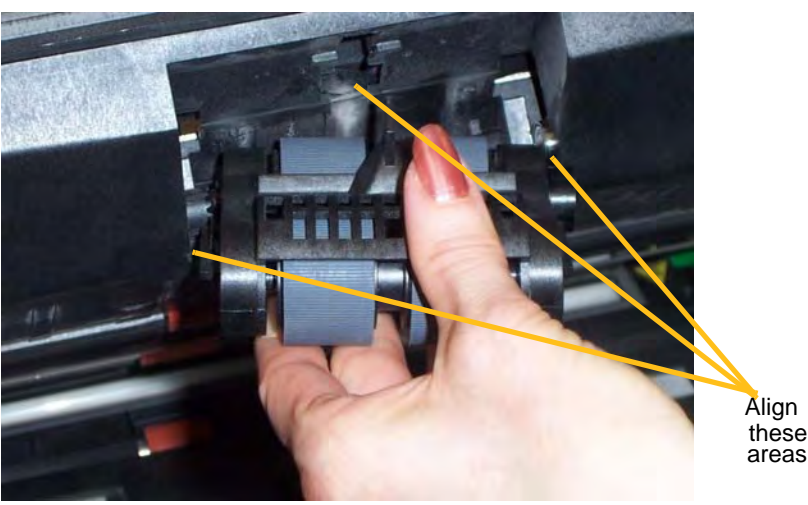

- Close the pod and the printer access cover.
- Reinstall the output tray.

If you want to replace the tires, proceed as follows:

6. With one hand, press the locking tabs (one on each side) while holding the bottom housing with the other hand, pull the upper housing up and away from the rollers.

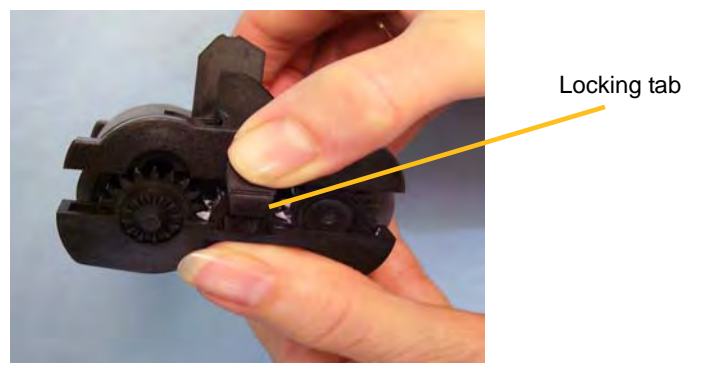

- 7. Remove one core assembly.
- 8. Replace each tire by sliding the tire off the core.

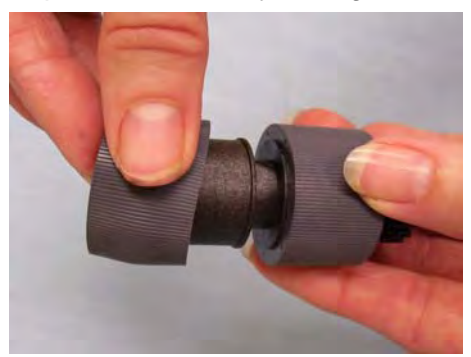

9. Install each new tire by gently pulling it over the core. The tires do not need to be installed in any specific orientation.

*IMPORTANT:Do not overstretch the tire; it may tear.*

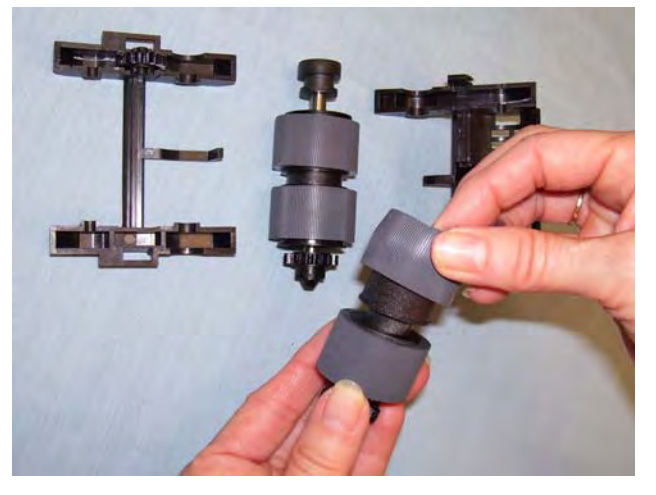

- 10.Replace the core assembly in the lower feed module housing.
- 11. Repeat the replacement procedure outlined above for the other core assembly.

12.Align the tabs on the upper housing with the slots on the lower housing.

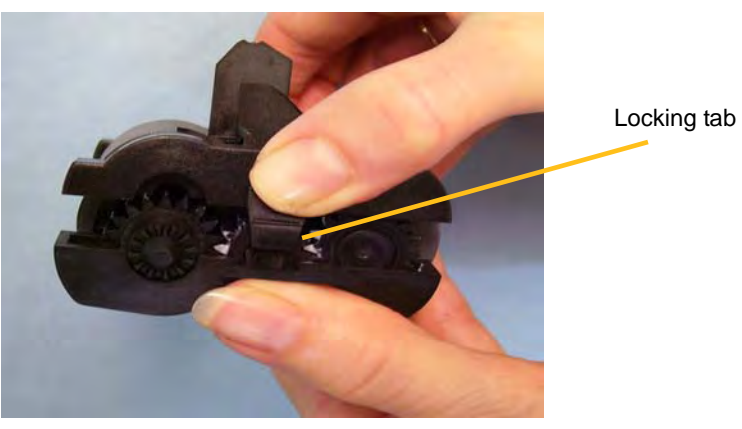

- 13.Press the upper and lower housings together until they snap into place.
- 14.Reinstall the feed module by aligning the pins, fitting it into position and pulling up on the release lever to lock it into place. Verify that the feed module is securely in place and moves freely after you install it.

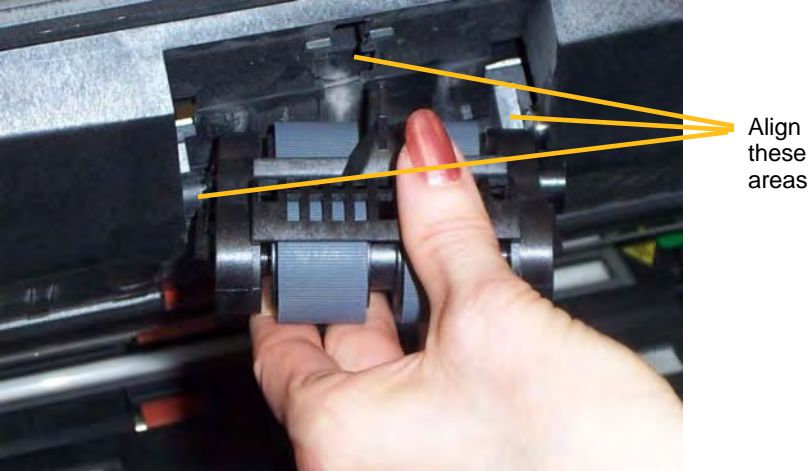

15.Close the pod.

- 16.Close the printer access cover.
- 17.Reinstall the output tray.

**Replacing the separation roller or separation roller tires**

- 1. Open the pod.
- 2. Pull the separation pad holder forward and remove the separation roller.

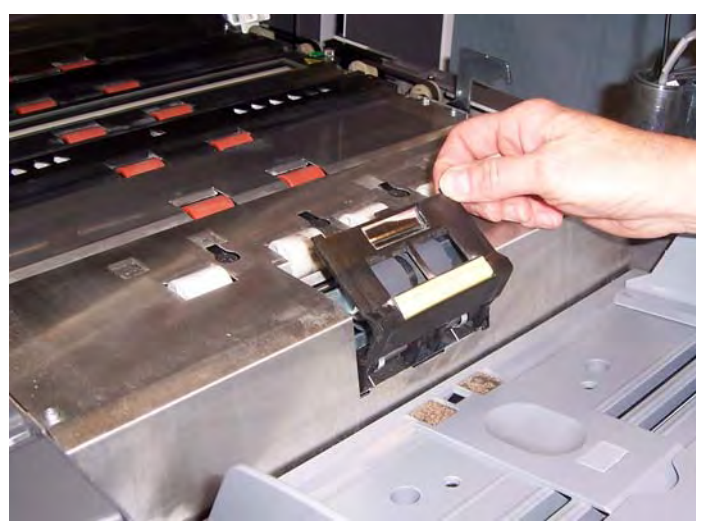

If you want to replace the separation roller, do Steps 3 and 4. If you want to replace the separation roller tires, go to Step 5.

3. Insert the new separation roller. Be sure to line up the slots on the separation roller with the holders.

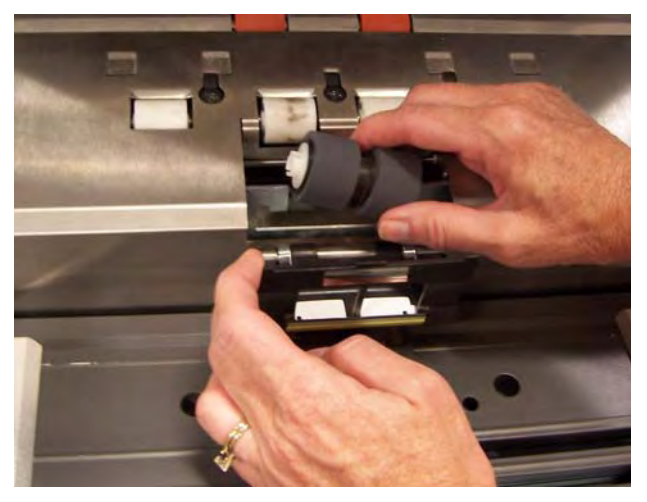

4. Push the separation roller holder back in place and close the pod.

To replace the tires:

- 5. Replace each tire by sliding the tire off the core.
- 6. Install each new tire by gently pulling it over the core. *IMPORTANT:Do not overstretch the tire; it may tear.*
- 7. Reinstall the separation roller. Be sure to line up the slots on the separation roller with the holders.
- 8. Push the separation roller holder back in place and close the pod.

### **Replacing the preseparation pad**

Change the pre-separation pad when the frequency of multi-fed documents increases.

- 1. Open the pod.
- 2. Remove the pre-separation pad by lifting the pad up and out of position.

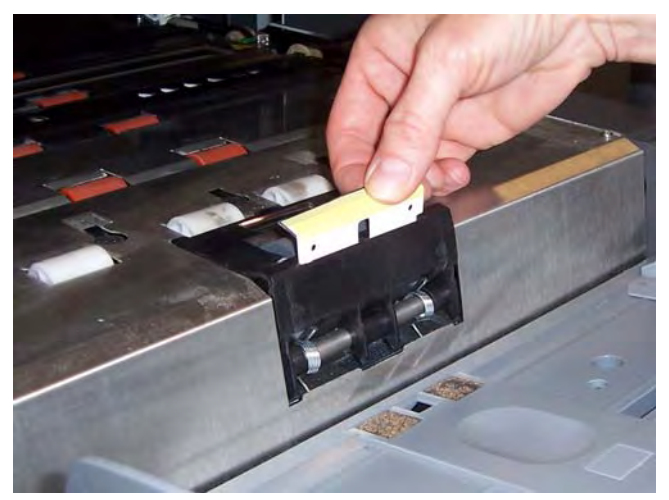

- 3. Install the new pre-separation pad. Be sure it snaps into place.
- 4. Close the pod.

The imaging guides should be replaced when they are heavily scratched and defects show in the image.

NOTE: Handle the imaging guides carefully so as to not put fingerprints on the guides.

- 1. Open the pod.
- 2. Turn the screw on each end of the lower imaging guide to remove it from its position.

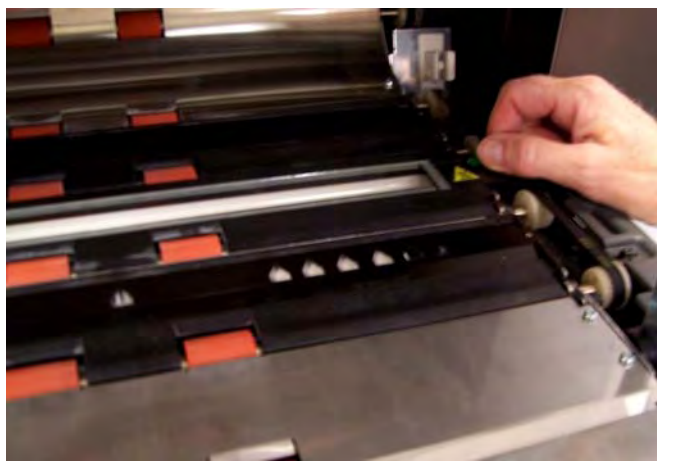

- 3. Install the new imaging guide and turn the screws to secure the imaging guide.
- 4. Repeat Steps 2 and 3 to replace the upper imaging guide.
- 5. Close the pod.

### **Replacing the imaging guides**

This chapter provides:

- Information on how to access the Operator Log.
- A problem solving chart.
- A message listing of possible errors you may encounter while using the scanner.

# **Accessing the Operator Log**

The Operator Log is accessed through the Operator Control Panel touchscreen or Scan Validation Tool.

• From the Idle screen, touch **Operator Log**.

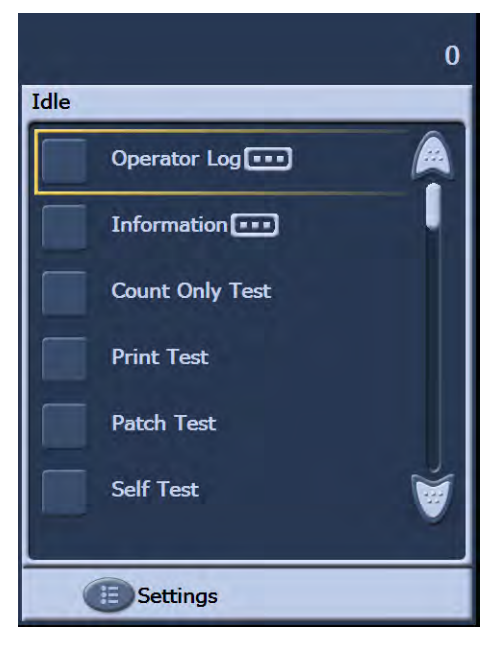

NOTE: The Operator Log only displays messages since the last power-cycle of the scanner, while the Scan Validation Tool can display all messages that have occurred. To view messages which have been cleared from the Operator Control Panel touchscreen, see the next section.

**Accessing the Operator Log from the touchscreen**

## **Accessing the Operator Log from the Scan Validation tool**

- 1. Select **Start>Programs>Kodak>Document Imaging>Scan Validation Tool**.
- 2. From the Driver Types box, select **TWAIN**.
- 3. From the Drivers box, select **Kodak Scanner: i1800** and click **OK.**

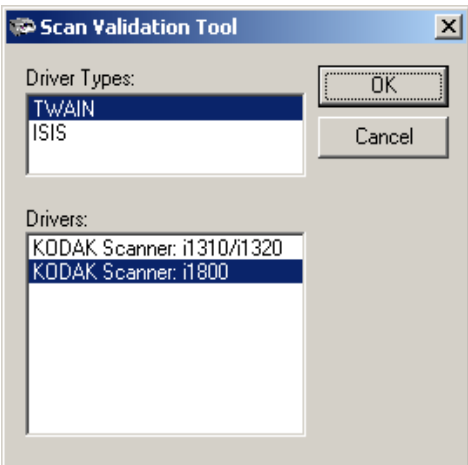

4. Select the Scanner icon.

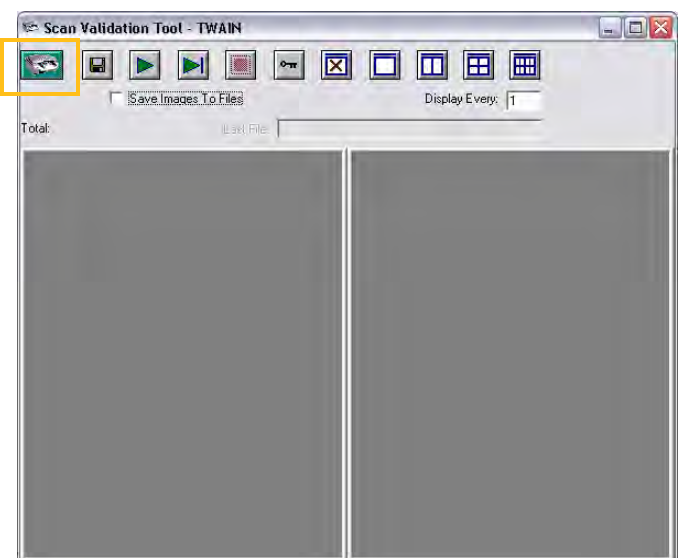

5. From the main screen, click **Settings**.

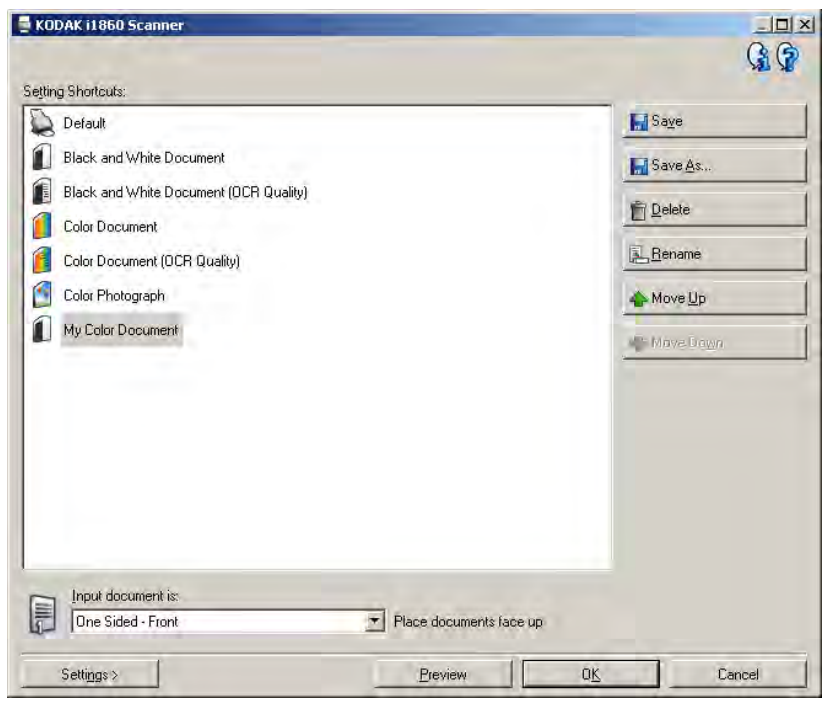

The Settings screen will be displayed.

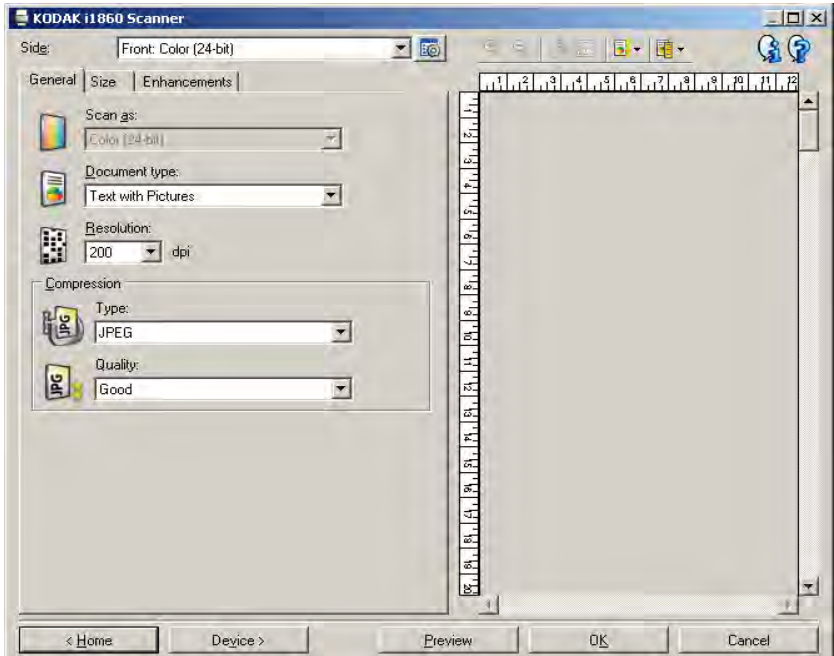

6. Select **Device**.

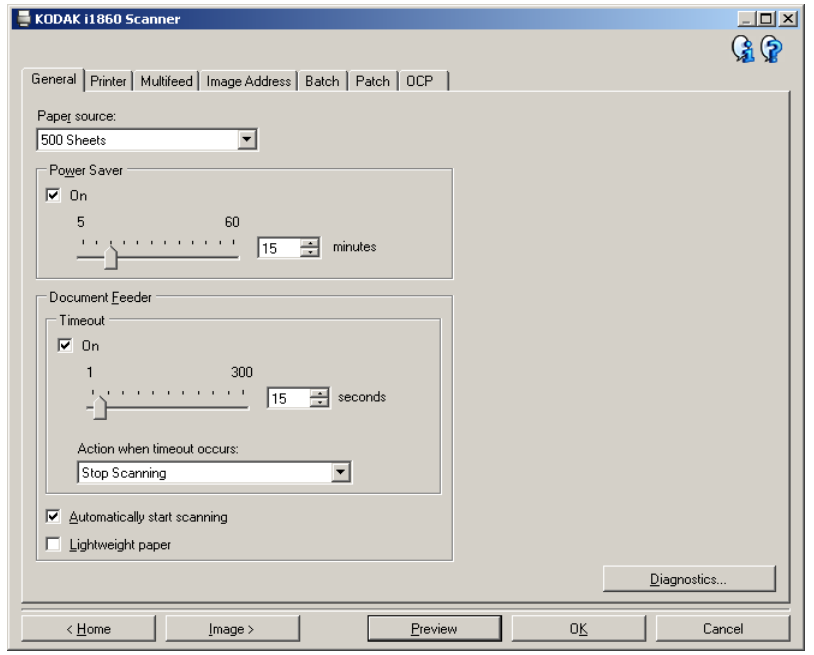

The Device screen will be displayed.

7. Click **Diagnostics**. The Diagnostics screen will be displayed.

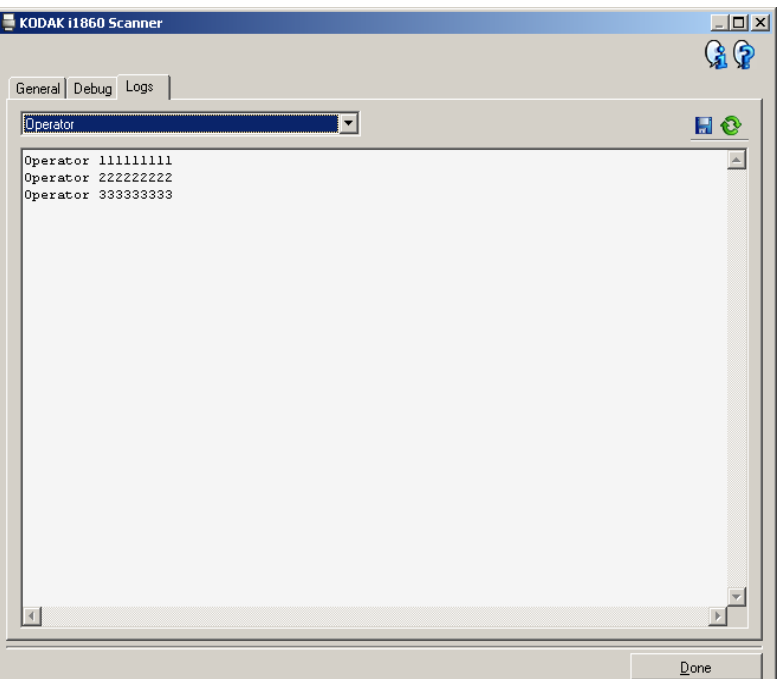

- 8. Select the **Logs** tab.
- 9. Select **Operator** from the drop-down box. The most current log entries are displayed at the top of the list. See the following Message Listing for an explanation of error conditions.
- NOTE: The Kodak Field Engineer may request the error logs be saved and emailed to them as part of remote problem determination.

Use the  $\frac{1}{b}$  button to create a compressed log package.

**Message listing** Following is an alphabetic list of messages and corrective actions you can take if one of the following messages is encountered.

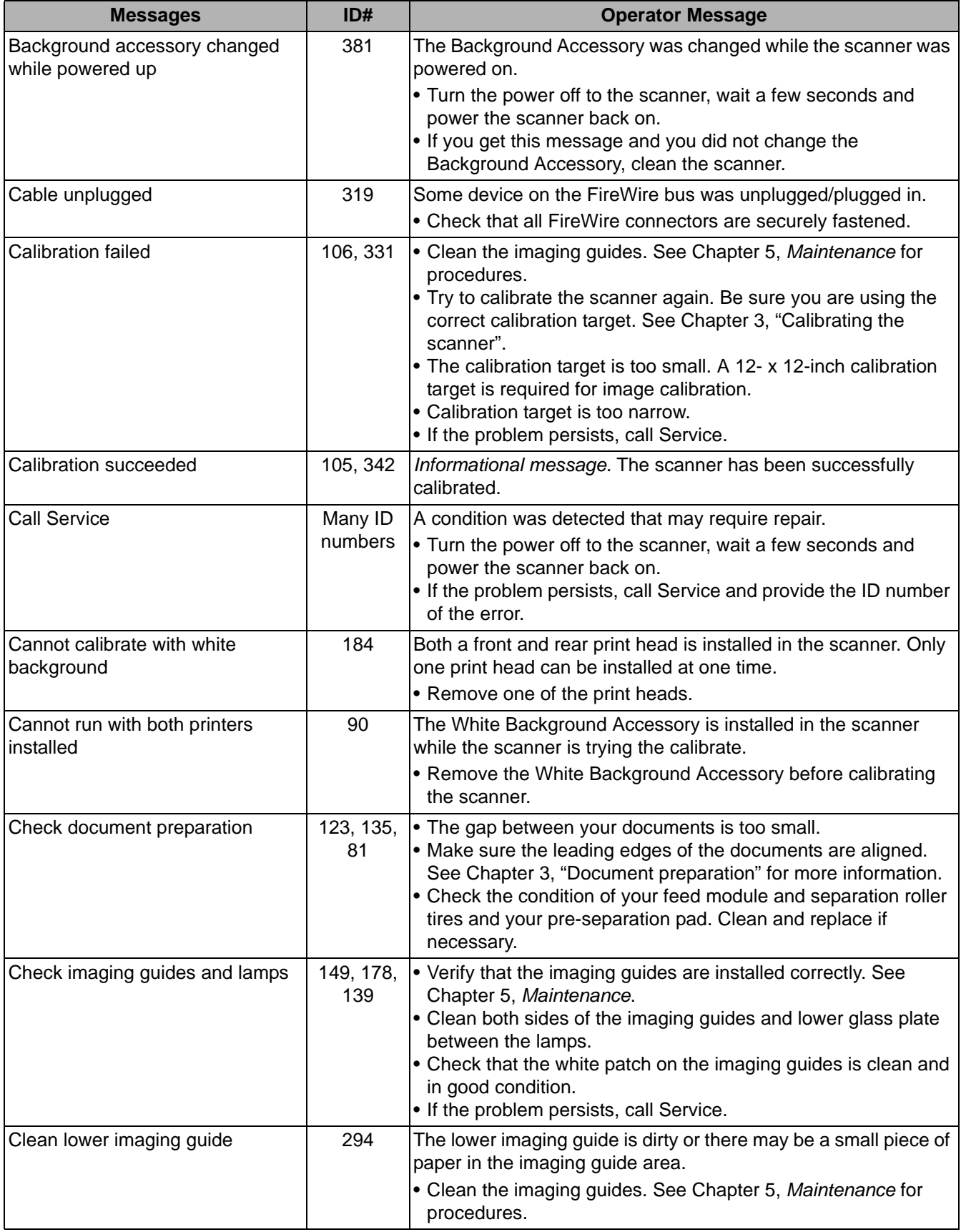

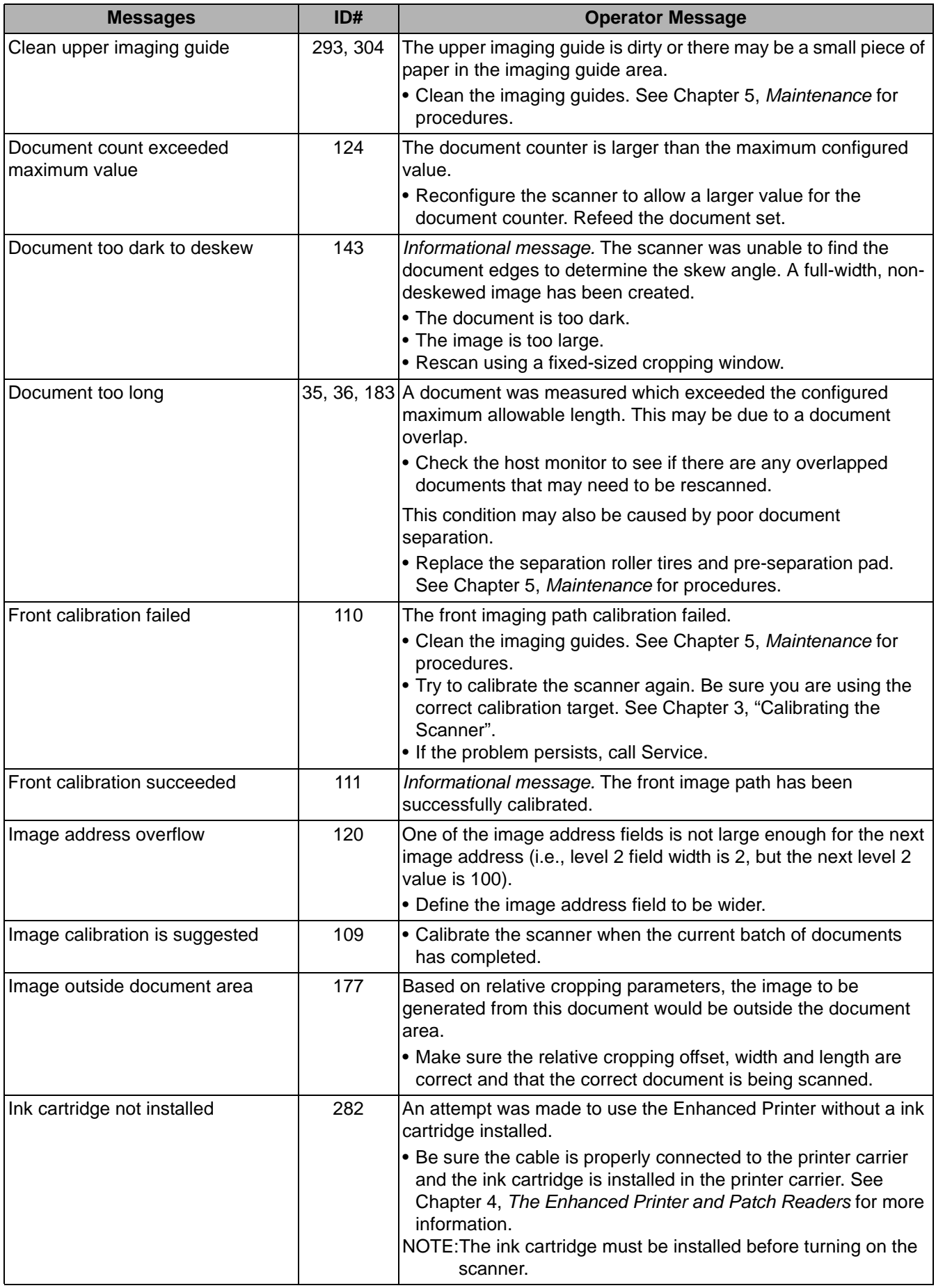

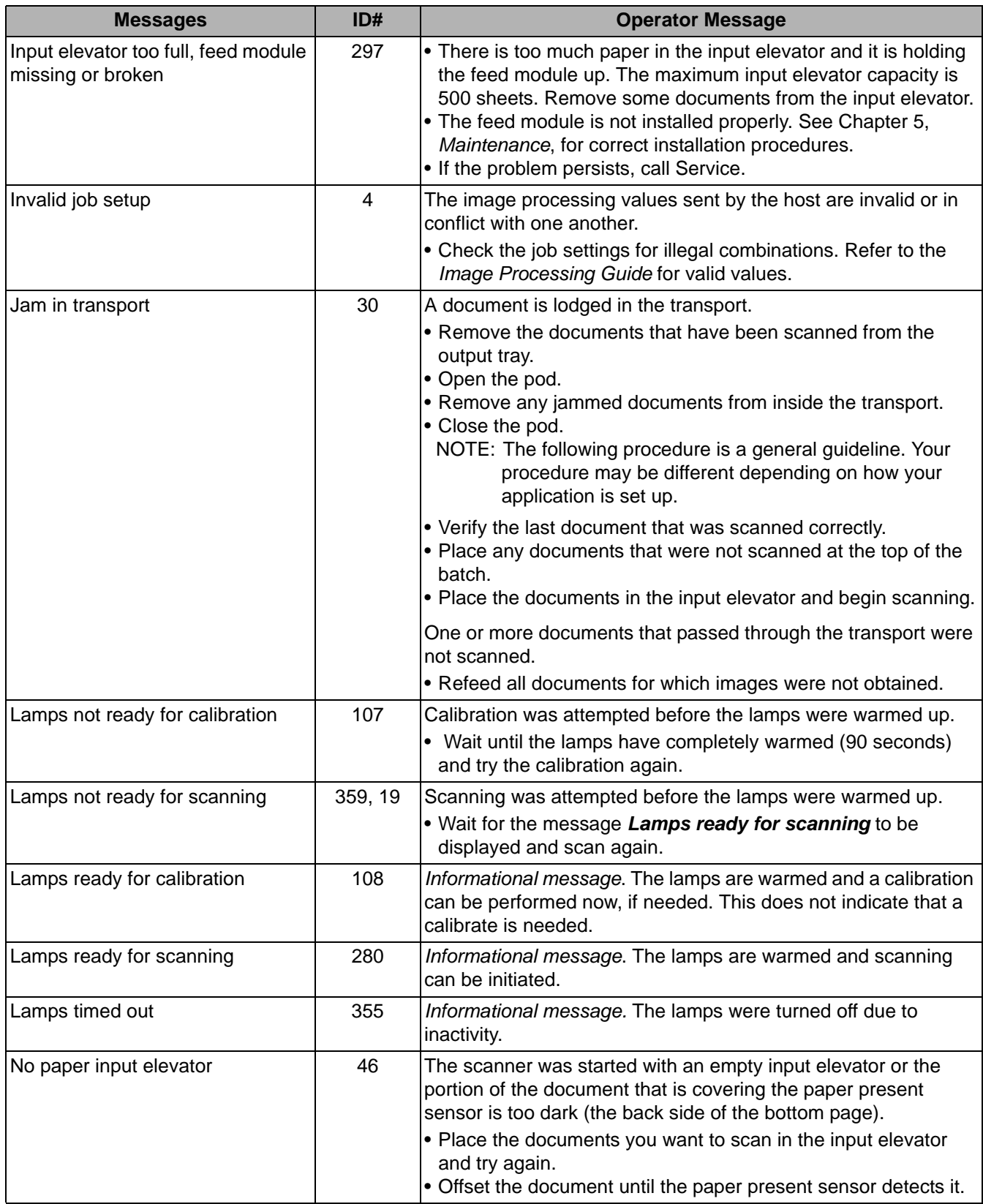

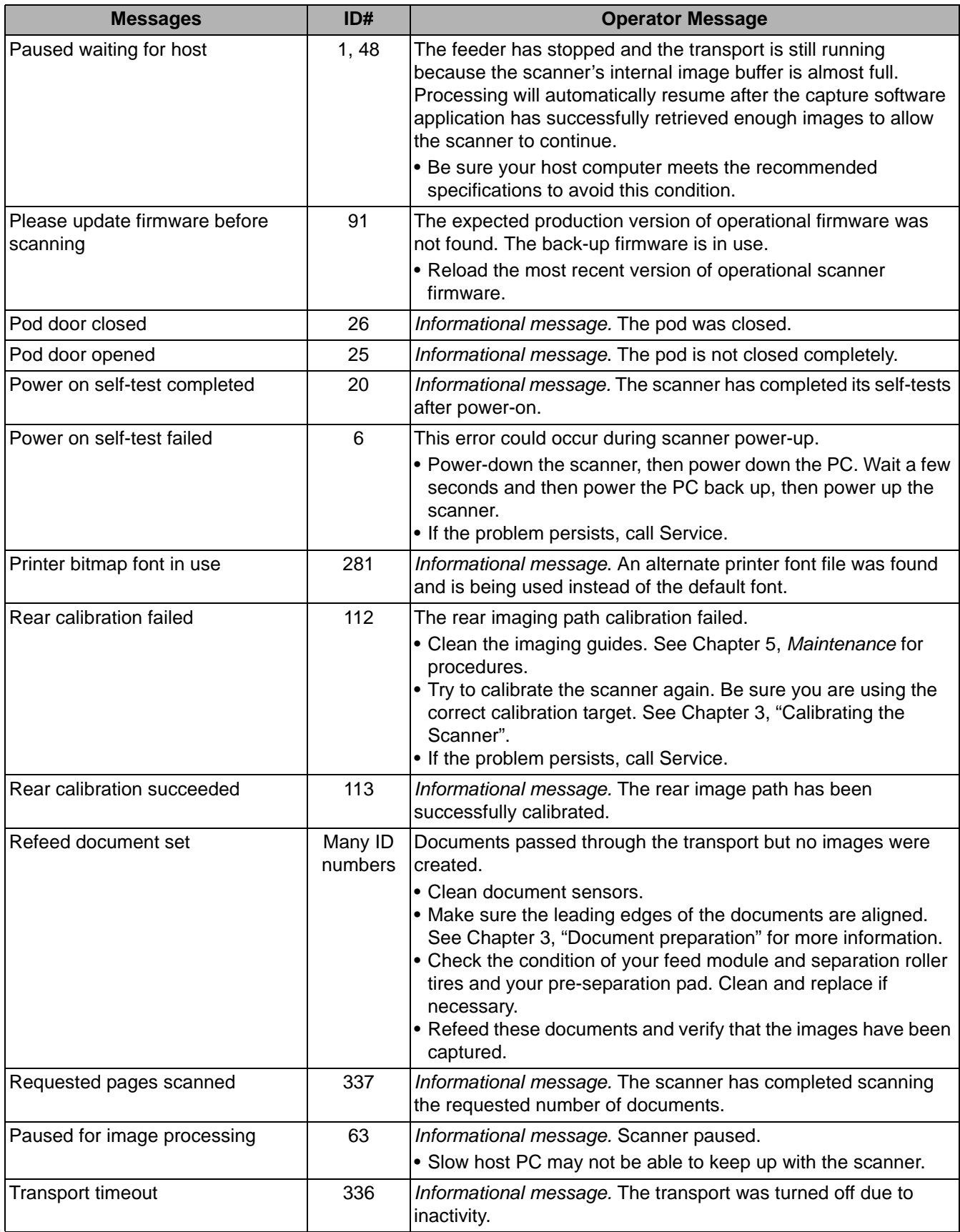

■

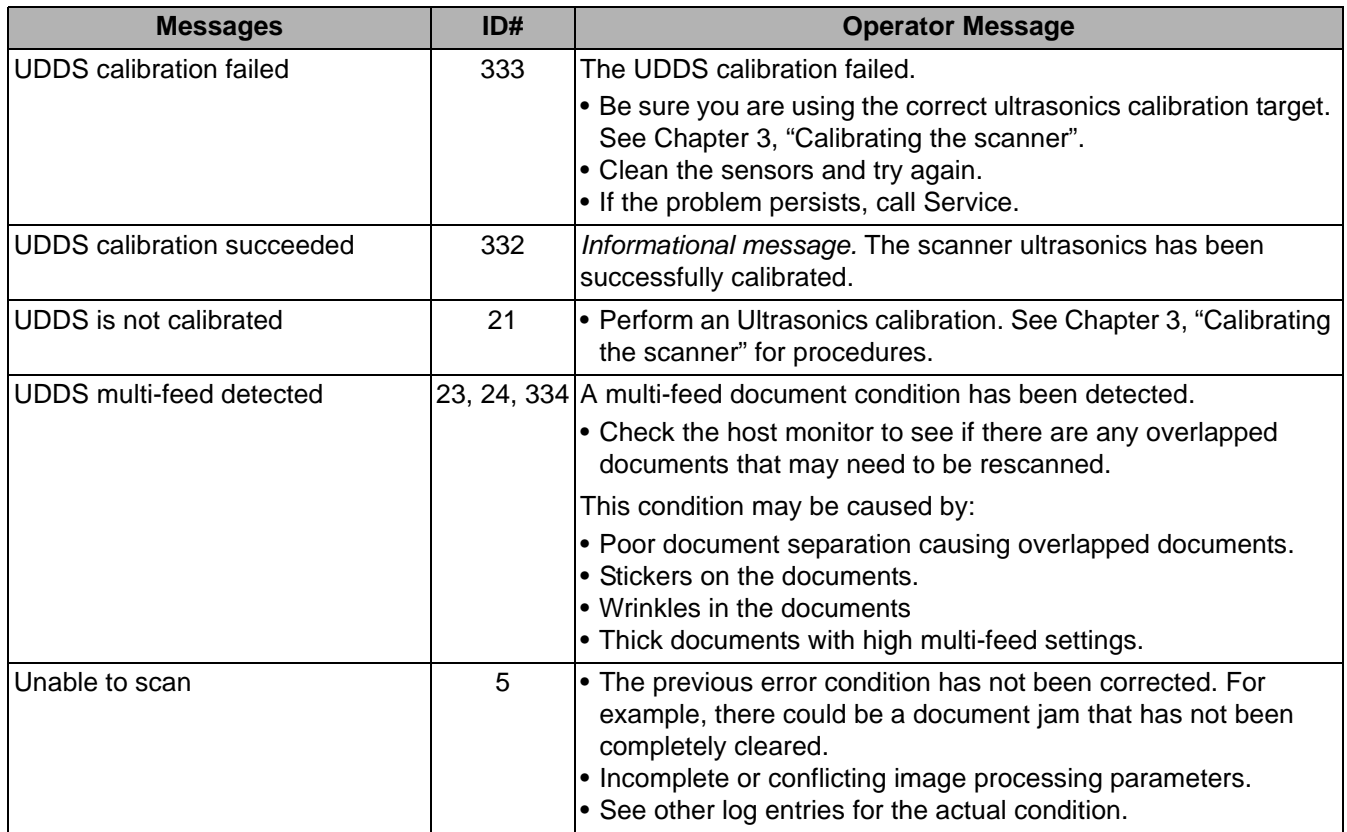

# **Numerical message listing**

Use the following numeric listing to quickly find an error. Use the previous Message Listing chart for details and actions regarding the error condition.

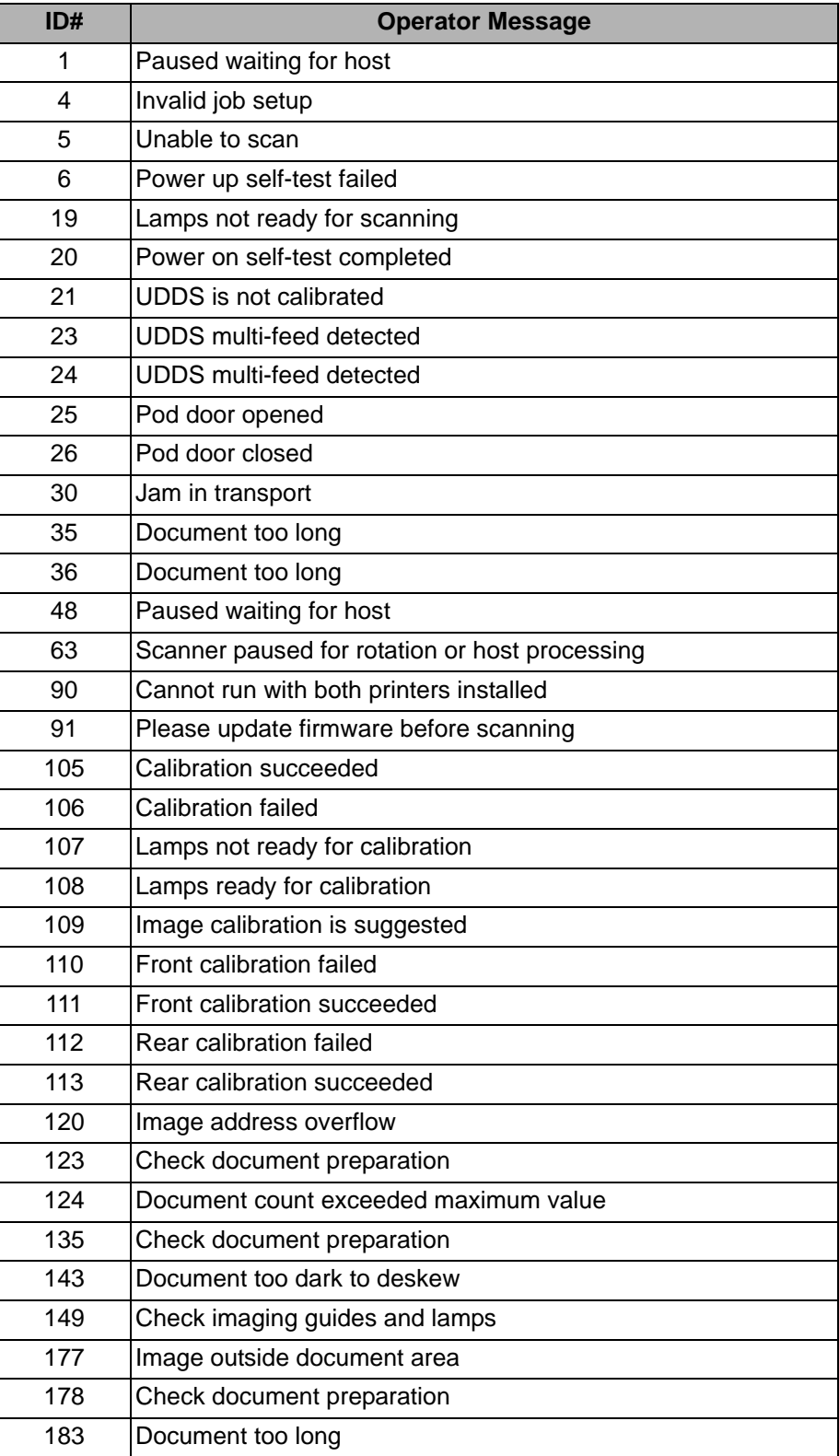

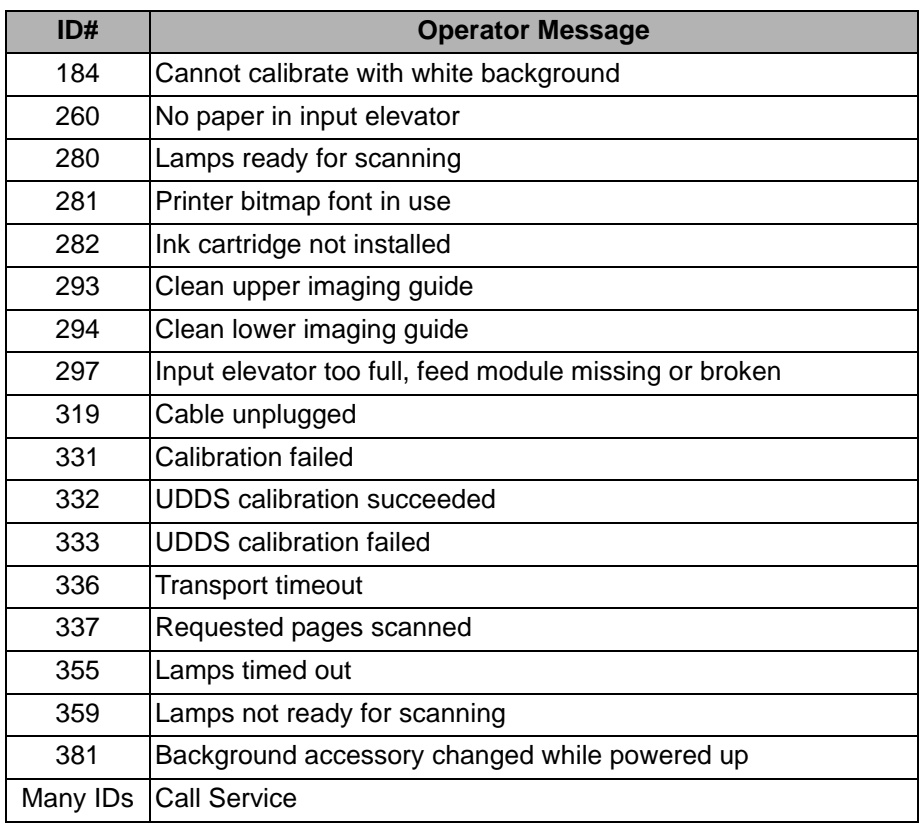

**Contacting Service** Refer to the section entitled, "Contacting Support" in Chapter 1 for phone numbers and detailed information.

**Problem solving** Use the chart below as a guide to check possible solutions to problems you may encounter when using the *Kodak* i1800 Series Scanners.

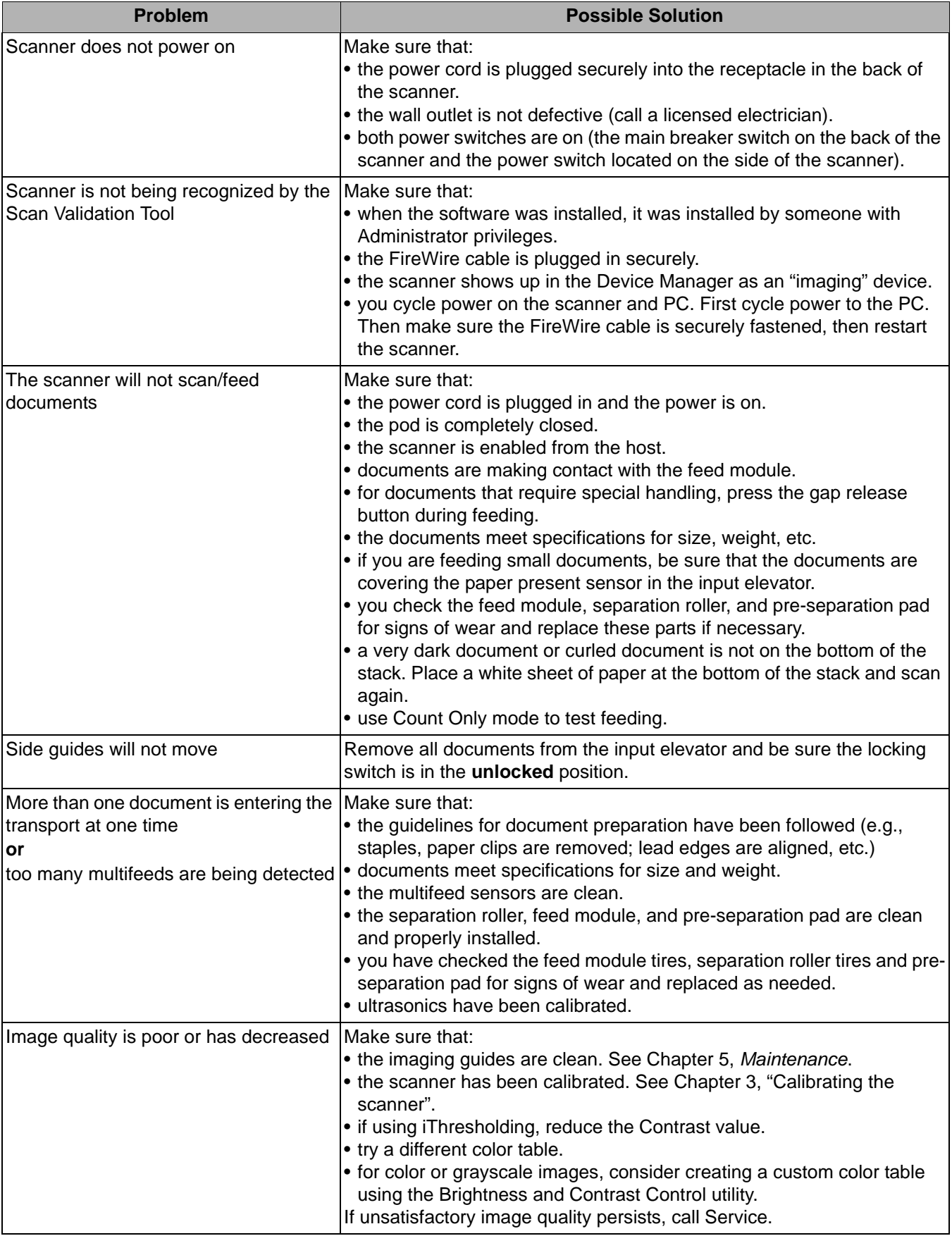

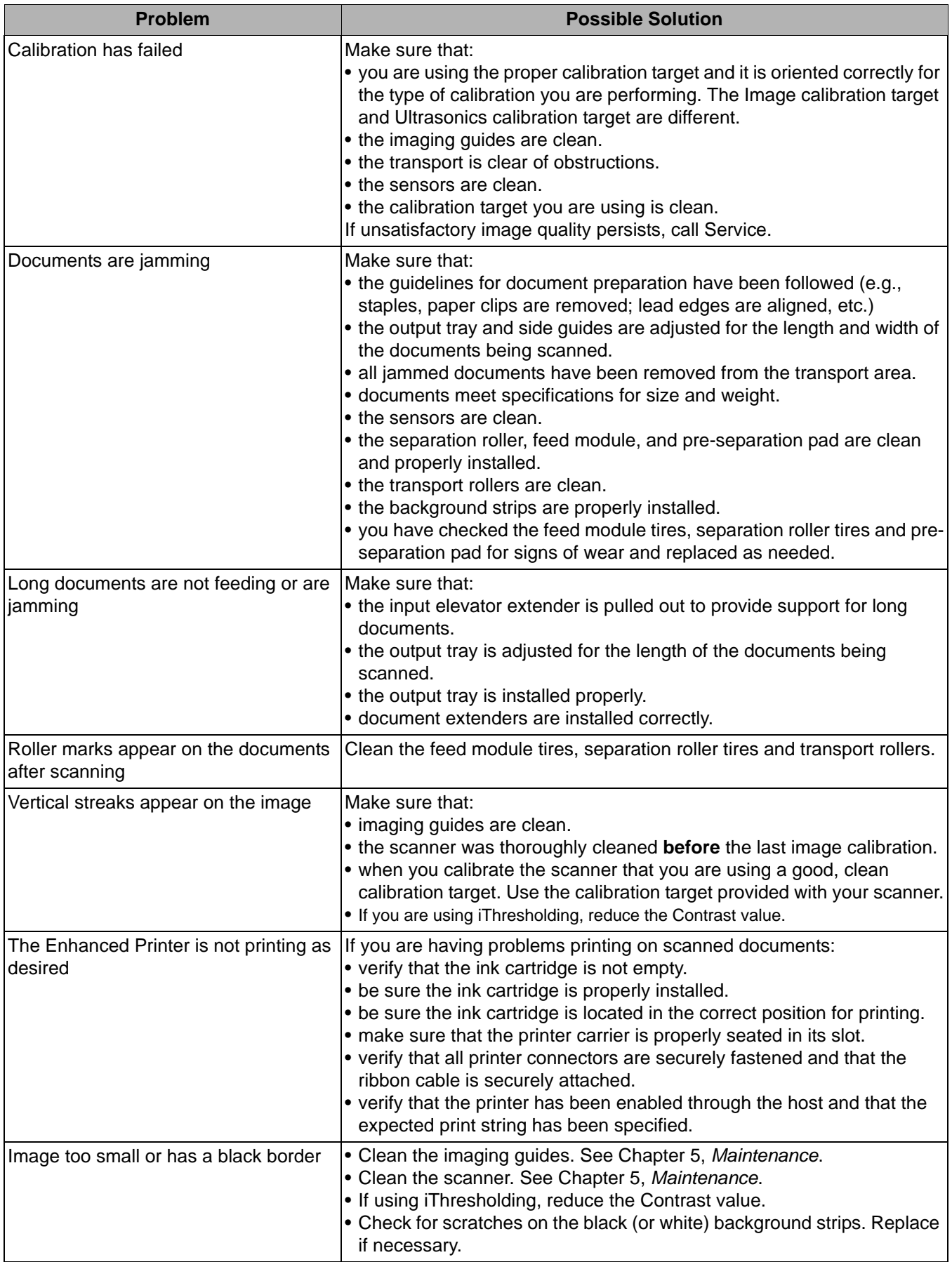

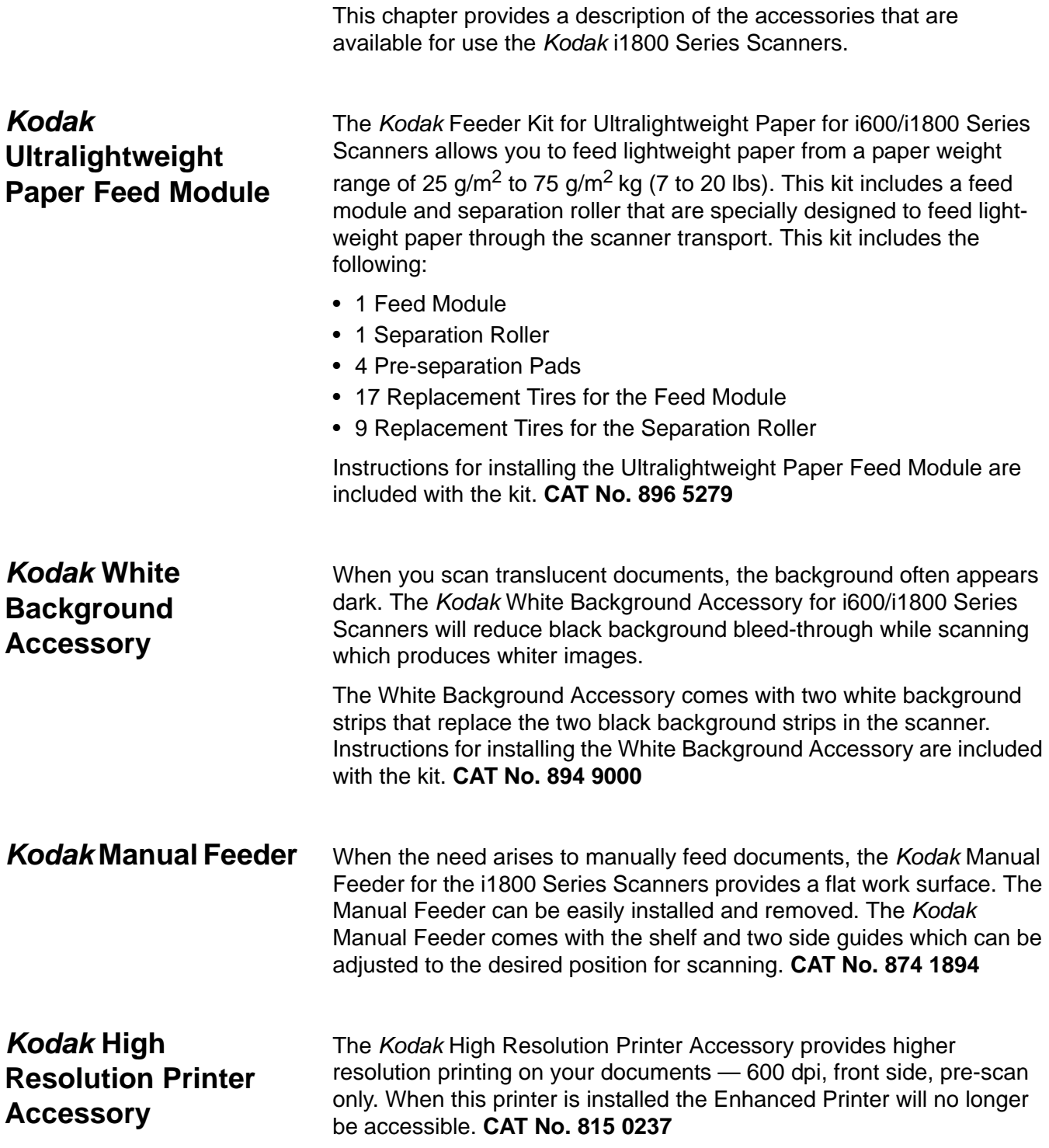

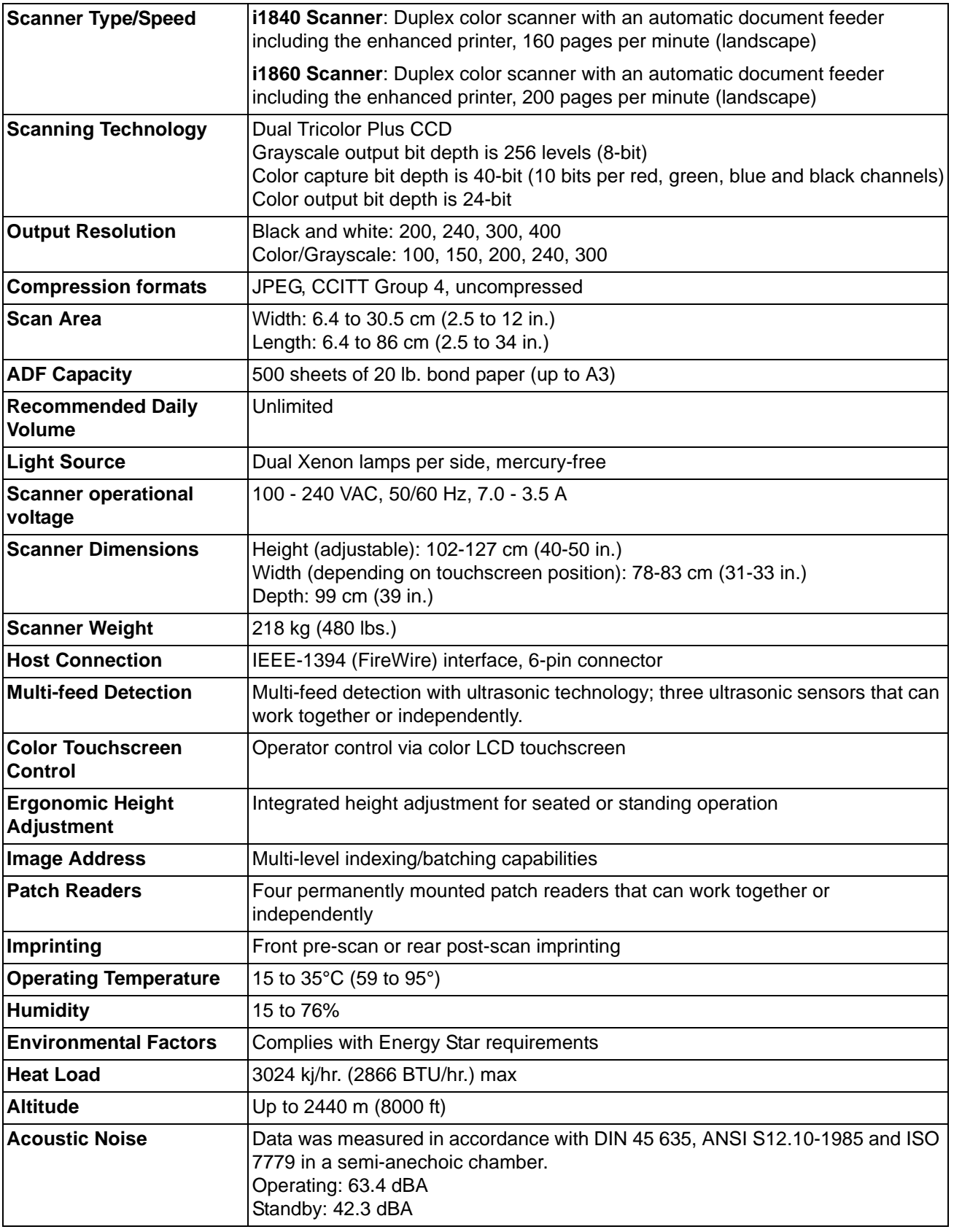

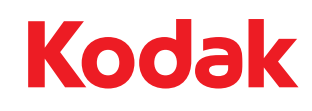

Eastman Kodak Company<br>343 State Street<br>Rochester, NY 14650 U.S.A.<br>© Kodak, 2009. All rights reserved.<br>TM: Kodak

Download from Www.Somanuals.com. All Manuals Search And Download.
Free Manuals Download Website [http://myh66.com](http://myh66.com/) [http://usermanuals.us](http://usermanuals.us/) [http://www.somanuals.com](http://www.somanuals.com/) [http://www.4manuals.cc](http://www.4manuals.cc/) [http://www.manual-lib.com](http://www.manual-lib.com/) [http://www.404manual.com](http://www.404manual.com/) [http://www.luxmanual.com](http://www.luxmanual.com/) [http://aubethermostatmanual.com](http://aubethermostatmanual.com/) Golf course search by state [http://golfingnear.com](http://www.golfingnear.com/)

Email search by domain

[http://emailbydomain.com](http://emailbydomain.com/) Auto manuals search

[http://auto.somanuals.com](http://auto.somanuals.com/) TV manuals search

[http://tv.somanuals.com](http://tv.somanuals.com/)